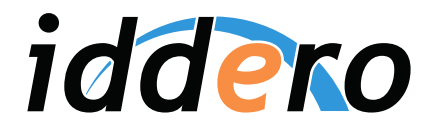

# Iddero VERSO 2 VERSO+IP 2 VERSO INDOOR

## Manual de usuario

Iddero VERSO 2 / VERSO+IP 2: v2.0 (knxprod: 2.0) VERSO INDOOR: v1.0.1 (knxprod: 1.0)

Doc.ref. 20240611-02

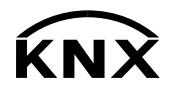

## Índice general

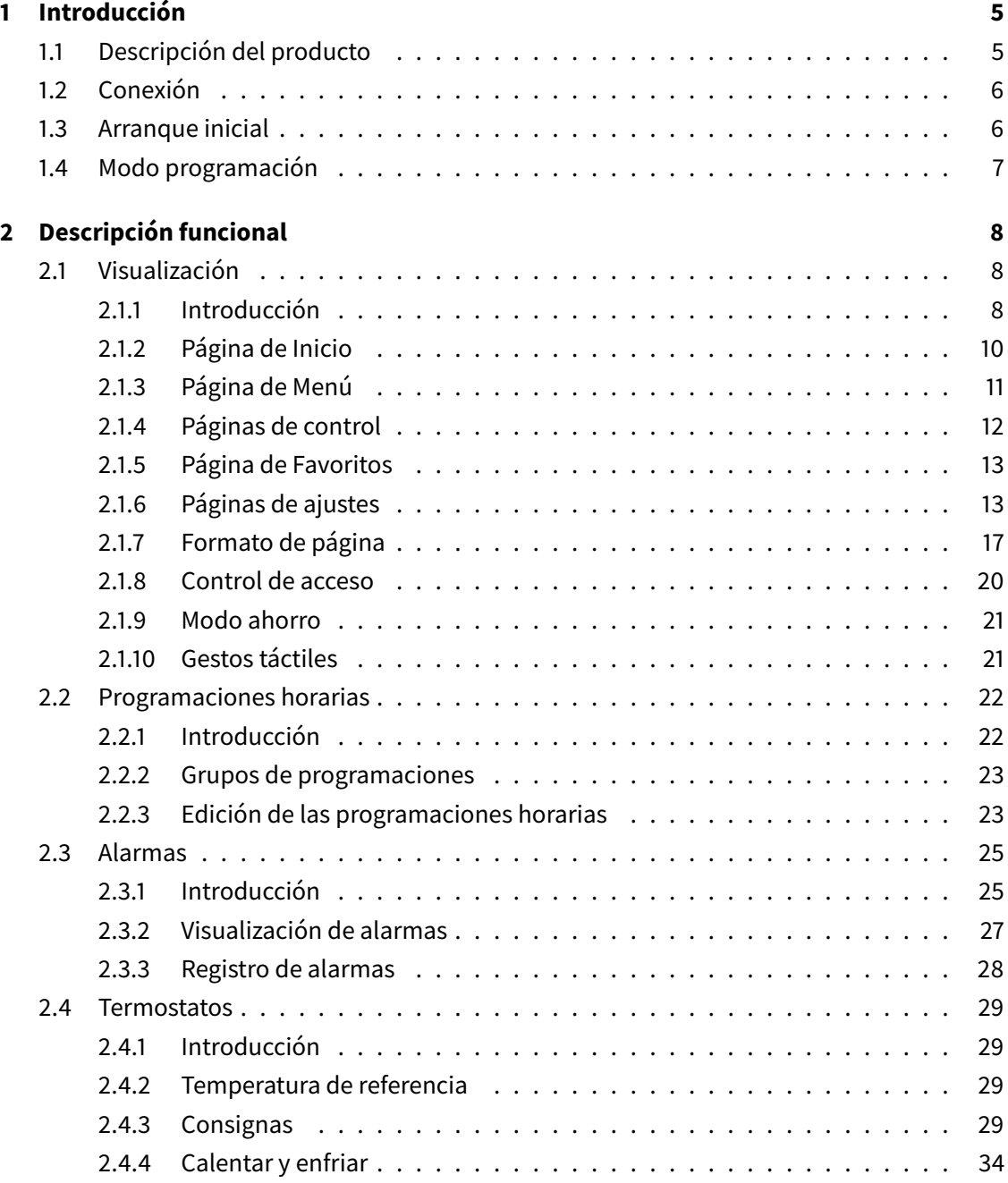

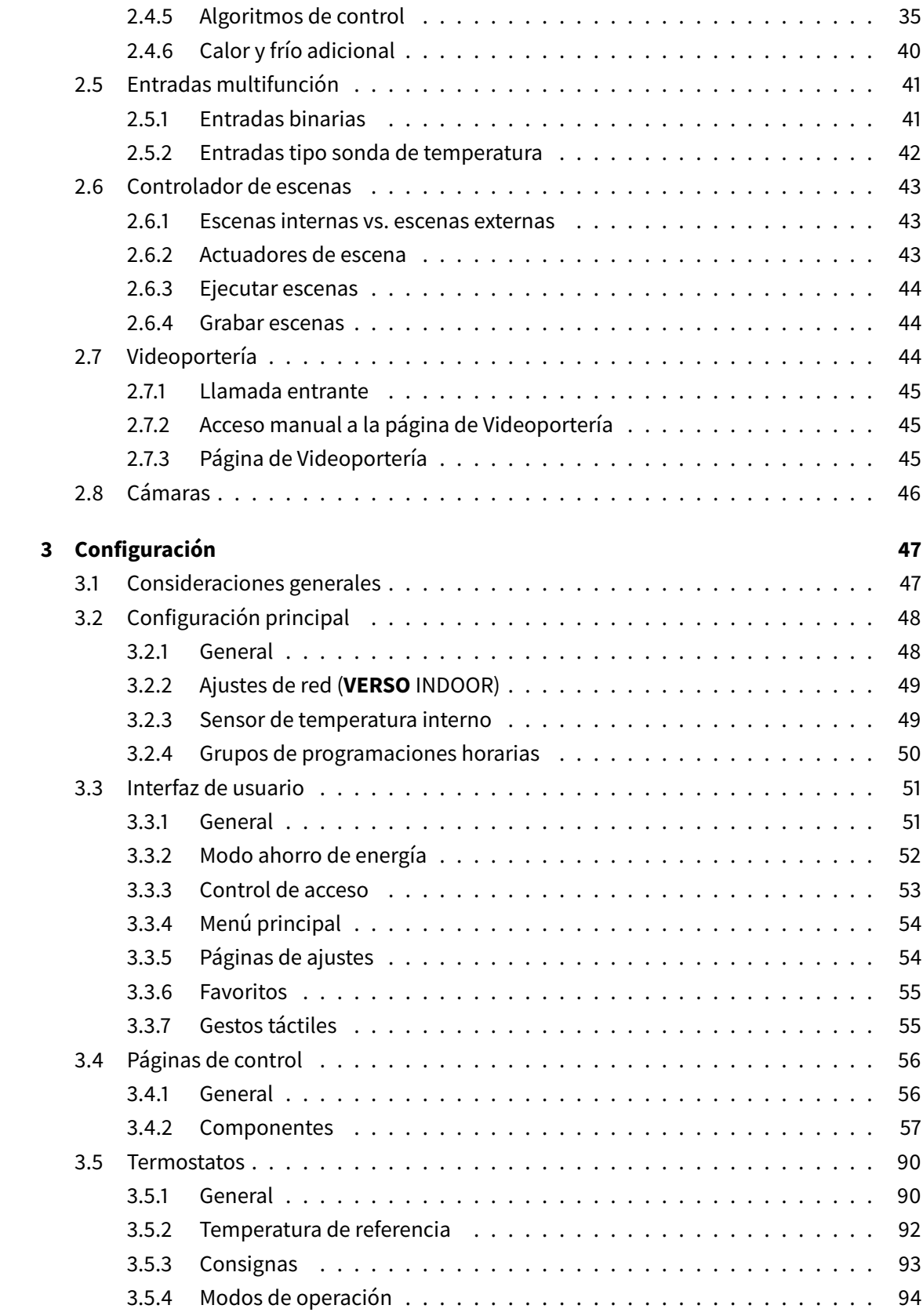

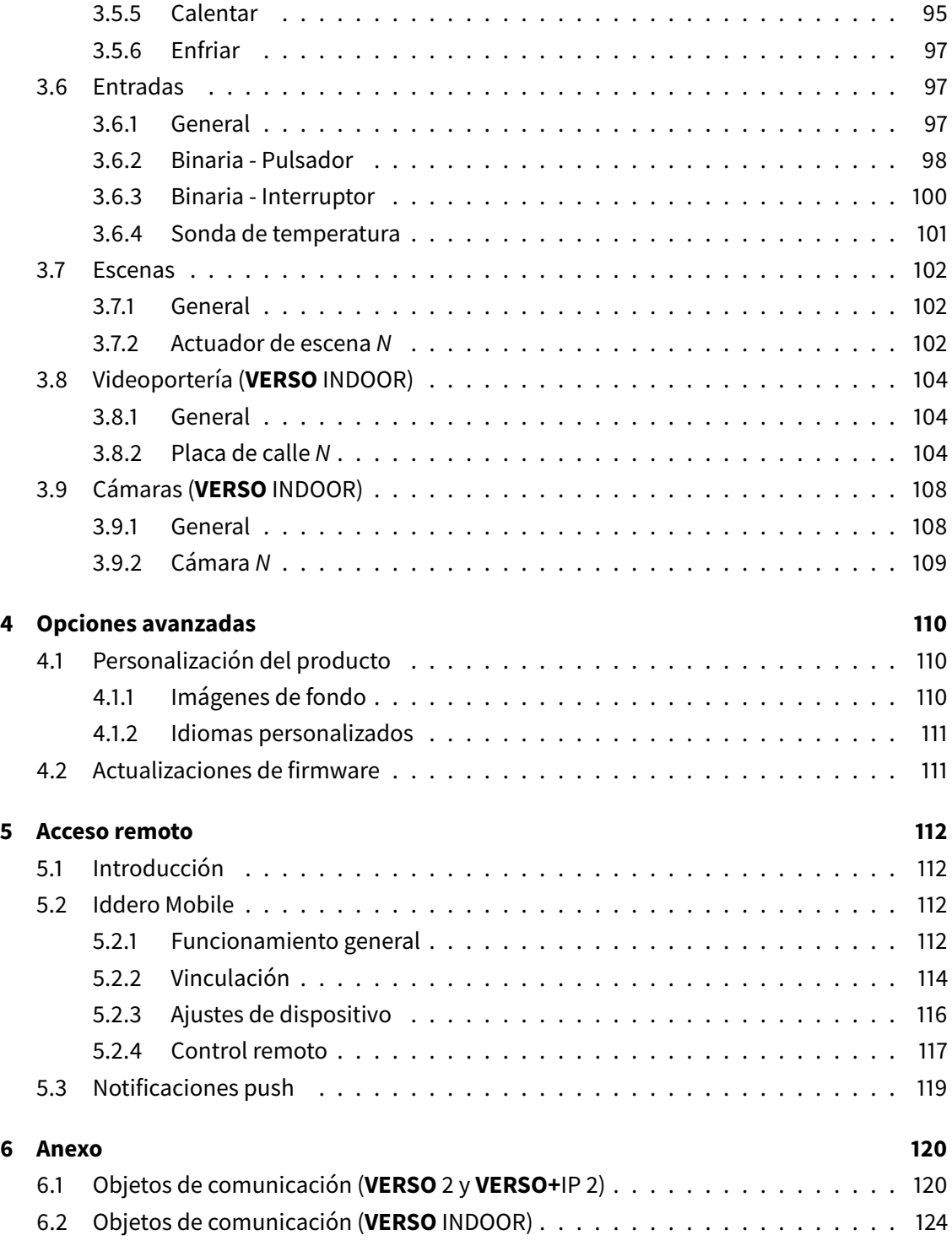

# <span id="page-4-0"></span>Introducción de la producción de la producción de la producción de la producción de la producción de la produc<br>En el producción de la producción de la producción de la producción de la producción de la producción de la pr

## <span id="page-4-1"></span>1.1 Descripción del producto

Iddero Verso es una familia de pantallas táctiles capacitivas de 4,3" para el control y monitorización de instalaciones KNX. Están disponibles en acabados GLASS blanco y negro, y se pueden instalar en formato vertical o apaisado.

Sus principales funciones son las siguientes:

- Hasta 96 funciones de control, organizadas en 12 páginas configurables
- Página de "favoritos" editable por el usuario
- Imágenes de fondo configurables
- Programaciones horarias: hasta 96 canales, 4 programas por canal
- Monitorización de alarmas: hasta 96 alarmas, con histórico de eventos
- Gestos táctiles: permite configurar 5 acciones rápidas sin salir del modo ahorro de energía
- Controlador interno de escenas
- Dos termostatos independientes
- Cuatro entradas multifunción, configurables individualmente como binarias o como entradas para sonda de temperatura
- Sensor de temperatura integrado (no soportado en **VERSO** INDOOR)
- Reloj de tiempo real (RTC) con batería de soporte
- Conexión directa al bus KNX
- Consumo de energía ultra-reducido

Los modelos **VERSO+**IP 2 y **VERSO** INDOOR incorporan un conector Ethernet, y permiten el control remoto de la instalación desde smartphones y tablets a través de la app Iddero Mobile.

El modelo **VERSO** INDOOR funciona además como monitor interior de videoportería, y permite la visualización de cámaras IP en pantalla.

En el resto de este manual, donde no se indique expresamente lo contrario, se utiliza el término "Iddero Verso" para referirse indistintamente a todos los modelos.

#### <span id="page-5-0"></span>1.2 Conexión

El siguiente esquema muestra los conectores y otros elementos de la parte posterior de Iddero Verso.

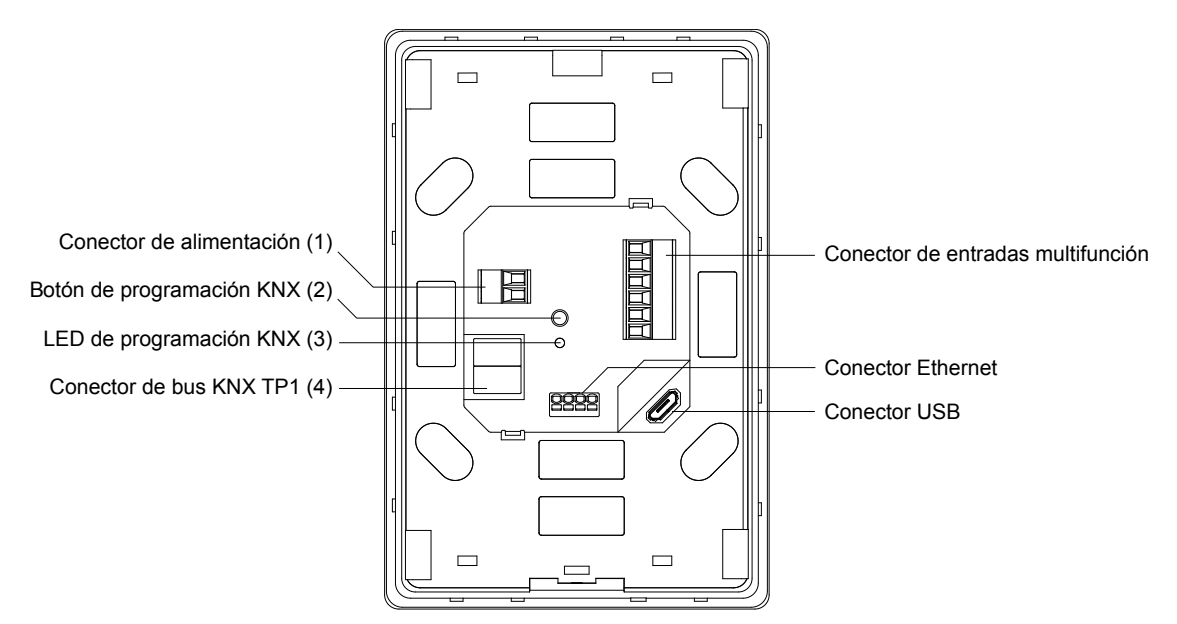

Para arrancar el dispositivo, conecte el bus KNX al conector KNX TP1 (4), y una fuente de alimentación externa (12-30 VDC) al conector de alimentación (1). Encontrará información más detallada sobre las especificaciones de la fuente de alimentación en la hoja técnica del dispositivo.

#### **Nota**

No conecte el bus KNX directamente al conector de alimentación (1). Es necesaria una fuente de alimentación externa.

#### <span id="page-5-1"></span>1.3 Arranque inicial

El dispositivo arrancará al conectar la alimentación externa. En primer lugar se mostrará en pantalla el logo de Iddero. A continuación se mostrará la página de Sincronización.

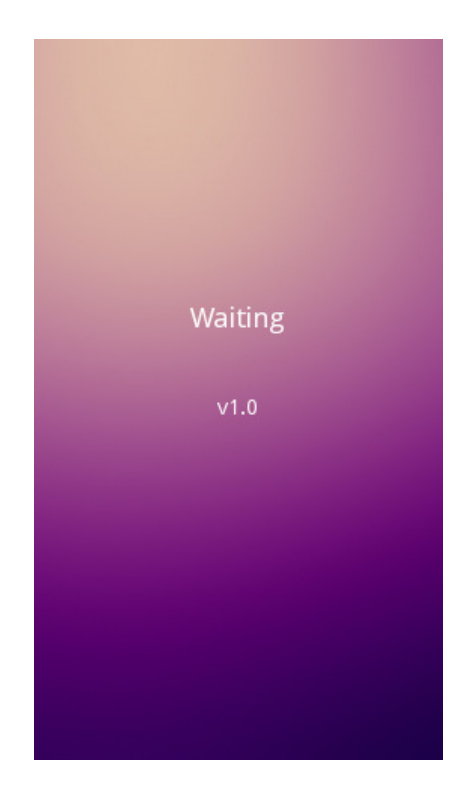

El dispositivo continuará mostrando la página de Sincronización hasta que se haya realizado una programación inicial desde ETS. Esta página también se muestra si se desconecta el bus KNX, o al reprogramar desde ETS.

Si el bus KNX está conectado y el dispositivo ya ha sido programado, la página de Sincronización desaparecerá, y se mostrará automáticamente la página de Inicio.

### <span id="page-6-0"></span>1.4 Modo programación

Para poner el dispositivo en modo programación, presione el botón de programación KNX (2). Mientras el dispositivo esté en modo programación, el LED de programación KNX (3) permanecerá encendido.

# <span id="page-7-0"></span>Descripción funcional  $\begin{pmatrix} 2 & 2 \\ 2 & 2 \end{pmatrix}$

### <span id="page-7-2"></span><span id="page-7-1"></span>2.1 Visualización

#### 2.1.1 Introducción

La interfaz de usuario de Iddero Verso está organizada en páginas. Esto incluye tanto páginas de funciones configurables (también llamadas "páginas de control") como páginas predefinidas, como por ejemplo la página de Menú o las páginas de ajustes. En la siguiente figura se representa de forma esquemática la estructura general de navegación:

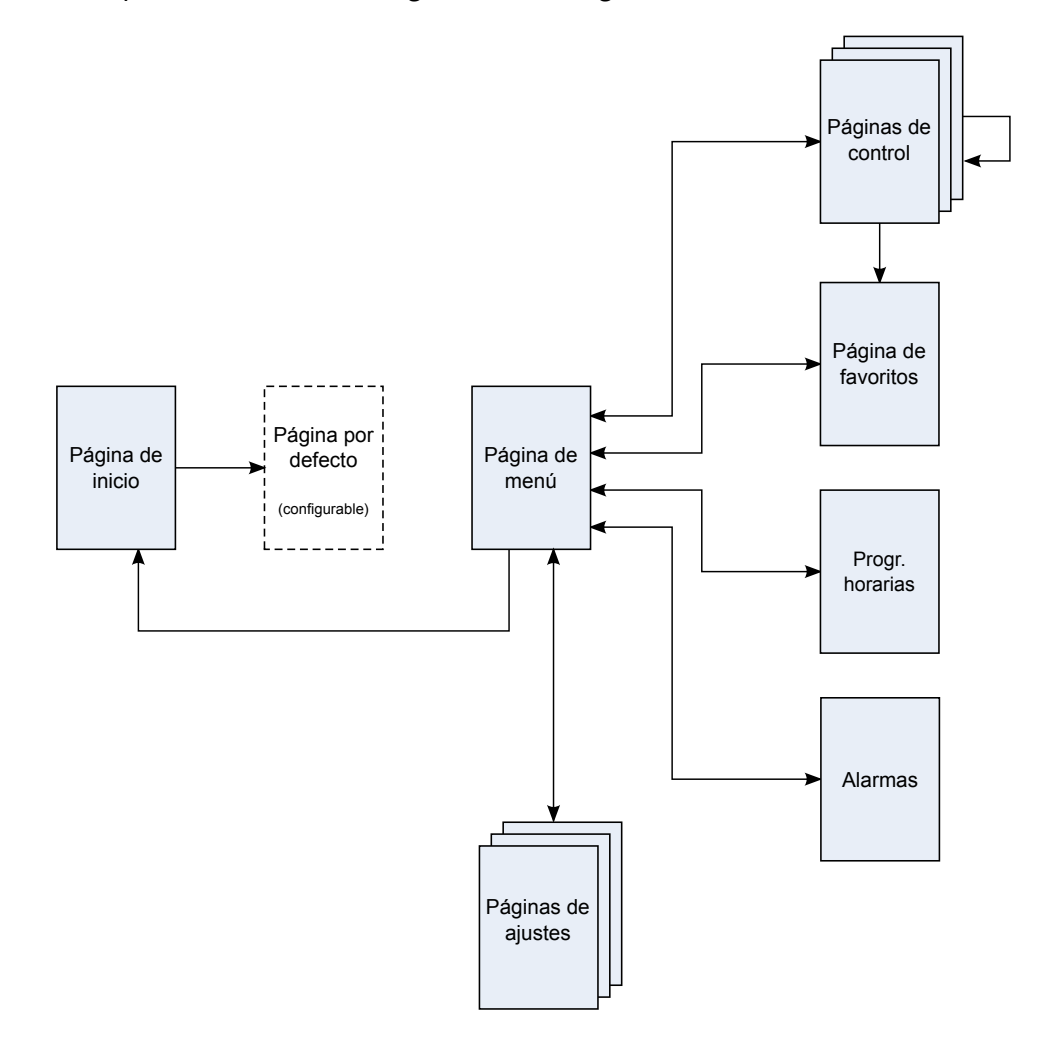

A continuación se muestran los principales elementos de la interfaz de usuario, tanto en modo vertical como en horizontal.

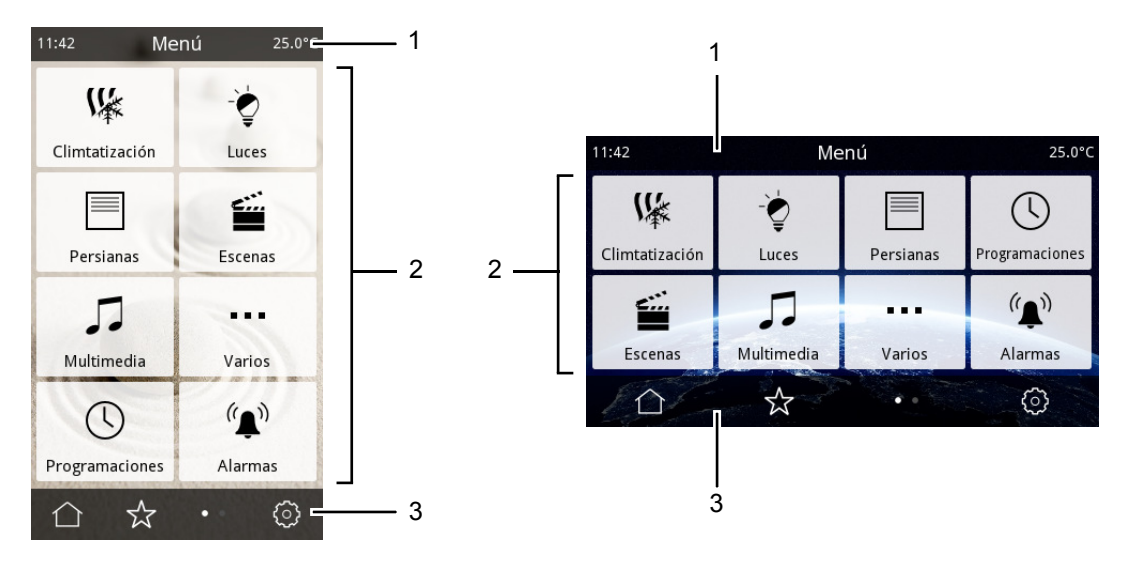

En la parte superior de la pantalla, la barra de estado (1) muestra el nombre de la página actual y, opcionalmente, la hora y temperatura actuales.

El área central de la pantalla (2) muestra los distintos iconos, botones y otros elementos de la interfaz de usuario relativos al menú o página actual.

En la parte inferior de la pantalla, la barra de navegación (3) muestra iconos para navegar a través de la interfaz de usuario. El conjunto de iconos mostrados dependerá de las opciones de navegación disponibles en cada página. La siguiente tabla indica la función de los distintos iconos:

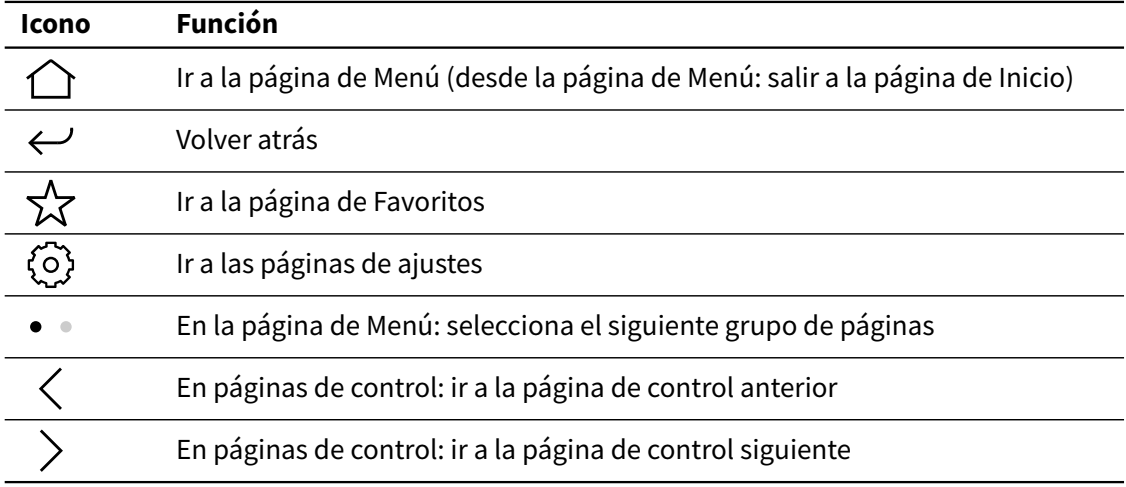

#### <span id="page-9-0"></span>2.1.2 Página de Inicio

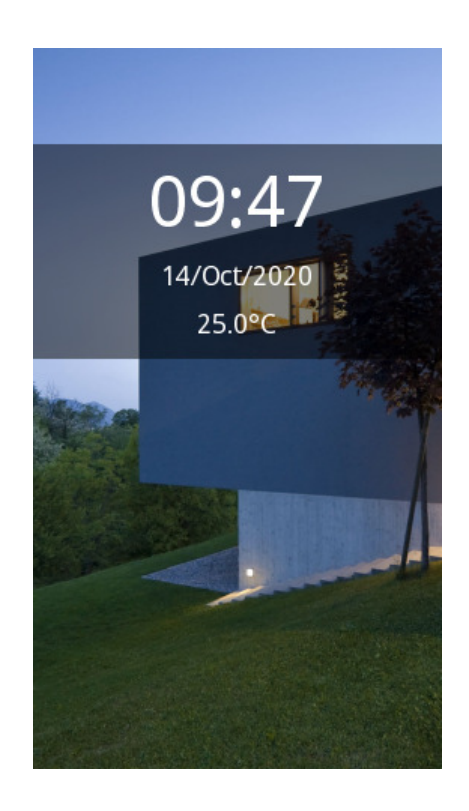

La página de Inicio aparece automáticamente tras el arranque del dispositivo. Esta página puede configurarse para que muestre la fecha y la hora actuales, así como la temperatura. Al pulsar sobre cualquier parte de la pantalla se accederá a la "página por defecto", que puede ser la página de Menú, la de Favoritos o cualquiera de las páginas de control configuradas.

#### <span id="page-10-0"></span>2.1.3 Página de Menú

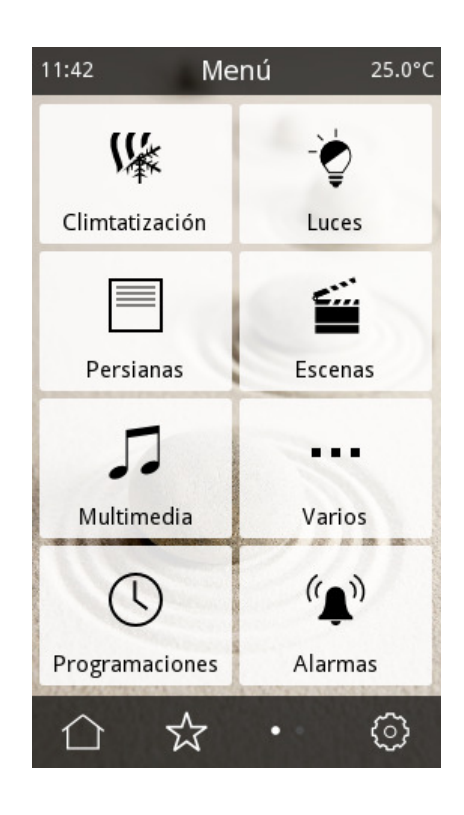

La página de Menú proporciona un acceso rápido y fácil a todas las páginas de la visualización, incluyendo:

- Cualquiera de las páginas de control configuradas
- Las páginas de programaciones horarias
- Las páginas de alarmas
- La página de Favoritos
- Las páginas de ajustes

Las páginas de control se organizan en dos grupos: uno para las páginas 1-6 y otro para las páginas 7-12. Pulse en el icono · para pasar al siguiente grupo de páginas.

#### <span id="page-11-0"></span>2.1.4 Páginas de control

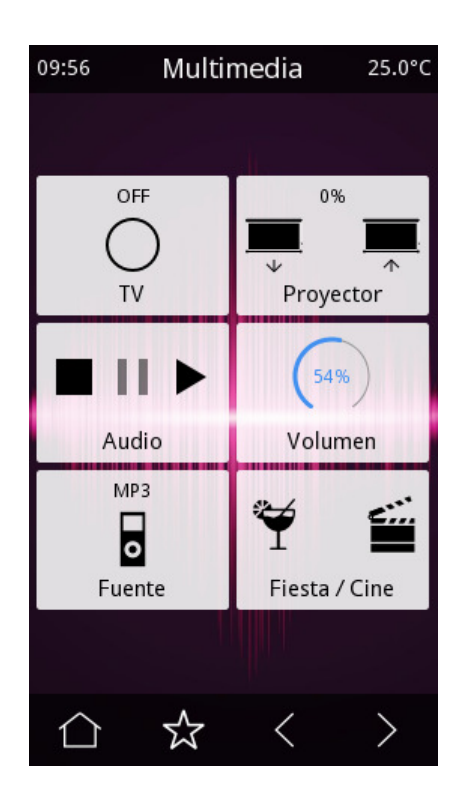

Las páginas de control están compuestas por hasta 8 casillas o "componentes". Los tipos de componentes disponibles son los siguientes:

- Indicadores
- Indicadores con función de alarma
- Pulsadores simples
- Pulsadores dobles
- Barras de regulación
- Controles rotatorios
- Teclados numéricos
- Controles dimmer
- Controles de persianas
- Controles RGB y RGBW
- Controles de temperatura
- Enlace a página de videoportería (**VERSO** INDOOR)
- Enlace a página de cámaras (**VERSO** INDOOR)

Los distintos tipos de componentes se describe en detalle en la sección [3.4.2 Componentes](#page-56-0) en la página 57.

<span id="page-12-0"></span>Para la mayoría de los tipos de componentes se puede habilitar una función de programación horaria. Para más información consulte [2.2 Programaciones horarias](#page-21-0) en la página 22.

#### 2.1.5 Página de Favoritos

La página de "favoritos" permite al usuario final seleccionar hasta 8 componentes de uso frecuente para un acceso más rápido a los mismos (ver [2.1.6.4 Página de Editar favoritos](#page-16-1) en la página 17). A esta página se puede acceder desde la página de Menú o desde cualquiera de las páginas de control.

#### <span id="page-12-1"></span>2.1.6 Páginas de ajustes

Las páginas de ajustes permiten al usuario final configurar determinadas funciones del dispositivo, así como preferencias de la interfaz de usuario.

#### 2.1.6.1 Menú principal de ajustes

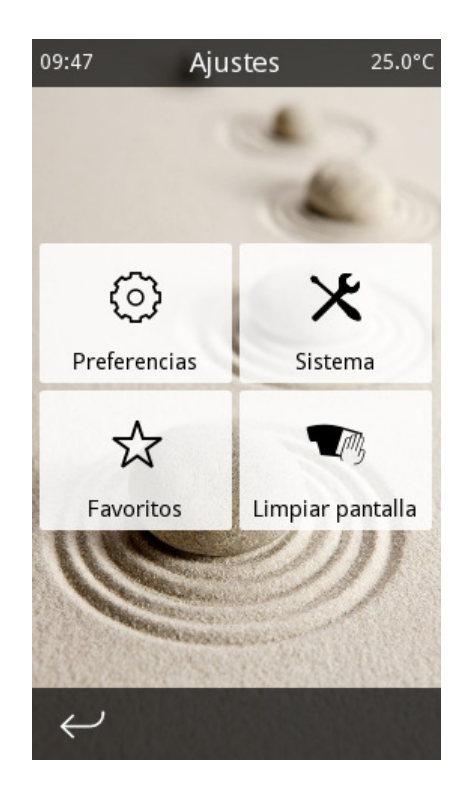

En esta página se muestran las siguientes opciones:

- Preferencias: Accede la página de Preferencias. Ver [2.1.6.2 Página de Preferencias.](#page-13-0)
- Sistema: Accede a la página de Ajustes de sistema. Ver [2.1.6.3 Página de Ajustes de Sistema](#page-14-0) en la página 15.
- Favoritos: Accede a la página de Edición de favoritos. Ver [2.1.6.4 Página de Editar favoritos](#page-16-1) en la página 17.
- <span id="page-13-0"></span>• Limpiar pantalla: Desactiva temporalmente la pantalla táctil para su limpieza. Utilice un paño suave para limpiar la pantalla. No emplee productos abrasivos ni detergentes.

#### 2.1.6.2 Página de Preferencias

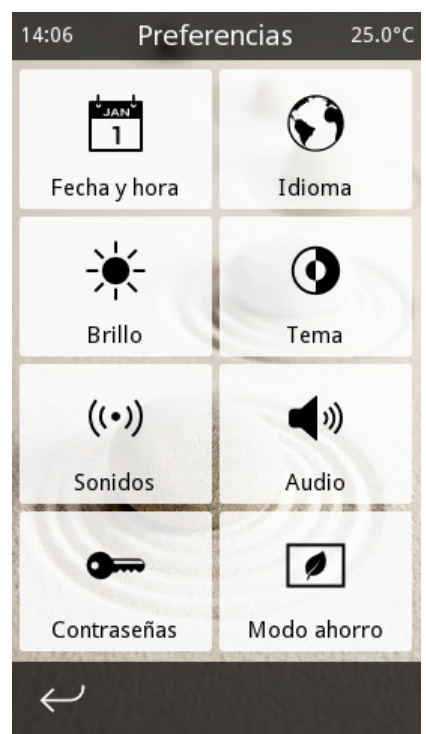

En esta página se muestran las siguientes opciones:

- Fecha y hora: Permite ajustar la fecha y hora actual del sistema.
- Idioma: Permite seleccionar el idioma de la interfaz de usuario.
- Sonidos: Por defecto, la pantalla emite un pitido corto de confirmación cuando se toca un elemento de la interfaz de usuario. También se emiten indicaciones sonoras cuando se utiliza un gesto táctil, y cuando se activa una alarma. Todos estos sonidos se pueden desactivar a través de este menú.
- Audio (**VERSO** INDOOR): Permite configurar los niveles de audio para la función videoportería: volumen y nivel de micrófono durante la conversación, y volumen del timbre.
- Brillo: Permite ajustar el brillo del display.
- Contraseñas: Permite configurar las contraseñas de usuario y/o maestra. Ver [2.1.8 Control](#page-19-0) [de acceso](#page-19-0) en la página 20.
- Modo ahorro: Permite configurar los intervalos de inactividad para el modo ahorro de energía. Ver [2.1.9 Modo ahorro](#page-20-0) en la página 21.
- <span id="page-14-0"></span>• Tema: Permite seleccionar entre modo claro y modo oscuro.

#### 2.1.6.3 Página de Ajustes de Sistema

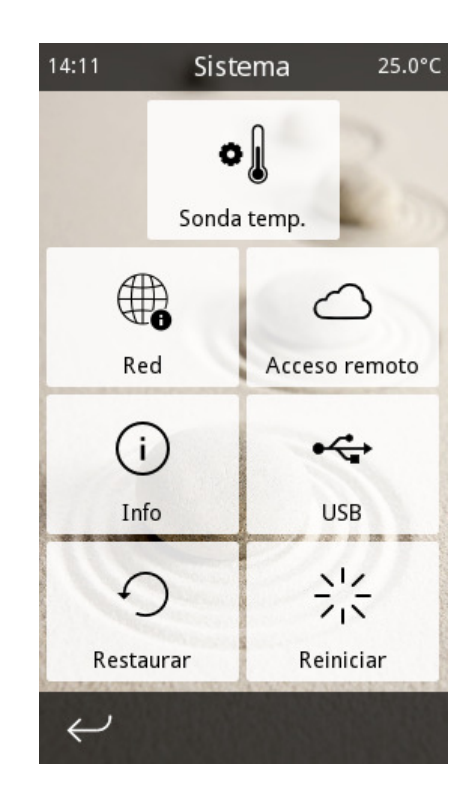

En esta página se muestran las siguientes opciones:

- Sonda de temperatura: Permite ajustar los offsets de calibración de las sondas de temperatura que estén habilitadas (tanto la interna como las conectadas a entradas multifunción). El offset de calibración se suma a la temperatura medida por la sonda para compensar el efecto de fuentes de calor cercanas o corrientes de aire que puedan afectar a la medición.
- Red (**VERSO+**IP 2 y **VERSO** INDOOR): Muestra la configuración actual de red. En el caso de **VERSO+**IP 2, la configuración de red es automática por DHCP. En el caso de **VERSO** INDOOR, los parámetros de red se configuran desde ETS.
- Acceso remoto (**VERSO+**IP 2 y **VERSO** INDOOR): Permite acceder a la página de acceso remoto, desde la cual se puede vincular el dispositivo a la app Iddero Mobile para el control remoto de la pantalla desde smartphones y tablets. Esta página muestra:
	- **–** El estado actual del servicio cloud
	- **–** La dirección IP actual
	- **–** Botones para vincular al dispositivo a una cuenta idderocloud, y para desvincularlo de la cuenta actual (para más información, consulte el capítulo [5 Acceso remoto](#page-111-0) en la página 112).
- Info: Muestra información sobre el dispositivo y su configuración. Se muestran los siguientes datos:
	- **–** Nombre del proyecto, si está parametrizado en ETS
	- **–** Versión de firmware y del programa de aplicación
	- **–** Número de serie del dispositivo
	- **–** Dirección KNX actual
- USB: Permite acceder a opciones avanzadas de configuración. Ver [4.1 Personalización del](#page-109-1) [producto](#page-109-1) en la página 110.
- Restaurar: Restaura todos los ajustes a los valores por defecto. Se eliminará cualquier configuración de usuario, incluyendo preferencias, programaciones horarias, valores de escenas, etc. El dispositivo volverá al mismo estado que tras una programación desde ETS. Esto no afecta a los siguientes ajustes:
	- **–** Fecha y hora actuales
	- **–** Brillo del display
	- **–** Ajustes de audio
	- **–** Cuenta idderocloud vinculada
- Reiniciar: Reinicia el dispositivo.

#### 2.1.6.4 Página de Editar favoritos

<span id="page-16-1"></span>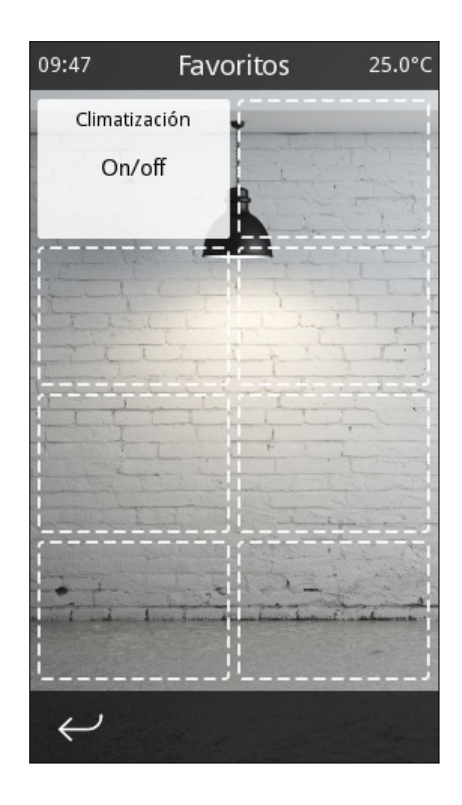

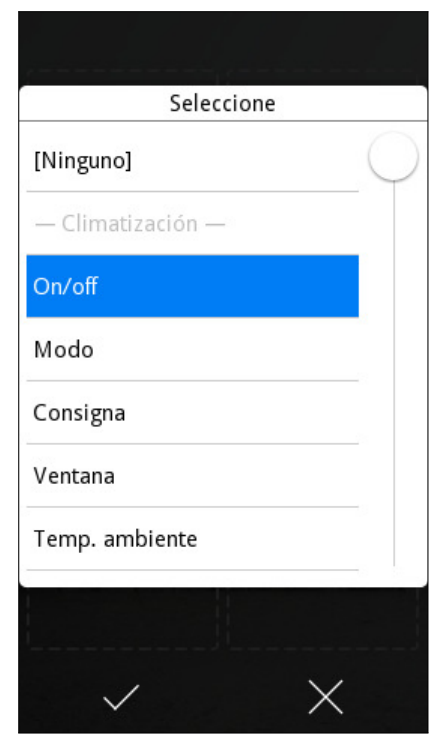

Esta página permite al usuario final seleccionar hasta ocho componentes para mostrar en la página de Favoritos. Aparecerá una cuadrícula con ocho posiciones. Tocando en cualquiera de ellas se mostrará una lista para seleccionar el componente a mostrar en dicha posición. También se puede seleccionar la opción especial "[Ninguno]" para que no se muestre ningún componente en esa posición de la cuadrícula.

#### <span id="page-16-0"></span>2.1.7 Formato de página

Muchas de las páginas de la interfaz de usuario están organizadas como una cuadrícula que puede contener hasta ocho elementos. La siguiente figura muestra la posición de cada elemento de la cuadrícula:

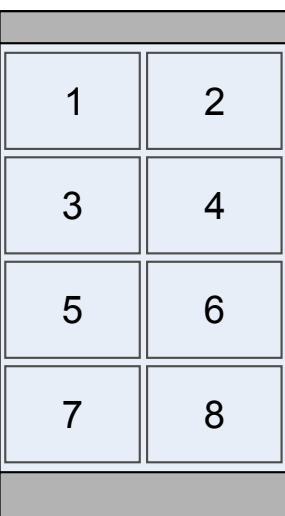

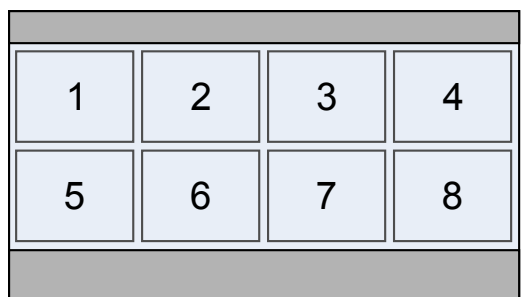

Para determinadas páginas, incluyendo la página de Menú, las páginas de control configurables y la página de Favoritos, es posible seleccionar entre varios formatos de página.

- Posiciones fijas: Cada elemento se muestra en su posición natural en la cuadrícula.
- Flexible centrado: Cada fila se centra horizontalmente. Las filas vacías se omiten, y las filas restantes se centran verticalmente.
- Flexible centrado + expansión horizontal: Similar a flexible centrado, pero todas las filas se expanden horizontalmente para ocupar el ancho de pantalla disponible.
- Flexible centrado + expansión vertical: Similar a flexible centrado, pero todas las filas se expanden verticalmente para ocupar la altura de pantalla disponible.
- Flexible centrado + expansión en ambas direcciones: Similar a flexible centrado, pero todas las filas se expanden horizontalmente para ocupar el ancho de pantalla disponible, y después se expanden verticalmente para ocupar la altura de pantalla disponible.

La siguiente figura muestra el resultado de cada opción en una cuadrícula en la que se han utilizado las posiciones 1, 3, 4, 5 y 6.

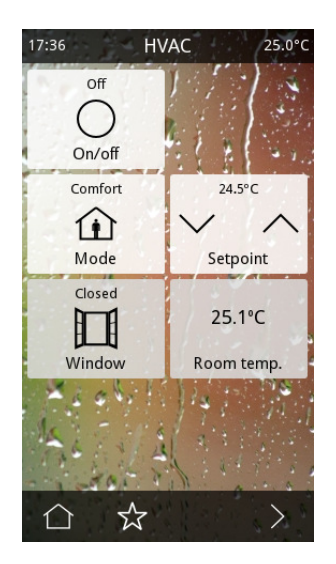

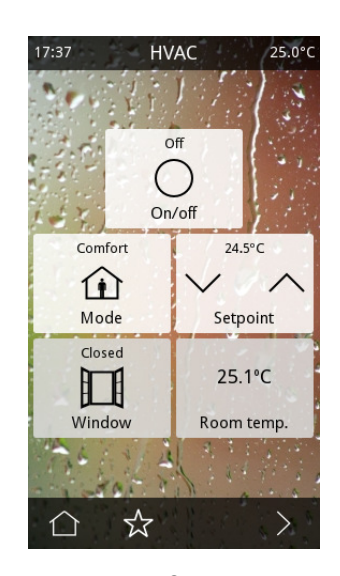

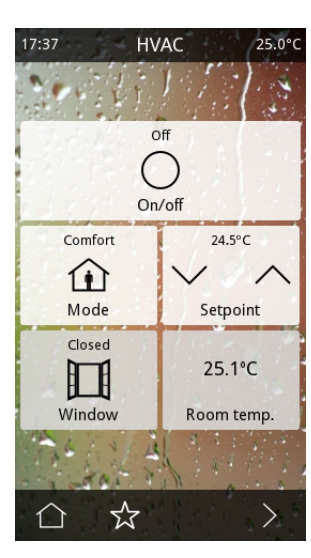

1  $2$  3

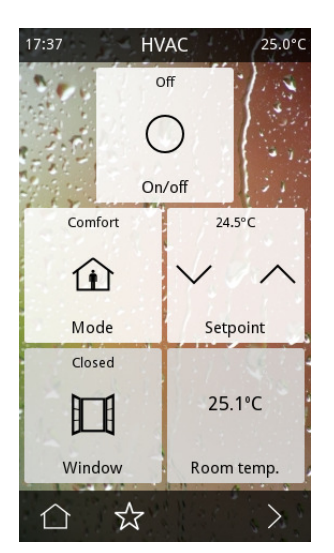

4 5

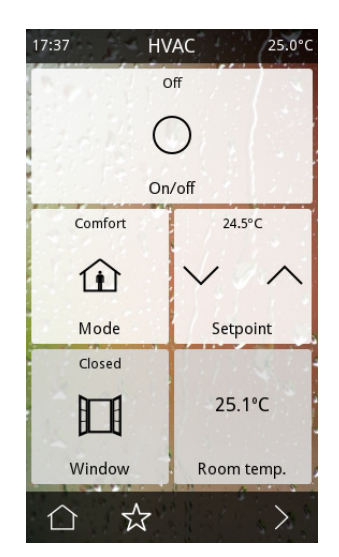

- 1. Posiciones fijas
- 2. Flexible centrado
- 3. Flexible centrado + exp. horiz.
- 4. Flexible centrado + exp. vert.
- 5. Flexible centrado + exp. en ambas direcciones

#### 2.1.8 Control de acceso

<span id="page-19-0"></span>La mayoría de las páginas de la interfaz de usuario se pueden proteger con una contraseña (código PIN de 4 dígitos) para evitar accesos no autorizados.

El control de acceso se puede configurar de dos formas: utilizando una única contraseña para todas las páginas protegidas (un nivel de acceso), o definiendo dos niveles de accesos distintos ("usuario" y "maestro"). En este último caso, se debe establecer cuál es nivel de acceso mínimo requerido para cada página protegida. Hay que señalar que los niveles de acceso son jerárquicos, es decir, la contraseña "maestra" también permite acceder a las páginas que requieren un nivel de acceso de "usuario"; sin embargo, no sucede lo contrario: la contraseña de "usuario" no permite el acceso a las páginas que requieren un nivel de acceso "maestro".

Cuando el usuario intente acceder a una página protegida, aparecerá un diálogo de contraseña. Deberá introducir un código PIN válido para poder acceder a la correspondiente página.

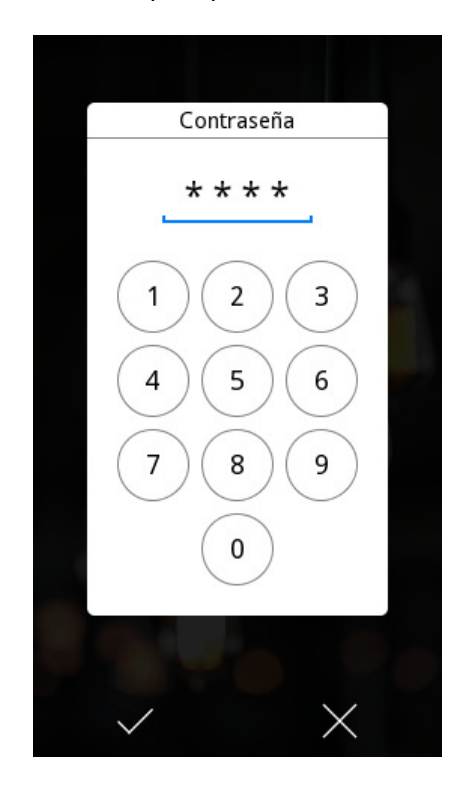

Los permisos actuales del usuario permanecen en vigor hasta que se vuelve a la página de Inicio, ya sea manualmente o de forma automática tras un tiempo de inactividad (ver [2.1.9](#page-20-0) [Modo ahorro](#page-20-0) en la página 21).

#### 2.1.9 Modo ahorro

<span id="page-20-0"></span>Tras un cierto tiempo de inactividad (es decir, sin interacción por parte del usuario), el dispositivo vuelve automáticamente a la página de Inicio. Una vez en la página de Inicio, y de nuevo tras un cierto tiempo de inactividad, se activa el modo ahorro de energía.

En el modo ahorro de energía, el display se apaga automáticamente y el consumo energético se reduce al mínimo, aunque todas las funciones del sistema (tales como temporizadores, monitorización de alarmas, etc.) permanecen operativas.

El usuario final puede ajustar estos dos tiempos de inactividad, o incluso deshabilitarlos por completo, a través de la opción "Modo ahorro" de la página de Preferencias.

#### **Nota**

Para un funcionamiento normal **no se recomienda** desactivar el tiempo de inactividad para entrar modo ahorro de energía, ya que esto podría afectar negativamente a la vida útil del display.

Para salir del modo ahorro de energía basta con tocar la pantalla. También es posible configurar qué página se mostrará en ese momento: la página de Inicio, o bien la "página por defecto" definida en la configuración ETS.

#### 2.1.10 Gestos táctiles

<span id="page-20-1"></span>Iddero Verso permite el uso de gestos táctiles para ejecutar de forma rápida hasta cinco acciones preconfiguradas. Los gestos táctiles se pueden realizar mientras el dispositivo está en modo ahorro de energía o en la página de Inicio. Se detectan los siguientes gestos:

- Deslizar hacia arriba
- Deslizar hacia abajo
- Deslizar a la izquierda
- Deslizar a la derecha
- Gesto multitáctil (tocar la pantalla con más de un dedo)

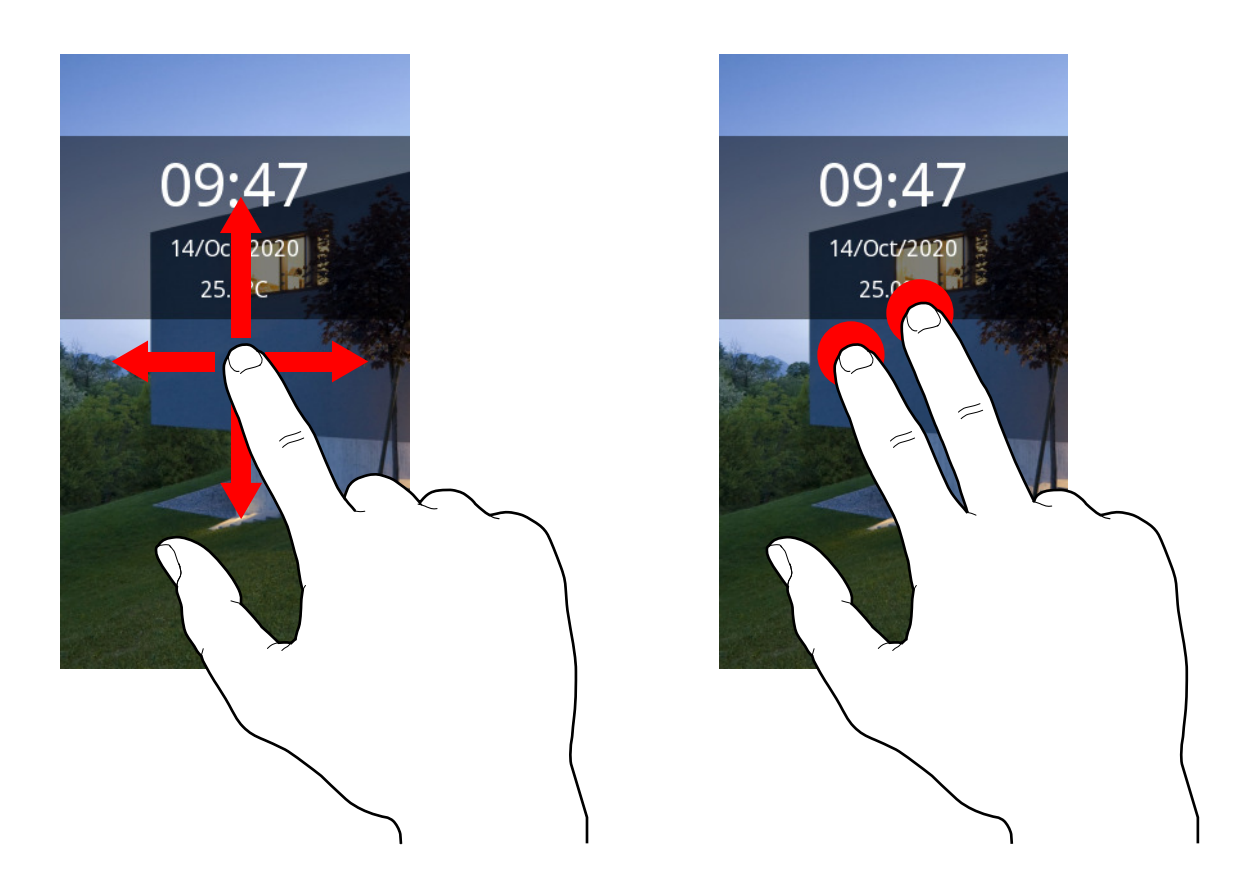

Es posible configurar una acción diferente para cada gesto. Cuando el dispositivo detecta un gesto, ejecuta la acción asociada y emite un pitido corto de confirmación.

Algunos ejemplos de acciones que se pueden asociar a los gestos táctiles incluyen encender las luces de una habitación a oscuras (el gesto multitáctil lo hace especialmente fácil, ya que el usuario sólo necesita colocar la mano sobre la pantalla), o activar una escena de "Bienvenida" o "Despedida" al entrar o salir de casa.

#### <span id="page-21-0"></span>2.2 Programaciones horarias

#### <span id="page-21-1"></span>2.2.1 Introducción

Para la mayoría de los componentes de la visualización es posible habilitar una función de "programación horaria". Cuando esta función está habilitada, el usuario final puede configurar acciones que se ejecutarán en horarios programados. Por ejemplo, se puede programar un control dimmer para que encienda una lámpara al 75 % de intensidad todos los días de lunes a viernes a las 20:00, y la apague a las 23:00.

Para cada componente con la función de programación horaria habilitada se pueden definir hasta cuatro programas independientes, cada uno de los cuales soporta a su vez acciones separadas de "inicio" y "fin".

Para cada programa, el usuario puede configurar los siguientes parámetros:

- Acciones de inicio y fin<sup>[1](#page-22-2)</sup>
- Horas de inicio y fin
- Días de la semana (LMXJVSD) en los que la programación es válida
- Opcionalmente, un rango de fechas (desde-hasta) en el que la programación es válida

El parámetro días de la semana permite especificar a qué días de la semana se aplicará la programación. Las fechas de inicio y fin permiten limitar la programación semanal a un determinado periodo del año. Así, por ejemplo, es posible definir una programación que actúe únicamente los fines de semana durante los meses de junio, julio y agosto.

#### <span id="page-22-0"></span>2.2.2 Grupos de programaciones

Cada componente con la función de programación horaria habilitada se puede añadir opcionalmente a uno de los cuatro "grupos de programaciones" disponibles.

Los grupos de programaciones pueden bloquearse (deshabilitarse temporalmente) enviando un telegrama KNX a un objeto de comunicación específico. Mientras un grupo de programaciones esté bloqueado, no se ejecutará ninguna acción programada para componentes que estén asociados a ese grupo. Esto permite deshabilitar temporalmente un conjunto de programaciones horarias, por ejemplo durante unas vacaciones cortas.

#### <span id="page-22-1"></span>2.2.3 Edición de las programaciones horarias

Los componentes para los que se haya habilitado la función de programación horaria se muestran en la página de Programaciones horarias, accesible desde la página de Menú.

<span id="page-22-2"></span><sup>1</sup> En algunos casos, las acciones son fijas y no se pueden modificar; por ejemplo, en un componente tipo pulsador simple configurado para ejecutar una escena, la acción es fija (ejecutar la escena asociada).

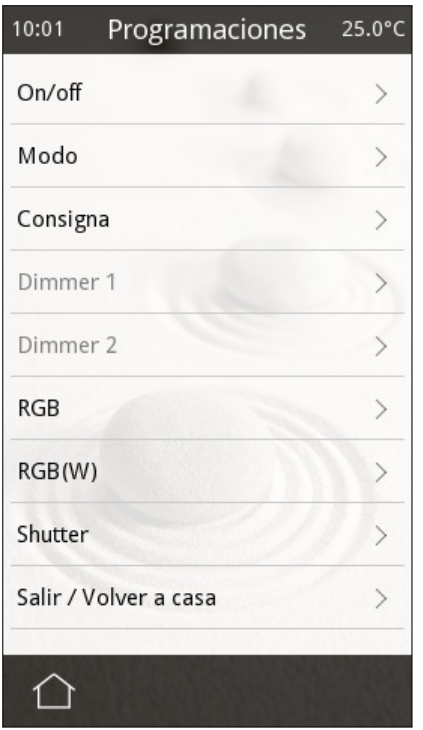

Al seleccionar uno de los componentes de la lista se muestran los programas disponibles:

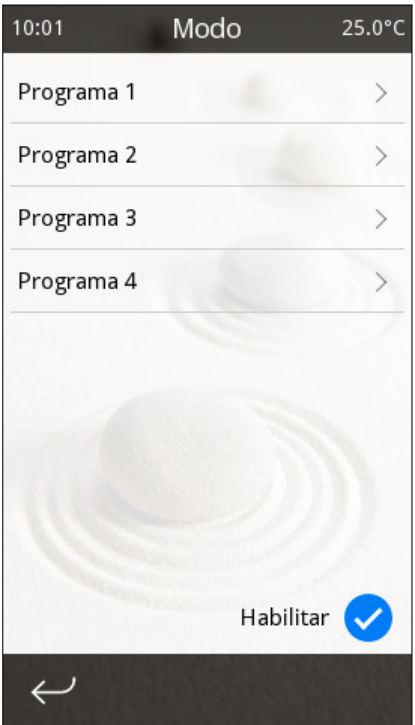

La opción "Habilitar" permite habilitar o deshabilitar manualmente el conjunto de programaciones configuradas para el componente. Esta opción no está disponible si el componente pertenece a un grupo de programación que está bloqueado en ese momento.

Al seleccionar un programa se muestra la página de Edición de programación, desde la cual pueden editarse todos los parámetros de la programación horaria.

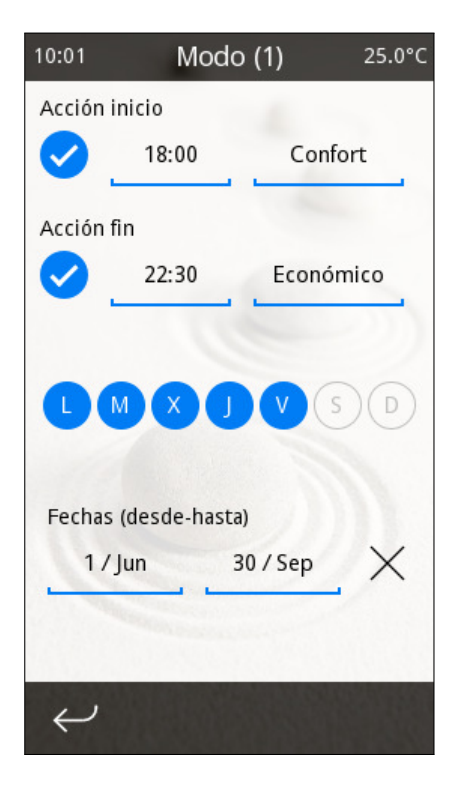

Cuando un componente tenga habilitada alguna acción programada, se mostrará un pequeño icono de reloj  $\odot$  tanto en el propio componente como en el botón de página correspondiente en la página de Menú.

### <span id="page-24-1"></span><span id="page-24-0"></span>2.3 Alarmas

#### 2.3.1 Introducción

Los componentes configurados como "Indicador con alarma" combinan dos funciones: por una parte se comportan como Indicadores normales, reflejando el estado del objeto de comunicación asociado. Por otra parte, también pueden utilizarse para detectar condiciones de alarma o fallo, tales como alarmas de incendio, de inundación o de fuga de gas.

Para ello, el componente proporciona dos objetos de comunicación adicionales: un objeto de "disparo" y otro de "reconocimiento".

La alarma se activa cuando el objeto de "disparo" recibe el valor de alarma desde el bus (la "condición de alarma"). Esto se indica visualmente, en la interfaz de usuario, y también mediante indicaciones sonoras. La alarma permanecerá activa hasta que sea reconocida por el usuario y el objeto de disparo haya recibido el valor de "no alarma".

El reconocimiento de la alarma puede hacerse bien de forma manual, a través de la interfaz de usuario, o bien escribiendo el valor de reconocimiento al objeto de comunicación "reconocimiento".

El siguiente diagrama de flujo muestra los posibles estados de alarma y las transiciones entre los mismos:

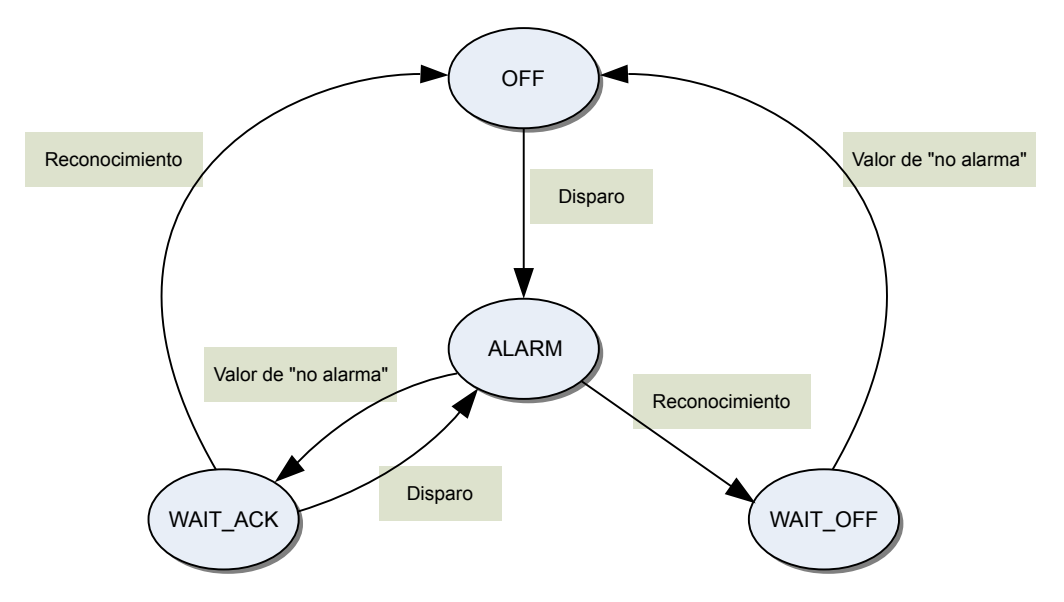

- Inicialmente todas las alarmas se encuentran en el estado OFF.
- Cuando se activa la condición de alarma, la alarma pasa al estado ALARM.
- Si una alarma se encuentra en el estado ALARM y se desactiva la condición de alarma (se recibe el valor de "no alarma"), pasa al estado WAIT\_ACK hasta que el usuario la reconozca.
- Si una alarma se encuentra en el estado ALARM y el usuario la reconoce, pasa al estado WAIT\_OFF hasta que la condición de alarma se desactive.
- Si una alarma se encuentra en el estado WAIT\_ACK y la condición de alarma se activa de nuevo, la alarma vuelve al estado ALARM.

#### <span id="page-26-0"></span>2.3.2 Visualización de alarmas

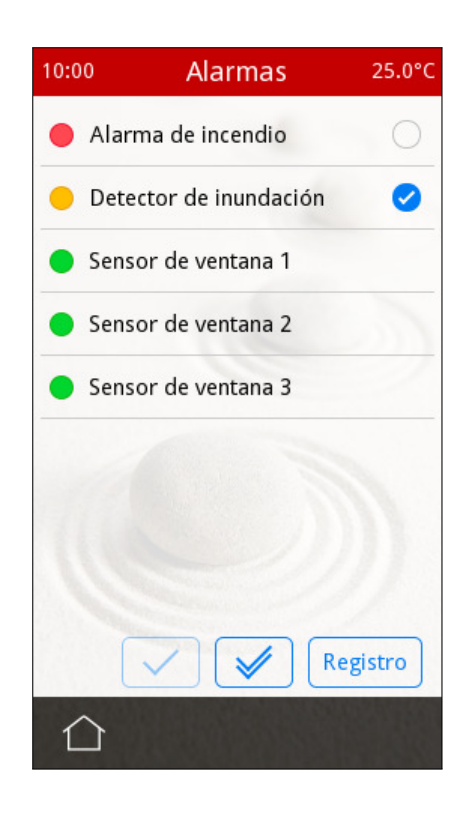

Todas las alarmas configuradas, junto con su correspondiente estado, se pueden comprobar en cualquier momento en la página de "Alarmas", accesible desde la página de Menú.

El estado de las alarmas se indica de la siguiente forma:

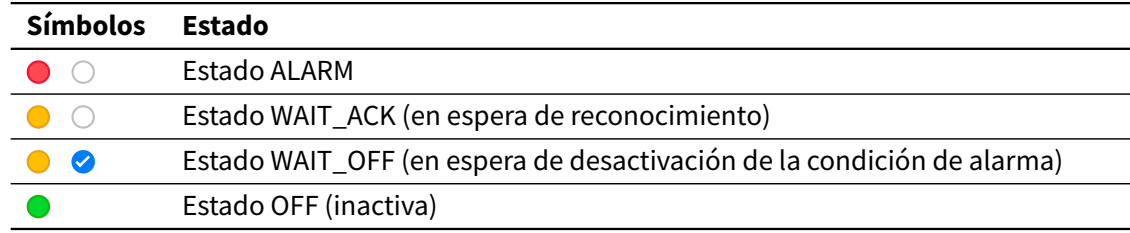

Desde esta página se pueden reconocer las alarmas de forma individual (seleccionando cada una y pulsando el botón "Reconocer"  $(\checkmark)$ , o todas las alarmas pendientes a la vez, con el botón "Reconocer todas"  $(\mathcal{V})$ ).

El estado de las alarmas también se muestra en la visualización con un pequeño led de estado en el propio componente. Además, en cada página que contenga alarmas activas se mostrará un pequeño led de estado en el correspondiente botón de la página de Menú.

#### <span id="page-27-0"></span>2.3.3 Registro de alarmas

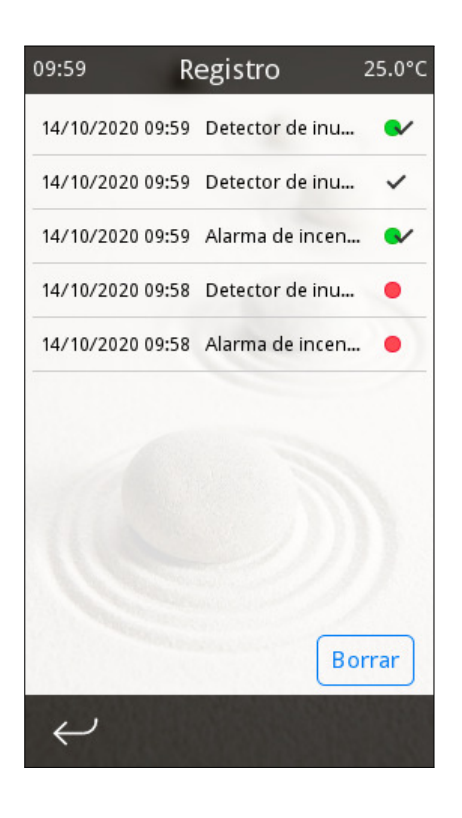

El registro interno de alarmas conserva información sobre los últimos 100 eventos de alarma, incluyendo fecha y hora de cada evento. Puede acceder a este registro desde la propia página de alarmas (botón "Registro de alarmas"). Se registran los siguientes eventos:

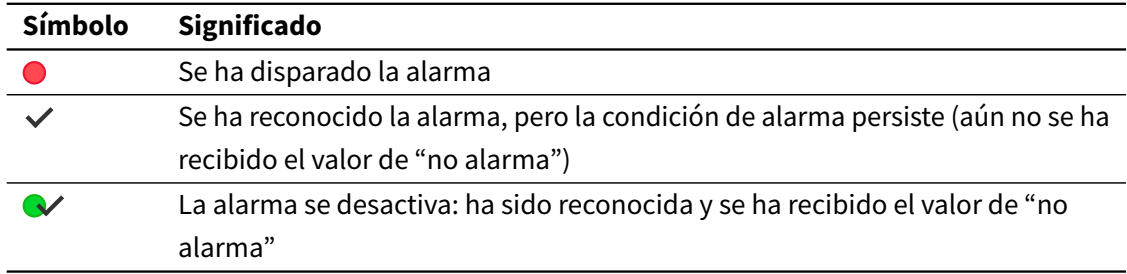

El registro de alarmas se puede borrar en cualquier momento mediante el botón "Borrar".

#### <span id="page-28-1"></span><span id="page-28-0"></span>2.4 Termostatos

#### 2.4.1 Introducción

Iddero Verso implementa dos termostatos independientes para la regulación de la temperatura ambiente, lo que permite controlar dos zonas de climatización separadas. Cada termostato se puede configurar para calentar, enfriar, o calentar y enfriar. El termostato compara continuamente la temperatura actual de la estancia (temperatura de referencia) con la temperatura de consigna, y controla el funcionamiento de los actuadores de calor y/o frío utilizando diferentes métodos de control.

#### <span id="page-28-2"></span>2.4.2 Temperatura de referencia

La temperatura actual de la estancia o temperatura de referencia se puede obtener de varias fuentes:

- Temperatura medida por el sensor de temperatura interno del dispositivo
- Temperatura medida por una sonda de temperatura externa conectada a una de las cuatro entradas multifunción disponibles
- Temperatura proporcionada por un dispositivo KNX externo

El termostato también puede calcular la temperatura de referencia combinando los valores de temperatura medidos por dos fuentes diferentes. Al combinar las medidas de dos fuentes distintas, es posible filtrar eficazmente las perturbaciones locales, como por ejemplo fuentes de calor o corrientes de aire cercanas al sensor.

#### <span id="page-28-3"></span>2.4.3 Consignas

#### 2.4.3.1 Modos de operación

El termostato tiene cuatro modos de operación diferentes: Confort, Standby, Económico y Protección.

• **Modo Confort**: La temperatura de consigna se establece a un valor que permite el uso normal de la estancia a una temperatura agradable.

- **Modo Standby**: La temperatura de consigna se relaja temporalmente (es decir, se reduce si el termostato está en modo Calentar, o se aumenta si está en modo Enfriar), por ejemplo durante ausencias cortas. Esto ayuda a reducir el consumo de energía, y al mismo tiempo permite volver rápidamente al modo Confort en cualquier momento.
- **Modo Económico**: Si no se va a utilizar la estancia durante un periodo de tiempo más largo (por ejemplo durante la noche), la temperatura de consigna puede relajarse aún más para conseguir un mayor ahorro energético.
- **Modo Protección**: En este modo, el termostato está fuera de servicio, y solo activa la calefacción (o enfriamiento) ante condiciones extremas, en caso de que la temperatura ambiente sea tan baja (o alta) que exista riesgo de daño por congelación o sobrecalentamiento.

Cada uno de los cuatro modos de operación tiene su propia temperatura de consigna, como se muestra en el siguiente diagrama:

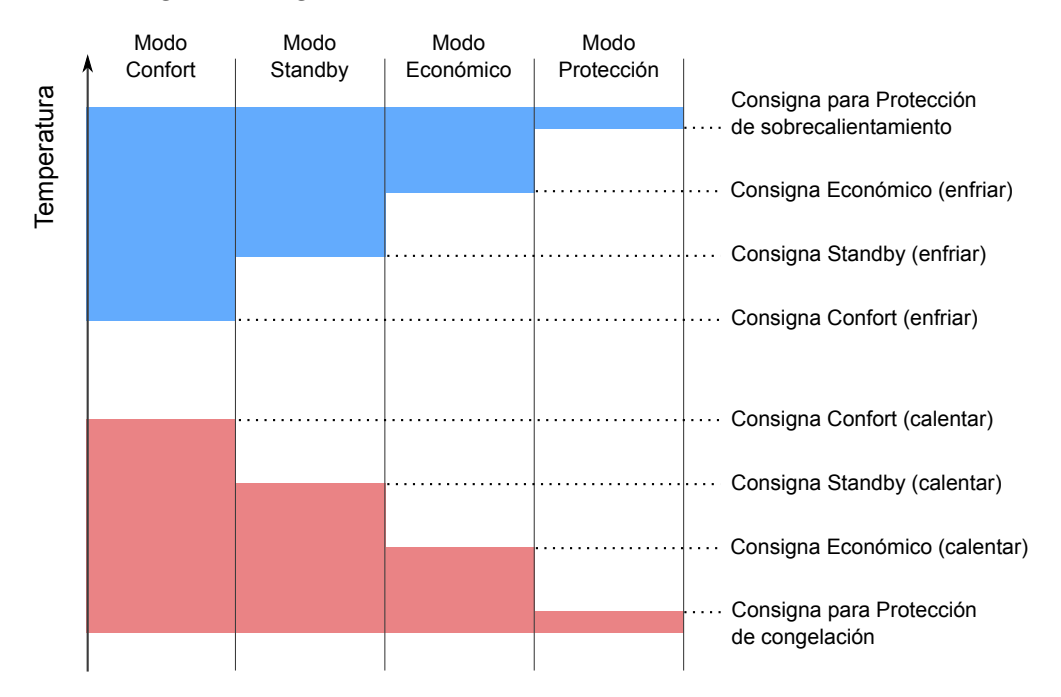

Las temperaturas de consigna se pueden definir de dosformas: Consignas absolutas y Consignas relativas. Ambos métodos se describen a continuación.

#### 2.4.3.2 Consignas absolutas

En el método de Consignas absolutas, las consignas para cada modo de operación se definen como valores de temperatura absolutos.

Las consignas se pueden modificar en cualquier momento escribiendo al objeto de comunicación "Consigna". Ahora bien, hay que tener en cuenta que esto puede causar un cambio automático del modo de operación, si el termostato determina que hay otro modo que se ajusta mejor a la temperatura de consigna solicitada.

#### **Ejemplo**

Supongamos la siguiente configuración:

- Termostato configurado para enfriar
- Consigna de Confort establecida en 25ºC
- Consigna de Standby establecida en 27ºC

Si el termostato está inicialmente en modo Confort, y se escribe un valor de 28ºC al objeto de comunicación "Consigna", el termostato cambiará automáticamente al modo Standby.

Mediante un parámetro de configuración se puede determinar cuándo se guardan de forma permanente los cambios en las temperaturas de consigna:

- **Nunca**: Los cambios en la temperatura de consigna nunca se guardan de forma permanente.
- **Manualmente**: Se habilita un objeto de comunicación de "Guardar consigna". Escribiendo a este objeto, el valor actual de consigna se guardará como la consigna por defecto del modo de operación activo en ese momento.
- **Al cambiar de modo**: El valor actual de consigna se guardará automáticamente como la consigna por defecto para el modo de operación activo cada vez que se produzca un cambio explícito de modo de operación, o cuando el termostato cambie de calentar a enfriar o viceversa<sup>[2](#page-30-0)</sup>.

Las consignas pueden restablecerse a sus valores originales (según parametrización en ETS) en cualquier momento a través del objeto de comunicación "Reset de consignas".

Todo lo anterior es aplicable a los modos de operación Confort, Standby y Económico. No es posible ajustar manualmente la consigna para el modo Protección.

<span id="page-30-0"></span> $^2$  Se aplican consideraciones adicionales si el termostato está configurado para cambiar automáticamente entre calentar y enfriar. Ver [Consideraciones adicionales al emplear Consignas absolutas](#page-34-1) en la página 35.

#### 2.4.3.3 Consignas relativas

En el método de Consignas relativas, las consignas efectivas para los modos de operación Confort, Standby y Económico se definen como relativas a un valor base común (la **consigna base**), conforme a la siguiente ecuación:

#### Consigna efectiva = Consigna base + Offset de modo + Offset de usuario

La consigna base se puede modificar en cualquier momento a través del objeto de comunicación "Consigna base". El **offset de modo** para cada modo de operación se configura mediante los parámetros de ETS, y no puede modificarse durante la operación del dispositivo. El **offset de usuario** permite ajustar la consigna actual dentro de un rango configurable.

El offset de usuario se puede modificar a través de dos objetos de comunicación: escribiendo directamente un valor de offset al objeto "Offset de consigna", o escribiendo los valores "1" o "0" al objeto "Paso de consigna". En este último caso cada escritura al objeto provoca un ajuste de +/- 0,5ºC en el valor del offset de usuario.

El parámetro de configuración "Reiniciar offset de usuario al cambiar de modo de operación" determina si al cambiar de modo de operación el offset de usuario se reinicia (a 0ºC), o si se mantiene su valor actual.

Finalmente, un objeto de comunicación adicional, "Reset de offset", permite reiniciar el offset de usuario en cualquier momento.

Todo lo anterior es aplicable a los modos de operación Confort, Standby y Económico. La consigna para el modo Protección se define siempre como una consigna absoluta, y no se puede modificar durante la operación normal del dispositivo.

#### 2.4.3.4 Cambio de modos de operación

Es posible cambiar de modo de operación en cualquier momento escribiendo a los objetos de comunicación correspondientes. Esto puede hacerse a través de un objeto de 1 byte o de cuatro objetos de 1 bit (uno por modo). A su vez, los objetos de 1 bit se pueden configurar para que funcionen en modo "Switch" o en modo "Trigger":

• **Modo Trigger**: Al escribir el valor "1" a uno de los objetos de 1 bit se activa el modo de operación correspondiente.

• **Modo Switch**: Al escribir el valor "1" o "0" a cualquiera de los objetos de 1 bit se actualiza el modo de operación. El nuevo modo de operación dependerá del valor de los cuatro objetos de 1 bit en ese momento. La siguiente tabla muestra las posibles combinaciones ("-" significa que se ignora el valor del objeto).

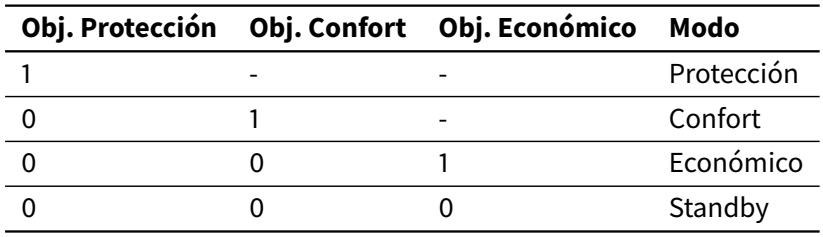

#### **Nota**

El objeto de 1 byte y los objetos de 1 bit funcionan de forma independiente: si se escribe al objeto de 1 byte se seleccionará un nuevo modo de operación independientemente del valor de los objetos de 1 bit en ese momento, y viceversa.

Cuando se selecciona un nuevo modo de operación, la temperatura de consigna actual se actualiza automáticamente según corresponda al modo seleccionado.

#### 2.4.3.5 Modo de Protección forzada

Pueden darse circunstancias en las que sea deseable ignorar el modo de operación actualmente seleccionado, y forzar al termostato a funcionar en modo Protección. Esto se denomina "Protección forzada", y puede utilizarse, por ejemplo, para detener temporalmente el funcionamiento del sistema de climatización cuando se abren las ventanas en una habitación de hotel.

Para este fin se puede habilitar el objeto de comunicación "Estado de ventana", que se asocia típicamente a un sensor de apertura de ventana. Cuando se escribe un valor de activación ("1") a este objeto, el termostato cambia automáticamente a Protección forzada, y permanece en ese modo mientras el objeto de comunicación no reciba el valor de desactivación ("0").

Si el termostato recibe una petición para cambiar el modo de operación mientras está en modo Protección forzada, la petición se procesa, pero el cambio de modo no se hace efectivo hasta que se haya desactivado el modo Protección forzada.

#### 2.4.4 Calentar y enfriar

<span id="page-33-0"></span>Cada termostato se puede configurar para operar solo en modo calentar, solo en modo enfriar o combinando los modos calentar y enfriar.

Si el termostato se configura para calentar y enfriar, la conmutación entre ambos modos puede hacerse de forma manual (mediante un objeto de comunicación) o automática.

#### 2.4.4.1 Conmutación automática

Cuando está seleccionada la conmutación automática entre calentar y enfriar, el termostato determinará automáticamente el modo de trabajo, dependiendo de la temperatura actual de referencia y de las temperaturas de consigna configuradas.

- Si el termostato está en **modo Enfriar**, conmutará automáticamente a Calentar si la temperatura de referencia cae por debajo de la consigna correspondiente <sup>[3](#page-33-1)</sup> para el modo Calentar.
- Si el termostato está en **modo Calentar**, conmutará automáticamente a Enfriar si la temperatura de referencia supera la consigna correspondiente para el modo Enfriar.

#### **Ejemplo**

Si el termostato se encuentra en modo calentar / Standby, conmutará automáticamente a Enfriar cuando la temperatura de referencia esté por encima de la consigna configurada para el modo enfriar / Standby.

#### *Banda de protección de cambio de modo*

Para evitar situaciones en las que el termostato esté continuamente conmutando entre calentar y enfriar, se introduce un parámetro adicional que permite definir una "Banda de protección de cambio de modo". El termostato no conmutará entre calentar y enfriar hasta que la diferencia entre la temperatura de referencia y la consigna actual sea mayor que la banda de protección.

#### **Ejemplo**

Supongamos la siguiente configuración:

<span id="page-33-1"></span><sup>3</sup> La consigna que se considera es la correspondiente al mismo modo de operación que está activo en ese momento (Confort, Standby, Económico, Protección) pero para el modo Calentar.

- El termostato está actualmente en modo Enfriar
- El modo de operación actual es Confort
- La consigna de Confort para Enfriar es 25ºC
- La consigna de Confort para Calentar es 24ºC
- La banda de protección de cambio de modo es de 2ºC
- La temperatura inicial de la estancia es 26ºC

Normalmente, el termostato conmutaría a modo Calentar en cuanto la temperatura cayera por debajo de 24ºC. Sin embargo, al estar establecida la banda de protección de cambio de modo está establecida en 2ºC, el cambio a modo calentar solo ocurrirá cuando la temperatura caiga por debajo de los 23ºC.

#### <span id="page-34-1"></span>*Consideraciones adicionales al emplear Consignas absolutas*

Para evitar un mal funcionamiento del termostato, cuando se utiliza el método de Consignas absolutas con conmutación automática entre enfriar y calentar se introduce una limitación adicional respecto al almacenamiento permanente de los cambios de consigna: el sistema se asegurará de que la consigna de Confort para el modo enfriar nunca sea menor que la consigna de Confort para el modo calentar.

#### <span id="page-34-0"></span>2.4.5 Algoritmos de control

La principal función de los termostatos de Iddero Verso es comparar la temperatura ambiente de la estancia con la temperatura deseada (consigna), y enviar los comandos apropiados a los actuadores KNX (salidas de relé, válvulas motorizadas, etc.) que controlan los equipos de climatización propiamente dichos.

Para ello, los termostatos soportan diferentes algoritmos de control:

- Control de dos puntos con histéresis
- Control P-I con salida continua (analógica)
- Control P-I con salida PWM (conmutada)

Estos algoritmos se describen a continuación.

#### **Nota**

Si un termostato está configurado para calentar y enfriar, puede configurarse un algoritmo de control distinto para cada una de las funciones. Así, por ejemplo, un termostato se puede configurar para utilizar control de dos puntos con histéresis para enfriar, y control P-I con salida PWM para calentar.

#### 2.4.5.1 Control de dos puntos con histéresis

El control de dos puntos con histéresis es un algoritmo de control simple y muy extendido, que en algunos casos se conoce también como "Control todo/nada". En este algoritmo, el termostato enciende la calefacción cuando la temperatura ambiente está por debajo de la consigna deseada, y la apaga cuando la temperatura supera la consigna deseada. Para el modo enfriar se sigue el procedimiento opuesto.

Para prevenir conmutaciones continuas de la salida cuando la temperatura ambiente oscila en torno al valor de consigna, se definen distintos umbrales para el encendido y el apagado. Este comportamiento se controla con los parámetros de configuración de "Histéresis" (histéresis superior e inferior).

En modo calentar:

- La salida se activa cuando la temperatura de referencia es menor o igual que Consigna histéresis inferior
- La salida se desactiva cuando la temperatura de referencia es mayor o igual que Consigna + histéresis superior

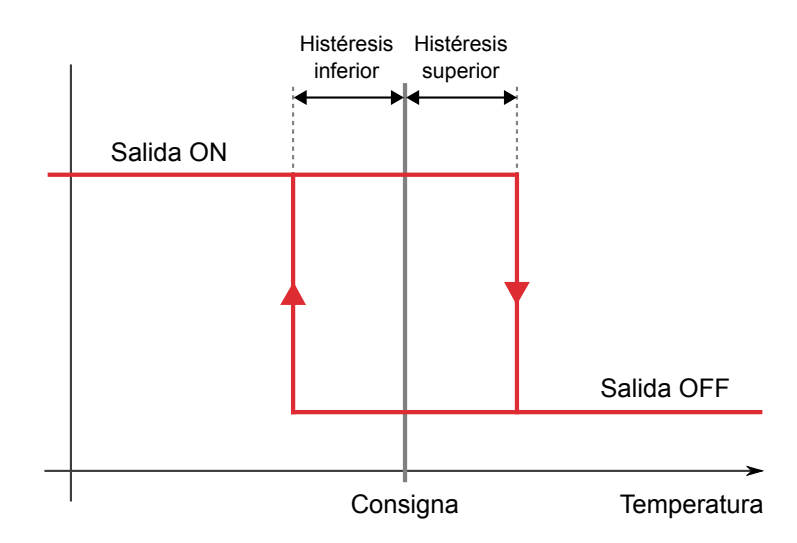

En modo enfriar:

 $\cdot$  La salida se activa cuando la temperatura de referencia es mayor o igual que Consigna + histéresis superior
• La salida se desactiva cuando la temperatura de referencia es menor o igual que Consigna - histéresis inferior

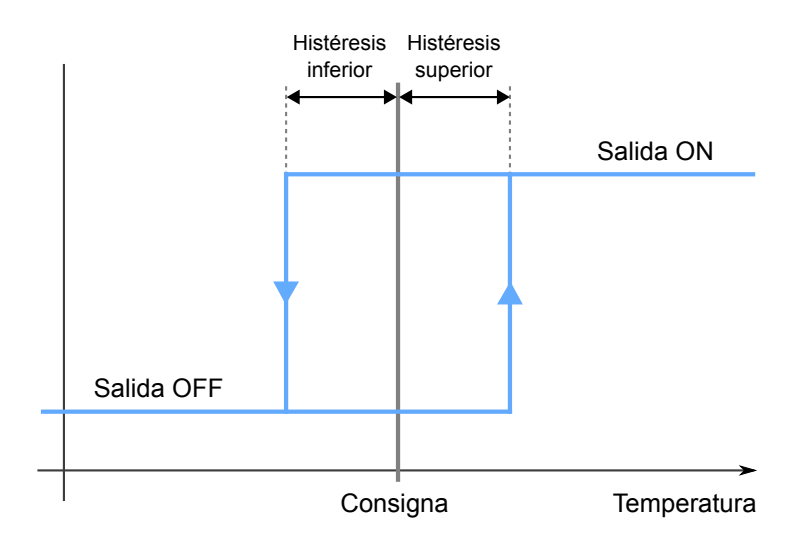

El control de dos puntos con histéresis es fácil de configurar y puede utilizarse con actuadores binarios comunes. Sin embargo, no es la solución óptima en términos de consumo energético y confort, debido a que la simplicidad de este algoritmo de control normalmente resulta en fluctuaciones indeseadas de la temperatura de la estancia en torno a la consigna.

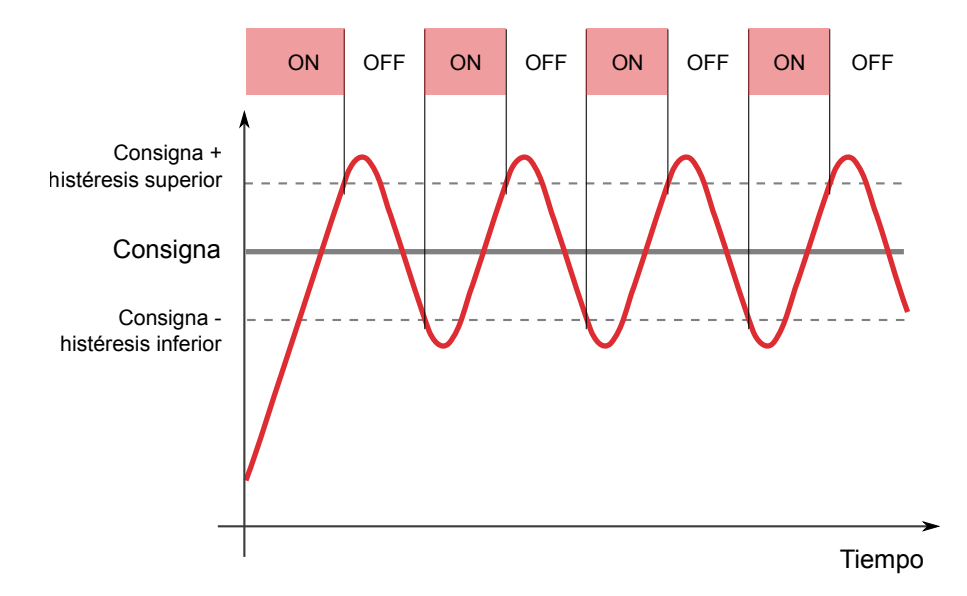

#### 2.4.5.2 Control P-I con salida continua

El control Proporcional-Integral (P-I) es un algoritmo de control más complejo, en el que el termostato mide continuamente la diferencia entre la temperatura actual de la estancia y la consigna deseada (el "término de error"), y calcula un "valor de corrección" apropiado, basado tanto en la diferencia actual como en el histórico previo del sistema. Este valor de corrección (p. ej. 0-100 %) se envía periódicamente a un actuador de salida proporcional.

Para configurar un termostato con control P-I se deben considerar los siguientes parámetros:

- **Tiempo de ciclo:** El algoritmo de control compara periódicamente la temperatura actual de la estancia con la consigna deseada, y calcula los valores de corrección a aplicar. El tiempo de ciclo determina con qué frecuencia se hace esto. Normalmente se recomienda seleccionar tiempos de ciclo más largos (del orden de 15-20 minutos) para sistemas de climatización con gran inercia térmica, como el suelo radiante; y tiempos de ciclo más cortos (10-15 minutos) para sistemas de climatización con poca inercia térmica, como los sistemas de convección de aire.
- **Banda proporcional:** La banda proporcional (medida en grados) determina la magnitud del valor de salida relativa al término de error. Por ejemplo, una banda proporcional de 5ºC significa que la salida se establecerá al 100 % cuando el error (diferencia entre la temperatura actual de la estancia y la consigna deseada) alcance 5ºC. Si la diferencia es de solo 1ºC (20 % de la banda proporcional), la salida se establecerá al 20 %, y así sucesivamente.
- **Tiempo integral:** El algoritmo de control P-I no solo considera el valor actual del término de error en cada instante, sino también el "histórico" del sistema, es decir, los valores anteriores del término de error. Esto permite reaccionar más rápidamente frente a cambios externos que afecten la temperatura de la estancia. Un tiempo integral corto permite reacciones más rápidas a estos cambios, pero si ese tiempo es demasiado corto podrían producirse oscilaciones permanentes en torno a la temperatura de consigna. Por otro lado, un tiempo integral largo elimina el riesgo de oscilaciones, pero la reacción a los cambios externos será más lenta.

#### **Nota**

Cada vez que se modifica la temperatura de consigna, se interrumpe el ciclo actual, se procesan los nuevos valores y comienza un nuevo ciclo. Esto permite al sistema alcanzar más rápidamente el estado estable.

Con un ajuste correcto de los parámetros de control, el algoritmo de control P-I puede gestionar eficientemente los tipos de sistemas de climatización más habituales, controlando la temperatura de la estancia de forma rápida y sin desviaciones. Sin embargo, el ajuste de los parámetros del control P-I no es un procedimiento sencillo. Incluso modificaciones pequeñas de los valores de los parámetros pueden producir cambios significativos en el comportamiento del sistema: un sistema incorrectamente configurado puede resultar demasiado lento, necesitando mucho

tiempo para alcanzar la temperatura de consigna deseada, o podría fluctuar por encima o por debajo de dicha consigna.

Por este motivo, el programa de aplicación ETS de Iddero Verso permite seleccionar de forma fácil un conjunto de "parámetros predefinidos" correspondientes a los sistemas de calefacción y refrigeración más comunes, que se muestran en la siguiente tabla. Para usuarios expertos también se proporciona la posibilidad de usar valores personalizados.

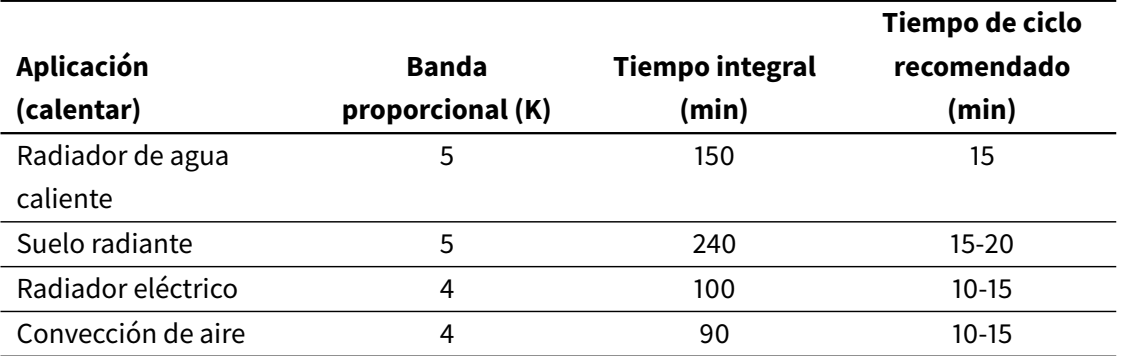

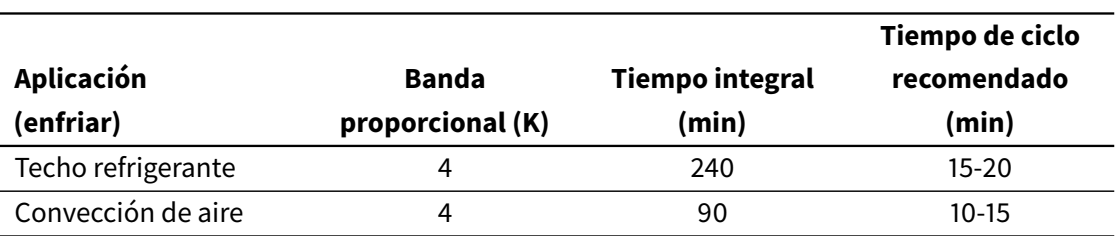

## 2.4.5.3 Control P-I con salida PWM

En el algoritmo de control P-I descrito en la sección anterior (Control P-I con salida continua), la variable de control que se envía periódicamente al actuador de climatización es una variable analógica (0-100 %), y por tanto se requiere un actuador de tipo proporcional.

Puede haber casos en los que sea deseable implementar un sistema de control P-I, pero utilizando actuadores de conmutación comunes (salidas binarias), de menor coste. Para estos casos se puede utilizar el algoritmo de Control P-I con salida PWM.

Este algoritmo es exactamente igual que el de Control P-I con salida continua, excepto porque los valores proporcionales de salida se implementan activando y desactivando una salida binaria durante determinados periodos de tiempo. El algoritmo de control funciona de forma periódica, con un periodo igual al tiempo de ciclo. Para cada periodo, la salida se activa durante un tiempo proporcional al valor de la variable de control, y después se desactiva durante el resto del periodo. Por ejemplo, si el tiempo de ciclo es de 15 minutos, y el algoritmo determina que la variable de control debe establecerse al 20 %, el controlador mantendrá la salida activa durante 3 minutos (20 % del tiempo de ciclo), y desactivada durante 12 minutos (80 % del tiempo de ciclo).

Variando la relación entre los tiempos de activación y desactivación, también conocida como "ciclo de trabajo", se puede controlar eficazmente el promedio de tiempo que la salida permanece activa, y por tanto la potencia media aplicada para calentar o enfriar.

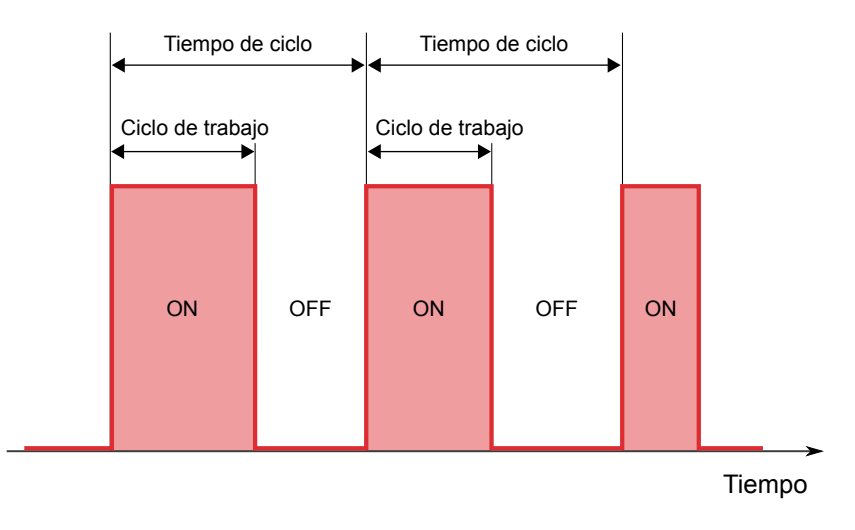

## **Nota**

Para evitar daños en el actuador binario, cuando el tiempo calculado de encendido o apagado es menor que 5 segundos, se utiliza en su lugar un tiempo fijo de 5 segundos.

## 2.4.6 Calor y frío adicional

Algunos sistemas de climatización, como los sistemas de calefacción por suelo radiante, presentan una inercia térmica muy alta, lo que se traduce en tiempos de respuesta lentos en el arranque o cuando hay cambios en las condiciones de trabajo (temperatura ambiente o consigna deseada).

Para mejorar los tiempos de respuesta de estos sistemas se suelen instalar sistemas de calefacción o refrigeración auxiliares con menor inercia térmica. Estos sistemas auxiliares, a menudo denominados "de segunda etapa", se activan temporalmente cuando la diferencia entre la temperatura de referencia y la de consigna es elevada, contribuyendo así a un calentamiento o enfriamiento más rápido de la estancia, y se desactivan cuando la diferencia entre las temperaturas se reduce y puede ser gestionada por el sistema principal.

Los termostatos de Iddero Verso se pueden configurar para controlar estos sistemas de calefacción o refrigeración auxiliares. Para ello, es necesario definir para qué rango de temperaturas se producirá la activación del sistema auxiliar. Esto se configura mediante el parámetro "Banda de calor (o frío) adicional":

En modo Calentar:

- El calor adicional se activa cuando la temperatura de referencia es menor o igual que Consigna - banda de calor adicional
- El calor adicional se desactiva cuando la temperatura de referencia es mayor o igual que Consigna - banda de calor adicional + 0.5ºC

En modo Enfriar:

- El frío adicional se activa cuando la temperatura de referencia es mayor o igual que Consigna + banda de frío adicional
- El frío adicional se desactiva cuando la temperatura de referencia es menor o igual que Consigna + banda de frío adicional - 0.5ºC

# 2.5 Entradas multifunción

Iddero Verso implementa cuatro entradas multifunción, cada una de las cuales se puede configurar de las siguientes formas:

- Binaria Pulsador
- Binaria Interruptor/sensor
- Sonda de temperatura

Para una descripción detallada de las opciones de configuración disponibles para cada tipo de entrada, ver [3.6 Entradas](#page-96-0) en la página 97.

## 2.5.1 Entradas binarias

## 2.5.1.1 Entradas tipo pulsador

Las entradas tipo pulsador se suelen conectar a pulsadores externos, y se pueden configurar para ejecutar distintas acciones al detectar pulsaciones "cortas" y "largas". Por ejemplo, una entrada tipo pulsador se puede conectar a un pulsador físico para controlar una luz regulable. La

entrada puede configurarse de forma que una pulsación corta alterne el encendido y apagado de la luz, y que una pulsación larga inicie una operación de regulación.

Para cada entrada configurada en modo pulsador se habilita un parámetro de configuración que permite ajustar el tiempo mínimo de pulsación para diferenciar entre pulsaciones cortas y largas.

## 2.5.1.2 Entradas tipo interruptor/sensor

Las entradas tipo interruptor/sensor se suelen conectar a interruptores o sensores externos, y pueden configurarse para ejecutar distintas acciones cuando se cierra y se abre el contacto.

Un caso típico de uso de las entradas tipo interruptor/sensor es conectar sensores de alarma externos, por ejemplo, un detector defuego o un sensor magnético de apertura puerta o ventana. Se pueden ejecutar acciones diferentes cuando se detecta la condición de alarma y cuando la alarma se desactiva.

## 2.5.1.3 Bloqueo de la entrada

Para cada entrada binaria existe un objeto de comunicación opcional "Bloquear entrada". Este objeto permite deshabilitar temporalmente la operación de la entrada asociada. Mientras una entrada está bloqueada, las pulsaciones cortas y largas (para las entradas tipo pulsador) o las transiciones de estado (para las entradas tipo sensor/interruptor) se ignoran, y las acciones correspondientes no se ejecutan.

## 2.5.2 Entradas tipo sonda de temperatura

Las entradas tipo sonda de temperatura pueden utilizarse para medir temperaturas, a través de sondas de temperatura externas.

Se puede sumar un offset configurable al valor medido por la sonda, para compensar el efecto de corrientes de aire o fuentes de calor cercanas a la sonda.

Los valores de temperatura se publican a través de un objeto de comunicación. Estos valores pueden enviarse al bus periódicamente, y/o cuando se detecta un determinado cambio entre el valor actual y el último valor enviado al bus. Si no puede leerse la temperatura (por ejemplo, si la sonda está rota o se ha desconectado físicamente de la entrada) se indica una condición de error a través de un objeto de comunicación separado ("Error de sonda").

Se puede habilitar también una **función de alarma** para cada entrada tipo sonda de temperatura. La función de alarma puede configurarse para detectar temperaturas altas (por encima de un cierto umbral), bajas (por debajo de un cierto umbral) o ambas. Cuando el valor de temperatura excede los umbrales configurados se indica una condición de alarma a través de un objeto de comunicación específico ("Alarma de temperatura").

# 2.6 Controlador de escenas

## 2.6.1 Escenas internas vs. escenas externas

Muchas de las funciones de Iddero Verso (como los gestos táctiles o los componentes utilizados en la visualización) pueden activar escenas "externas". Las escenas externas están gestionadas por dispositivos KNX externos, los cuales se encargan de almacenar los valores asociados a la escena, y de aplicarlos cuando la escena se ejecuta. En este caso, Iddero Verso simplemente envía un telegrama KNX al bus indicando la escena a ejecutar o grabar.

Además de esto, Iddero Verso implementa un controlador de escenas interno. Las escenas "internas" se gestionan internamente, y se pueden ejecutar o grabar en respuesta a acciones y eventos internos, o también en respuesta a peticiones enviadas por dispositivos KNX externos.

## 2.6.2 Actuadores de escena

El controlador de escenas interno permite habilitar hasta 8 actuadores de escena. Cada actuador está asociado a un objeto de comunicación, y se puede configurar para responder a un máximo de 8 escenas diferentes (que no tienen por qué ser las mismas para cada actuador).

Las escenas se pueden ejecutar o grabar de diversas formas:

- A través de componentes de la visualización, como los pulsadores simple y doble de tipo escena
- A través del objeto de comunicación "Ejecutar/grabar escena interna"
- En respuesta a determinadas acciones, como los gestos táctiles

## 2.6.3 Ejecutar escenas

Cuando el controlador de escenas interno recibe una petición para ejecutar una determinada escena, se comprueban todos los actuadores de escena. Para cada actuador que se haya configurado para responder a ese número de escena, se enviará al bus el valor asociado a dicho número de escena.

## 2.6.4 Grabar escenas

Cuando el controlador de escenas interno recibe una petición para grabar una determinada escena, se comprueban todos los actuadores de escena. Para cada actuador que se haya configurado para responder a ese número de escena, se almacenará el valor actual del objeto de comunicación asociado como nuevo valor para dicho número de escena (siempre que el parámetro "Permitir grabar escena" esté habilitado).

Hay que tener en cuenta los siguientes casos:

- 1. Si el objeto de comunicación asociado a un determinado actuador no ha sido actualizado desde el arranque del dispositivo (bien por el propio dispositivo o por la recepción de un valor desde el bus), entonces dicho actuador se omitirá, y no se modificará el valor asociado al número de escena correspondiente.
- 2. Si el parámetro "Enviar peticiones de estado al arrancar" está habilitado, el dispositivo enviará peticiones de lectura para los objetos de comunicación de todos los actuadores de escena al arrancar. Al recibirse las respuestas a estas peticiones de lectura, los objetos de comunicación se actualizan con los valores recibidos. Por tanto, cuando se procese una petición de grabar escena, estos valores se utilizarán como nuevos valores para la escena, si para entonces no se ha escrito ningún otro valor a los correspondientes objetos de comunicación.

## 2.7 Videoportería

Iddero **VERSO** INDOOR funciona como un moderno monitor de videoportería capaz de recibir llamadas desde videoporteros SIP compatibles. Se pueden configurar hasta 8 placas de calle (unidades exteriores), y para cada una de ellas es posible el control de una puerta principal y de una puerta secundaria.

## 2.7.1 Llamada entrante

Al recibir una llamada entrante (es decir, cuando un visitante pulsa el botón de llamada en la placa de calle del videoportero) se reproducirá un tono de llamada a través de los altavoces integrados de la pantalla, y la barra de estado en la parte superior de la pantalla se mostrará en verde.

Si la pantalla estaba inactiva (en modo ahorro de energía, o bien en la página de Inicio), se encenderá automáticamente y se mostrará la página de Videoportería.

Si la pantalla está en uso cuando se recibe la llamada entrante (es decir, encendida y en cualquier otra página que no sea la página de Inicio), no se muestra automáticamente la página de Videoportería. En este caso, el usuario deberá acceder a dicha página manualmente; ver siguiente sección.

## 2.7.2 Acceso manual a la página de Videoportería

Para poder acceder a la página de Videoportería manualmente, es necesario configurar al menos un componente de tipo "Enlace a página de videoportería" en la visualización (ver [3.4.2](#page-56-0) [Componentes](#page-56-0) en la página 57).

Se puede acceder a la página de Videoportería en cualquier momento, incluso aunque no se esté recibiendo una llamada entrante. En este caso se podrá visualizar la imagen del videoportero y, en su caso, accionar la función abrepuertas (según configuración), pero no se podrá establecer comunicación de audio.

## 2.7.3 Página de Videoportería

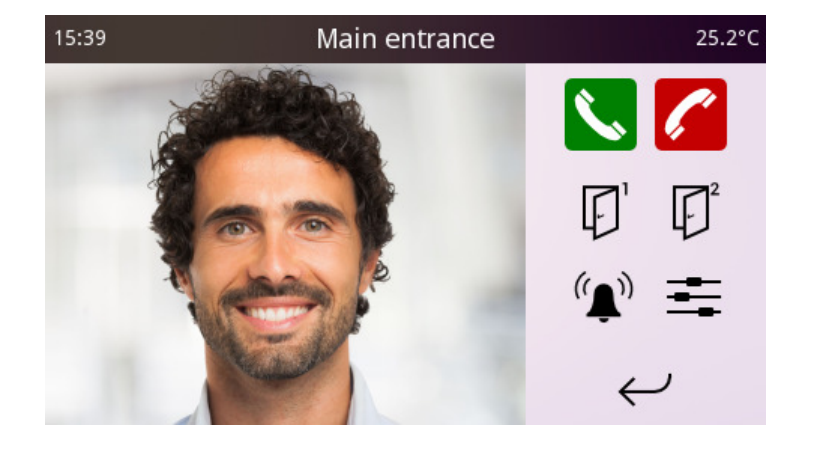

Al acceder a la página de Videoportería, se mostrará la imagen del videoportero para la placa de calle actualmente seleccionada. Si se ha configurado más de una placa de calle, puede pasar de una otra simplemente pulsando sobre la imagen.

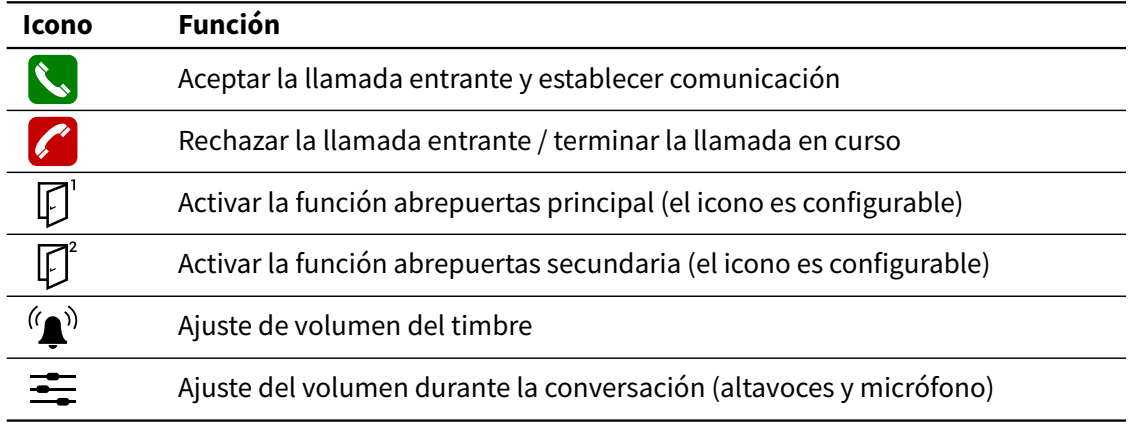

La siguiente tabla muestra la función de los distintos botones disponibles:

En instalaciones con varias placas de calle configuradas, tenga en cuenta lo siguiente:

- Los botones de colgar y descolgar siempre se refieren a la llamada en curso, independientemente de la placa de calle que se esté visualizando.
- Los botones de abrepuertas siempre se refieren a la placa de calle que se esté visualizando en cada momento, y se mostrarán o no en función de la configuración de dicha placa de calle.
- Los ajustes de audio afectan a la comunicación con todas las placas de calle.

# 2.8 Cámaras

Iddero **VERSO** INDOOR permite la visualización de cámaras IP en pantalla.

Para poder acceder a la página de Cámaras, es necesario configurar al menos un componente de tipo "Enlace a página de cámaras" en la visualización (ver [3.4.2 Componentes](#page-56-0) en la página 57).

Al acceder a esta página, se mostrará un listado de cámaras configuradas en el proyecto. Seleccione una de las cámaras para mostrar la imagen procedente de la misma.

Si el dispositivo está configurado en modo vertical, la cámara seleccionada se previsualiza junto al listado. Si el dispositivo está configurado en modo horizontal, la cámara seleccionada se mostrará a pantalla completa. Pulse en cualquier punto de la pantalla para volver al listado.

# Configuración **3**

# 3.1 Consideraciones generales

Este capítulo describe los parámetros de configuración disponibles en los programas de aplicación ETS de **VERSO** 2, **VERSO+**IP 2 y **VERSO** INDOOR.

Los parámetros de configuración están organizados en grupos o secciones de configuración; este capítulo sigue la misma estructura. Para cada sección se muestran los parámetros de configuración correspondientes en formato tabla, y para cada parámetro se listan todas las opciones disponibles. El valor por defecto se indica en **negrita**.

Algunos parámetros permiten introducir valores de texto. Estos aparecen etiquetados como [Campo de texto] en las tablas de parámetros. Por regla general, los campos de texto tienen una longitud máxima de 20 bytes. Los campos de texto utilizados para las unidades en valores numéricos tienen una longitud máxima de 6 bytes. En algunos casos, las longitudes máximas pueden ser diferentes.

#### **Nota**

Todos los textos se guardan usando codificación Unicode UTF-8. La codificación de caracteres ASCII requiere 1 byte por carácter; sin embargo, la codificación de caracteres fuera del rango ASCII requiere más de 1 byte por carácter. Por tanto, el número máximo de caracteres permitidos dependerá de los caracteres concretos utilizados en el texto. Se recomienda comprobar que los textos se muestran completos en la pantalla después de programarla.

Algunos parámetros permiten seleccionar un icono. Estos aparecen etiquetados como [Selección de icono] en las tablas de parámetros. Para ver la lista completa de iconos disponibles, consulte la lista de iconos de Iddero Verso, que puede descargarse en [www.iddero.com.](http://www.iddero.com/)

Algunos parámetros hacen referencia al sensor de temperatura integrado en la pantalla. En el caso de **VERSO** INDOOR, este sensor no está soportado inicialmente, y por tanto los parámetros u opciones de configuración correspondientes no están disponibles en el programa de aplicación.

# 3.2 Configuración principal

## <span id="page-47-0"></span>3.2.1 General

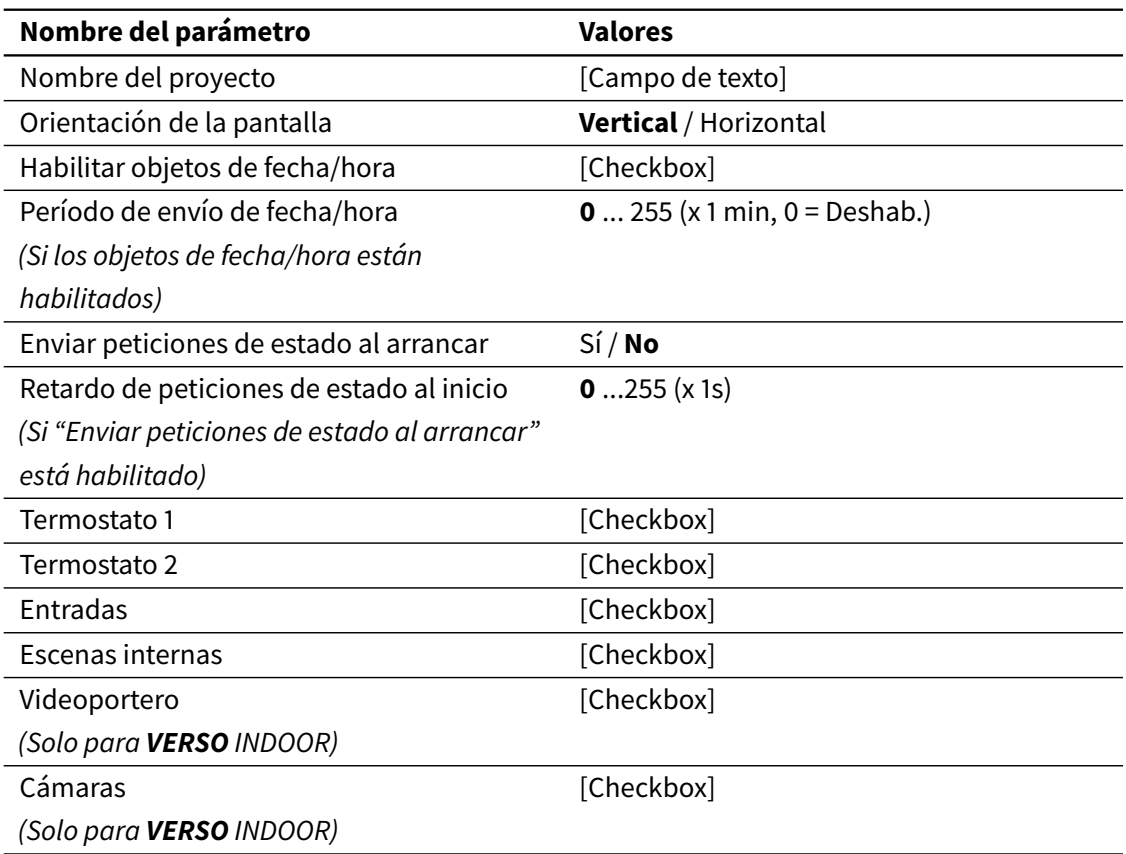

El campo Nombre del proyecto puede utilizarse para introducir un nombre descriptivo del proyecto, que se mostrará en la página Ajustes de Sistema > Info.

El parámetro Orientación de la pantalla permite seleccionar la configuración de la interfaz de usuario (vertical u horizontal).

Con el parámetro Habilitar objetos de fecha/hora se habilitan los objetos de comunicación de Fecha (DPT 11.001) y Hora (DPT 10.001). Cuando están habilitados, al escribir a estos objetos se actualizará la fecha y hora interna del dispositivo. Del mismo modo, si la fecha/hora se modifica a través la interfaz de usuario (Preferencias > Fecha y hora), los objetos se actualizarán con los nuevos valores.

Si el parámetro Período de envío de fecha/hora se configura con un valor distinto de cero, los valores de fecha y hora se enviarán periódicamente al bus.

El parámetro Enviar peticiones de estado al arrancar hace que se envíen al bus peticiones de lectura para los objetos de estado relacionados con la visualización. Esto permite sincronizar los estados mostrados tras el encendido inicial o tras un corte de alimentación. El parámetro Retardo de peticiones de estado al inicio controla el tiempo que transcurre desde el arranque hasta que se empiezan a enviar estas peticiones de lectura.

Los parámetros Termostato 1, Termostato 2, Entradas, Escenas internas, Videoportero y Cámaras habilitan las correspondientes secciones de configuración (ver [3.5 Termostatos](#page-89-0) en la página 90, [3.6 Entradas](#page-96-0) en la página 97, [3.7 Escenas](#page-101-0) en la página 102, [3.8 Videoportería \(](#page-103-0)**VERSO** INDOOR) en la página 104, y [3.9 Cámaras \(](#page-107-0)**VERSO** INDOOR) en la página 108)

## 3.2.2 Ajustes de red (**VERSO** INDOOR)

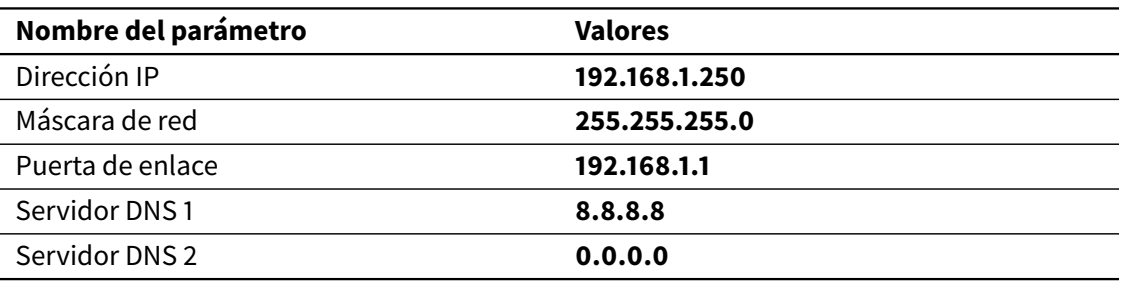

Esta sección permite configurar los parámetros de red: dirección IP, máscara de red, puerta de enlace, y servidores DNS.

#### **Nota**

Asegúrese de seleccionar una dirección IP que esté fuera del rango de direcciones gestionadas por el router de la vivienda. De lo contrario, podrían producirse conflictos de IP, dando lugar a problemas intermitentes de conectividad.

## 3.2.3 Sensor de temperatura interno

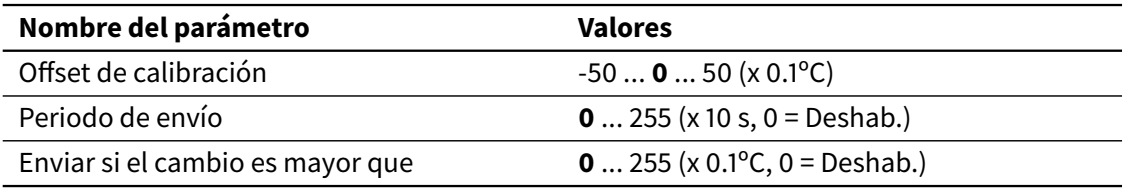

Esta sección permite la configuración del sensor de temperatura interno.

El parámetro Offset de calibración define el valor inicial del offset de calibración que se suma a los valores de temperatura medidos por el sensor. Este offset también se puede modificar desde la interfaz de usuario (Ajustes de Sistema > Sonda temp.)

Los valores corregidos de temperatura están disponibles a través del objeto de comunicación Temperatura interna (DPT 9.001). Los parámetros Período de envío y Enviar si el cambio es mayor que pueden utilizarse para controlar cuándo se actualiza este objeto y se envía su valor al bus.

## 3.2.4 Grupos de programaciones horarias

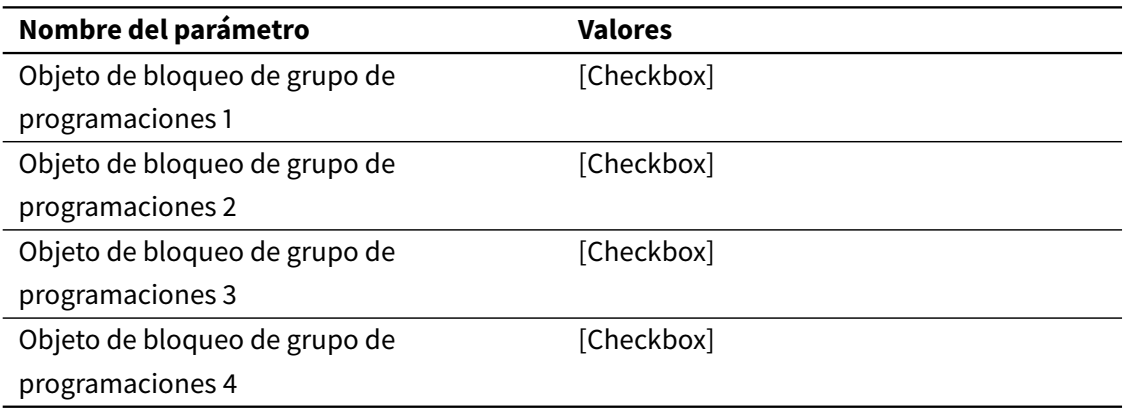

Como se describe en [2.2 Programaciones horarias](#page-21-0) en la página 22, las programaciones horarias pueden añadirse opcionalmente a uno de los cuatro grupos de programaciones disponibles. Esto permite bloquear (desactivar) temporalmente los grupos de programaciones horarias con una sola operación.

Los parámetros de esta sección permiten habilitar los correspondientes objetos de bloqueo (Bloquear grupo de programaciones 1 ... Bloquear grupo de programaciones 4).

# 3.3 Interfaz de usuario

## 3.3.1 General

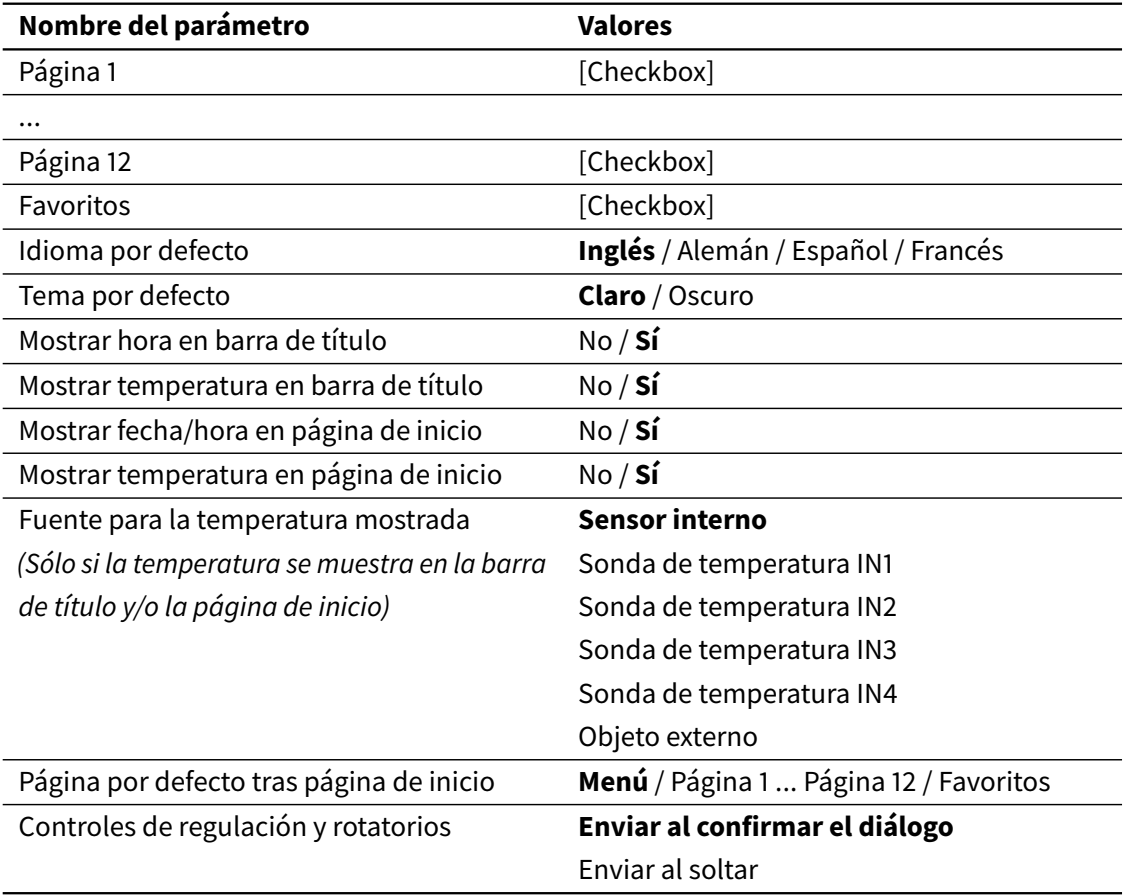

Mediante las casillas Página 1 ... Página 12 y Favoritos se habilitan las páginas correspondientes.

El parámetro Idioma por defecto selecciona el idioma por defecto del sistema. El idioma se puede modificar en cualquier momento a través de la interfaz de usuario (Preferencias > Idioma).

El parámetro Tema por defecto permite seleccionar la apariencia por defecto de la pantalla (modo claro o modo oscuro). El tema se puede modificar en cualquier momento a través de la interfaz de usuario (Preferencias > Tema).

Los parámetros Mostrar hora en barra de título y Mostrar temperatura en barra de título controlan qué información se mostrará en la barra de título, además del nombre de la página actual.

Los parámetros Mostrar fecha/hora en página de inicio y Mostrar temperatura en página de inicio controlan qué información se mostrará en la página de Inicio.

Si la temperatura se muestra en la barra de título y/o en la página de Inicio, aparece el parámetro adicional Fuente para la temperatura mostrada, que permite seleccionar la fuente para dicha temperatura: el sensor de temperatura interno, una sonda externa conectada a una de las entradas multifunción o un objeto de comunicación externo. En este último caso se habilitará el objeto de comunicación Temperatura externa (DPT 9.001).

#### **Nota**

Cuando utilice como fuente de temperatura una sonda externa conectada a una de las entradas multifunción, asegúrese de configurar la entrada correctamente.

El parámetro Página por defecto tras página de inicio determina qué página se mostrará al salir de la página de Inicio. Puede ser la página de Menú, cualquiera de las páginas de control configuradas o la página de Favoritos.

El parámetro Controles de regulación y rotatorios determina el funcionamiento de los controles de barra de regulación y rotatorios. Estos controles muestran una ventana emergente (cuadro de diálogo) que permiten al usuario seleccionar un valor para enviar al bus. Por defecto, el valor seleccionado solo se envía cuando se confirma (cierra) el cuadro de diálogo. Sin embargo, también es posible enviar valores automáticamente durante el proceso de ajuste, cada vez que se suelta la barra de regulación o el control rotatorio.

## 3.3.2 Modo ahorro de energía

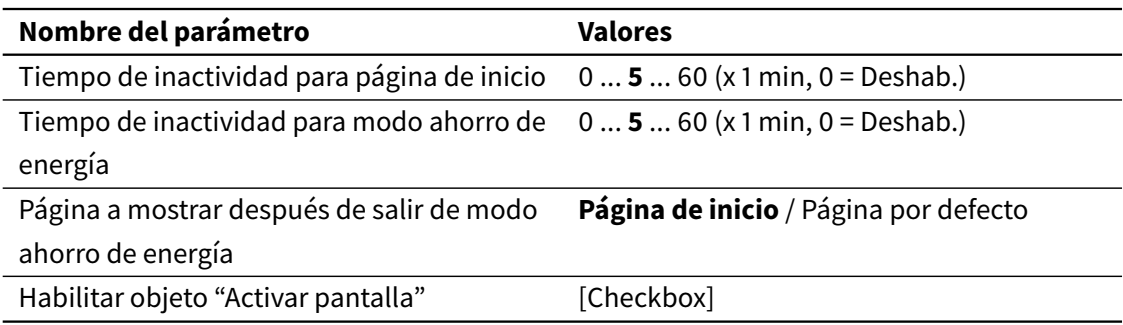

Esta sección controla el comportamiento del modo ahorro de energía (ver [2.1.9 Modo ahorro](#page-20-0) en la página 21). Los parámetros Tiempo de inactividad para página de inicio y Tiempo de inactividad para modo ahorro de energía definen los tiempos de inactividad por defecto. Ambos pueden ajustarse desde la interfaz de usuario (Preferencias > Modo ahorro).

El parámetro Página a mostrar después de salir de modo ahorro de energía determina qué página se muestra al salir del modo ahorro. Puede ser tanto la página de Inicio como la página "por defecto" definida en la sección anterior.

Marcando la casilla Habilitar objeto "Activar pantalla" se habilita el objeto de comunicación opcional Activar pantalla. Escribiendo un "1" a este objeto el dispositivo sale del modo ahorro.

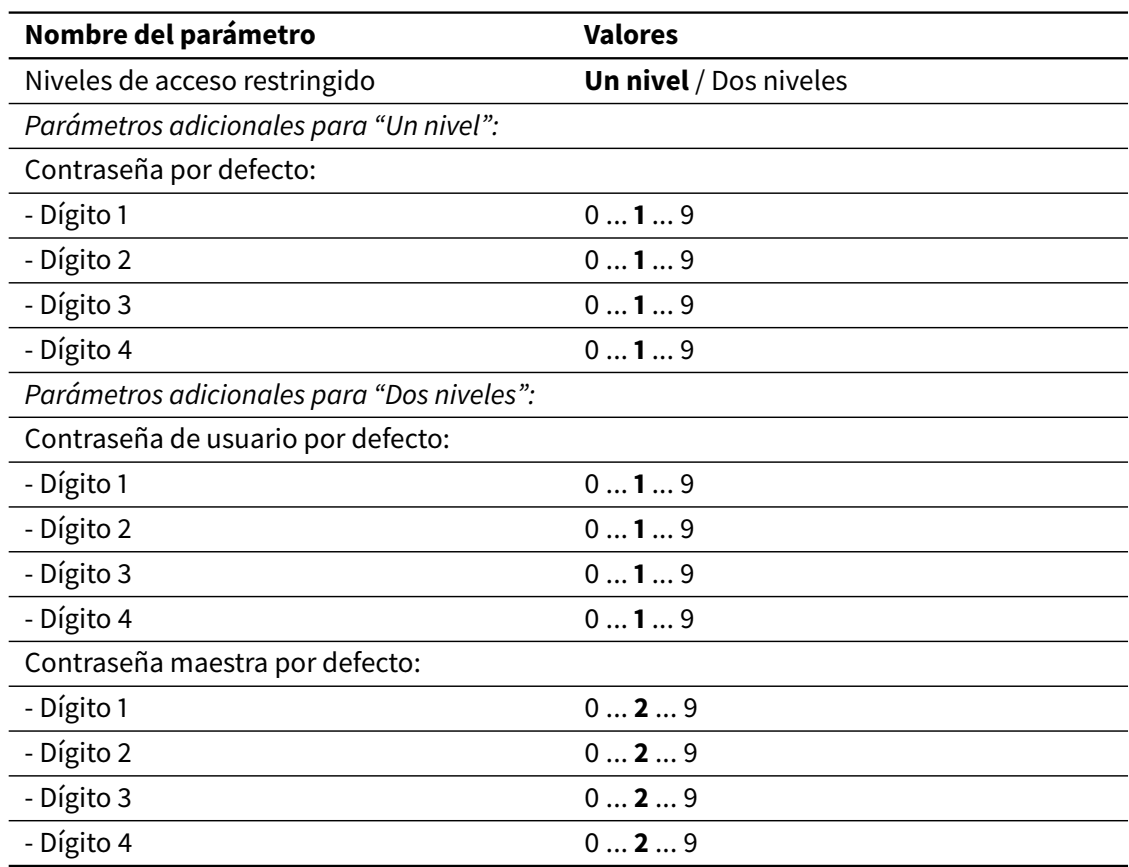

## 3.3.3 Control de acceso

Las páginas de la interfaz de usuario pueden protegerse con contraseña mediante un código PIN de 4 dígitos (ver [2.1.8 Control de acceso](#page-19-0) en la página 20). El parámetro Niveles de acceso restringido define si se utiliza una única contraseña para todas las páginas protegidas ("Un nivel"), o se utilizan contraseñas maestras y de usuario separadas ("Dos niveles").

El parámetro anterior también determina qué opciones se mostrarán en el resto de parámetros para el control de acceso a las distintas páginas individuales. Estas opciones aparecen etiquetadas en las tablas de parámetros como [Opciones de control de acceso]; los posibles valores son los siguientes:

- Si se selecciona "Un nivel": **No** / Sí
- Si se seleccionan "Dos niveles": **No** / Contraseña de usuario / Contraseña maestra

En esta sección también se definen las contraseñas por defecto (iniciales). Las contraseñas se pueden modificar en cualquier momento a través de la interfaz de usuario (Preferencias > Contraseñas).

## 3.3.4 Menú principal

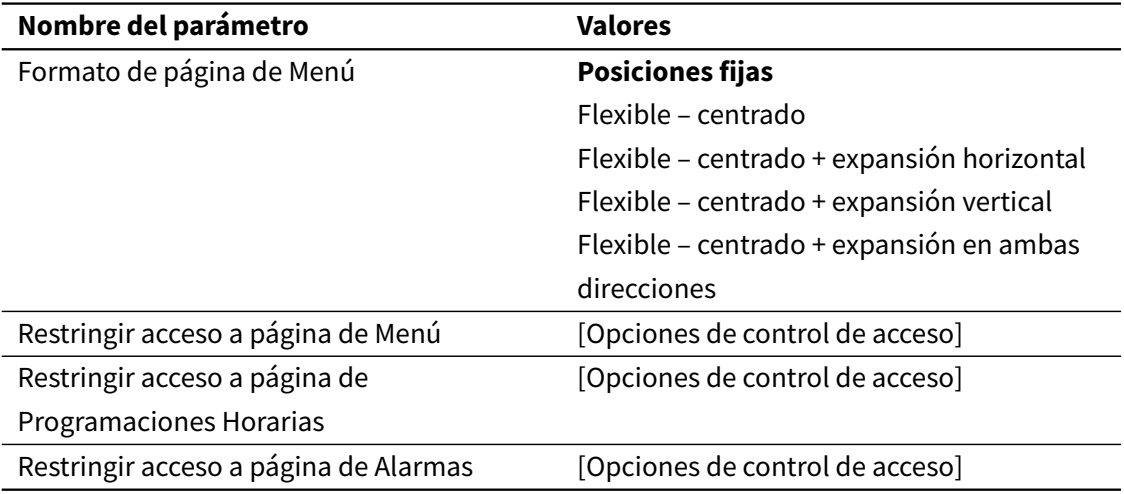

Esta sección permite configurar el formato de la página de Menú y el control de acceso tanto a la página de Menú como a las páginas de Alarmas y Programaciones horarias.

## 3.3.5 Páginas de ajustes

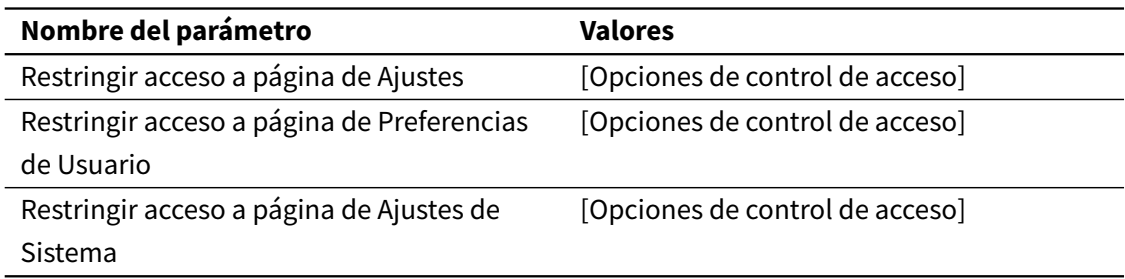

Esta sección permite configurar el control de acceso a distintas páginas de ajustes.

## 3.3.6 Favoritos

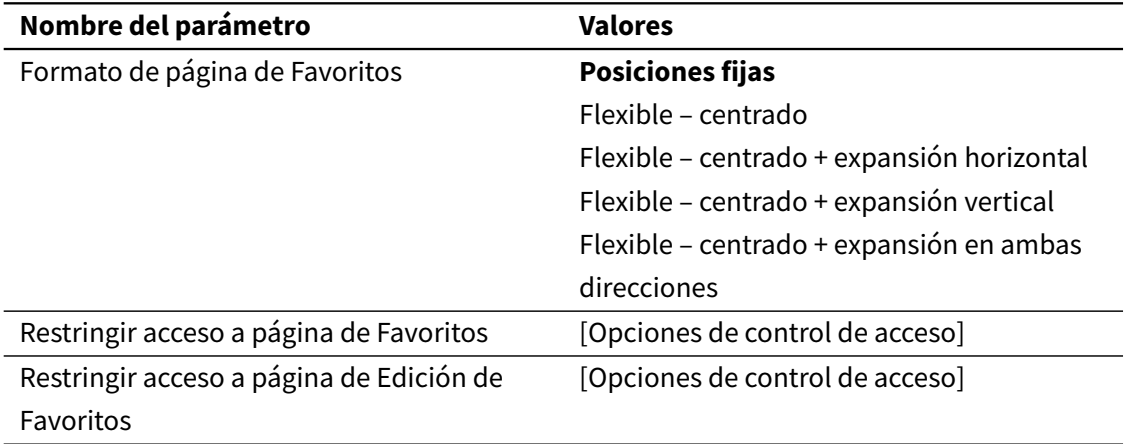

Esta sección permite configurar el formato de la página de Favoritos y el control de acceso tanto a la página de Favoritos como a la de Edición de Favoritos.

## 3.3.7 Gestos táctiles

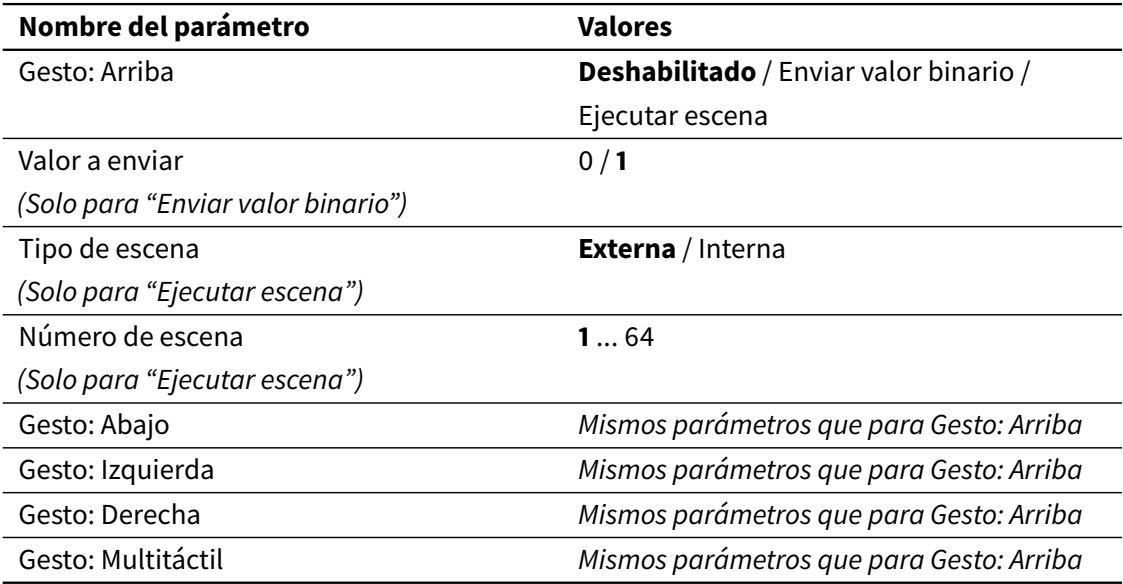

En esta sección se lleva a cabo la configuración de los gestos táctiles (ver [2.1.10 Gestos táctiles](#page-20-1) en la página 21). Se puede configurar una acción diferente para cada uno de los cinco gestos táctiles disponibles. Las acciones pueden ser enviar un valor binario al bus ("0" o "1") o ejecutar una escena.

Si se configura una acción binaria, se habilita un objeto de comunicación (Gesto: Arriba, Gesto: Abajo, Gesto: Izquierda, Gesto: Derecha, o Gesto: Multitáctil). Al detectar el gesto táctil, el valor seleccionado (Valor a enviar) se escribirá a este objeto de comunicación.

Si se configura una acción de escena, se debe indicar el tipo de escena (externa o interna) y el número de escena. Para escenas externas, al detectar el gesto táctil se enviará una petición de ejecutar escena a través del objeto Ejecutar/grabar escena externa. Para las escenas internas, al detectar el gesto táctil se ejecutará directamente la escena seleccionada.

#### **Nota**

Si desea utilizar escenas internas, asegúrese de que está habilitada y configurada la función de "Escenas internas" (ver [3.2.1 General](#page-47-0) en la página 48 y [3.7 Escenas](#page-101-0) en la página 102).

# 3.4 Páginas de control

## 3.4.1 General

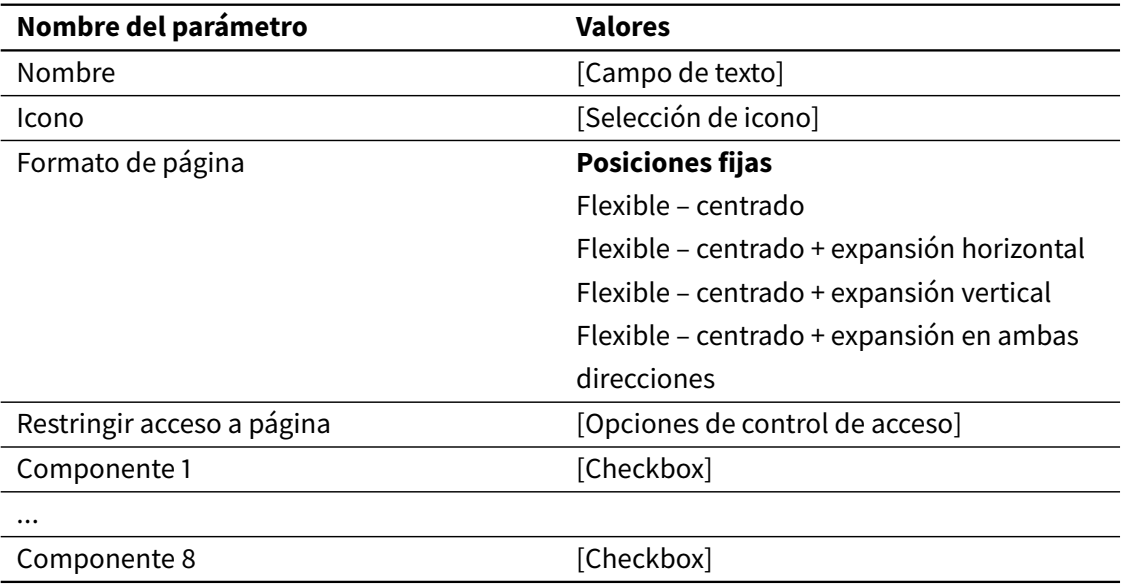

Cada página tiene un Nombre y, opcionalmente, un Icono. El nombre y el icono se muestran en la página de Menú. Adicionalmente, el nombre se muestra en la barra de título cuando se visualiza esa página.

Es posible seleccionar el Formato de página, así como los ajustes de control de acceso (Restringir acceso a página).

<span id="page-56-0"></span>Las casillas (Componente 1 ... Componente 8) permiten habilitar o deshabilitar cada uno de los ocho componentes que se pueden utilizar en cada página.

## 3.4.2 Componentes

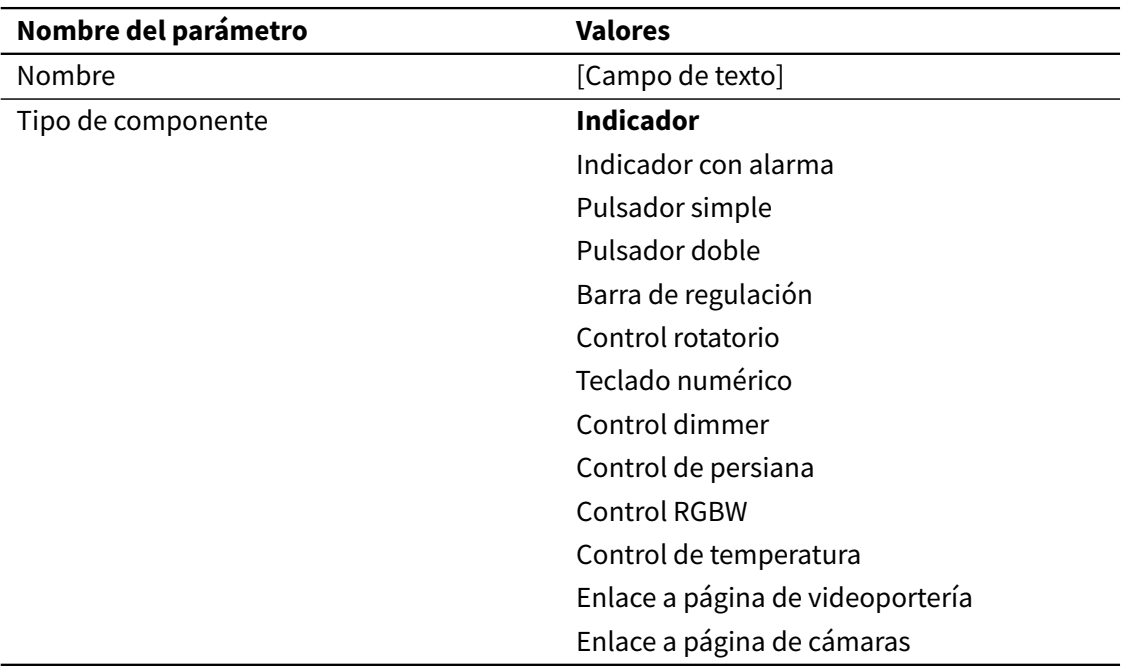

Todos los componentes tienen un Nombre, que se muestra en la visualización.

Se debe seleccionar el Tipo de componente. Las opciones de configuración disponibles son específicas para cada tipo de componente, y se describen por separado en las siguientes secciones.

Los componentes de tipo "Enlace a página de videoportería" y "Enlace a página de cámaras" sólo están disponibles para **VERSO** INDOOR.

Nótese que no existe un componente específico de tipo "Programación horaria", ya que la mayoría de los tipos de componentes permiten habilitar la función de programación horaria (ver [3.4.2.13 Función de programación horaria](#page-87-0) en la página 88).

#### 3.4.2.1 Indicador

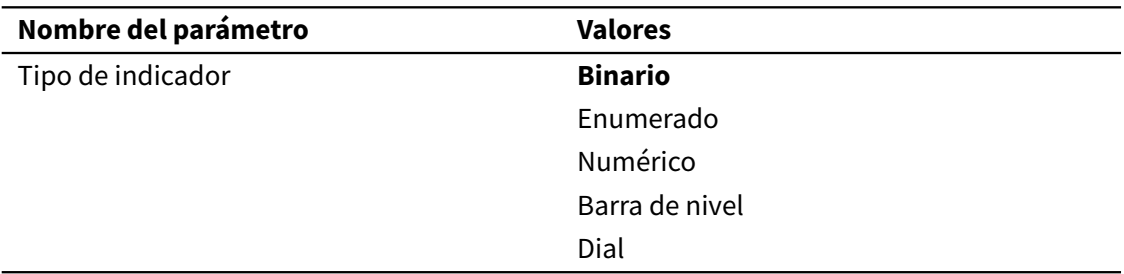

Los indicadores se utilizan para la visualización de estados. Muestran el valor actual de un objeto de comunicación asociado.

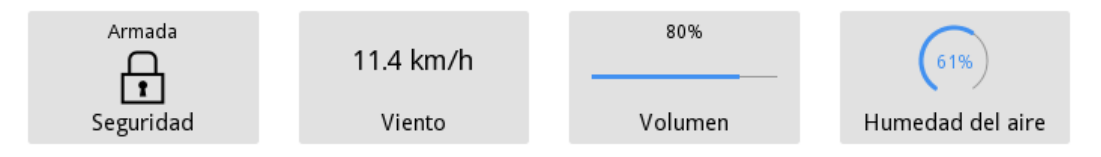

Se soportan distintos tipos de indicadores. A continuación se describe cada uno de ellos.

#### *Binario*

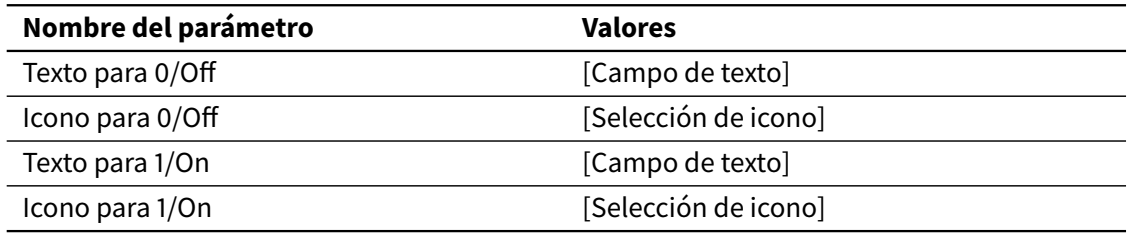

Los indicadores binarios muestran el estado del objeto de comunicación binario asociado, Indicador binario (DPT 1).

Se puede asociar un icono y/o un texto a cada uno de los dos posibles estados del objeto de comunicación ("1"/On y "0"/Off).

#### *Enumerado*

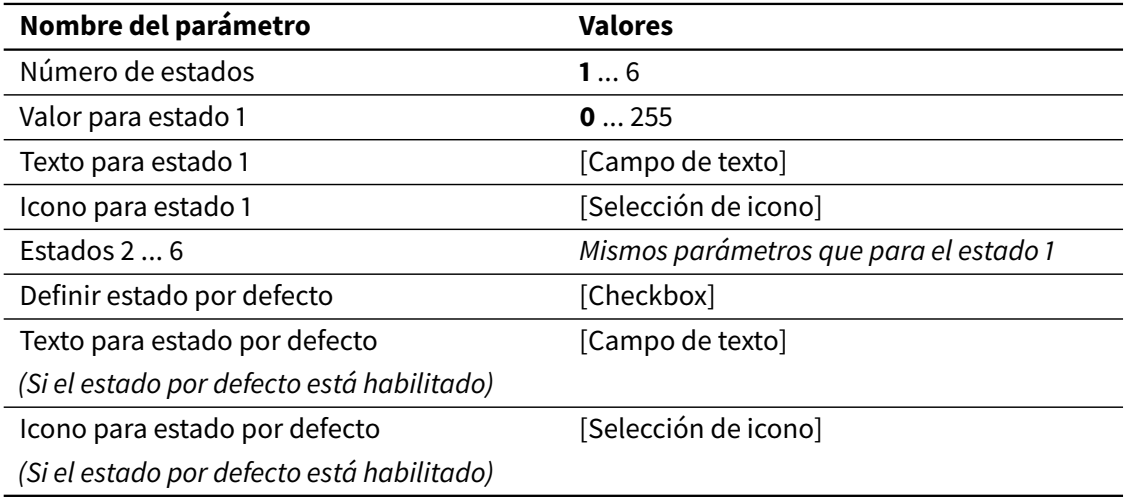

Los indicadores enumerados pueden mostrar distintos estados, dependiendo del valor de un objeto de comunicación de 1 byte asociado (DPT 5.010). Estos valores pueden estar en un rango de 0 a 255.

Pueden definirse hasta 6 estados, cada uno de los cuales está asociado a un valor específico del objeto de comunicación. Para cada estado es posible definir un icono y/o un texto, que se mostrarán cuando se reciba el valor correspondiente a través del objeto de comunicación.

Además, es posible definir un icono y/o un texto para el denominado "estado por defecto". Estos se mostrarán cuando se reciba a través del objeto de comunicación un valor que no esté asociado a ningún otro estado.

Si no se define un estado por defecto, se ignorarán los valores recibidos que no estén asociados a ningún estado.

#### *Numérico*

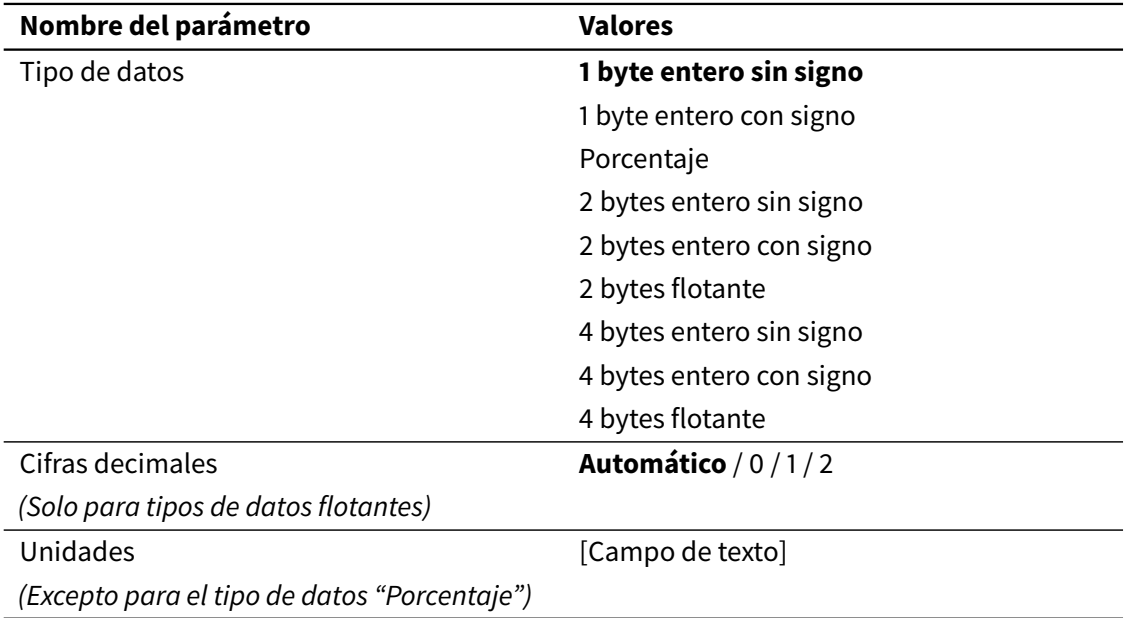

Los indicadores numéricos muestran en formato numérico el valor del objeto de comunicación asociado. La siguiente tabla muestra los tipos de datos soportados para el objeto de comunicación y los rangos de valores correspondientes:

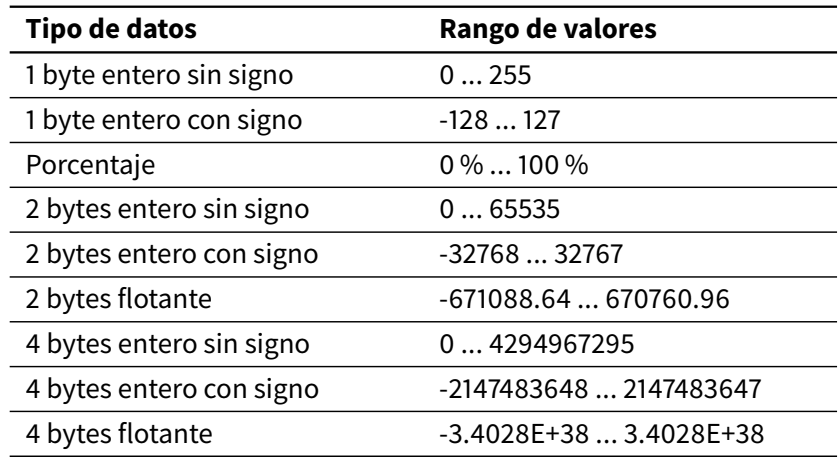

Para los tipos de datos 2 bytes flotante y 4 bytes flotante, se puede definir el número de cifras decimales a mostrar (parámetro Cifras decimales). Este puede establecerse en 0, 1, 2 o automático. Con la opción "Automático", el número de cifras decimales a mostrar se determina automáticamente, dependiendo del valor actual del objeto:

• Dos cifras decimales si el valor absoluto es menor que 1

- Una cifra decimal si el valor absoluto es igual o mayor que 1, y menor que 100
- Ninguna cifra decimal si el valor absoluto es igual o mayor que 100

Para el tipo de datos 4 bytes flotante, los valores elevados (valor absoluto mayor que 1000000) se representan siempre usando notación científica.

Por último, para todos los tipos de datos excepto "Porcentaje" se puede añadir un sufijo de texto (parámetro Unidades) para representar las unidades, como por ejemplo "ºC". Este sufijo se mostrará inmediatamente después del valor numérico.

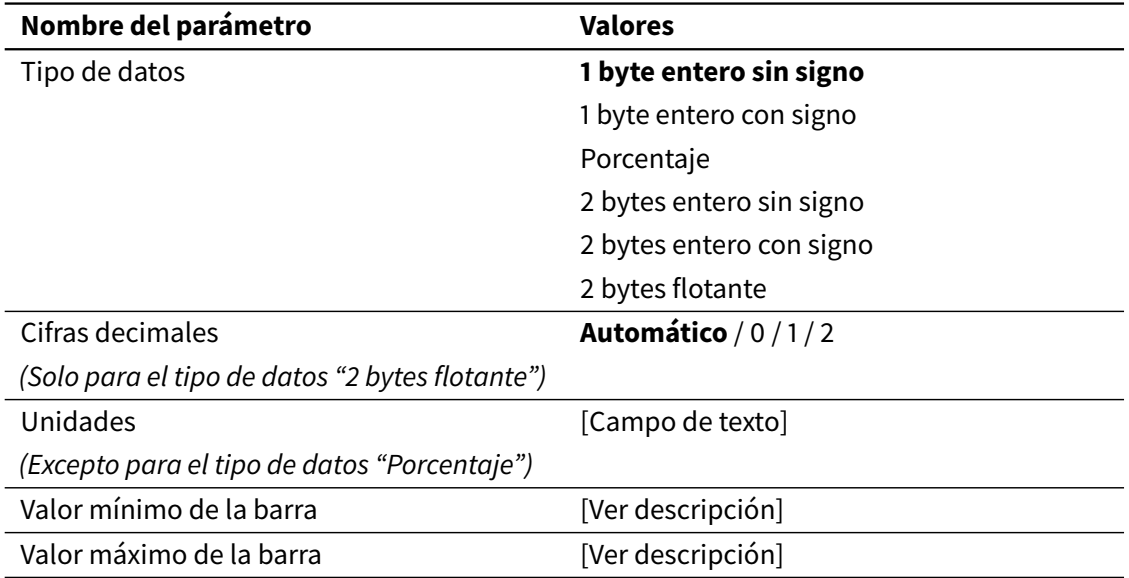

#### *Barra de nivel*

Los indicadores tipo "Barra de nivel" son similares a los indicadores numéricos, y admiten los mismos tipos de datos (a excepción de los tipos de datos de 4 bytes), pero el valor del objeto de comunicación asociado se representa mediante una barra de nivel. Además, el valor se muestra también en formato numérico sobre la barra de nivel.

Los parámetros Valor mínimo de la barra y Valor máximo de la barra permiten limitar el rango efectivo de valores que se utilizan para determinar el nivel de la barra. Los valores que estén fuera de este rango se representarán como una barra vacía o llena, según corresponda. La representación numérica del valor no se ve afectada por estos parámetros.

#### **Ejemplo**

Se puede utilizar una barra de nivel con tipo de datos 2 bytes flotante para representar valores de temperatura. Los parámetros "valor mínimo de la barra" y "valor máximo de la barra" se pueden configurar para definir el rango de temperaturas a representar en la barra de nivel; por ejemplo, de 0 a 60ºC. Si se recibe un valor de 80ºC, la barra de nivel se mostrará llena (igual que para cualquier valor superior a 60ºC). Sin embargo, sobre la barra se mostrará el valor numérico real de 80ºC.

El rango de valores válidos para los parámetros Valor mínimo de la barra y Valor máximo de la barra es el correspondiente al tipo de datos seleccionado. Los valores por defecto serán el valor mínimo y el valor máximo del rango, respectivamente.

#### *Dial*

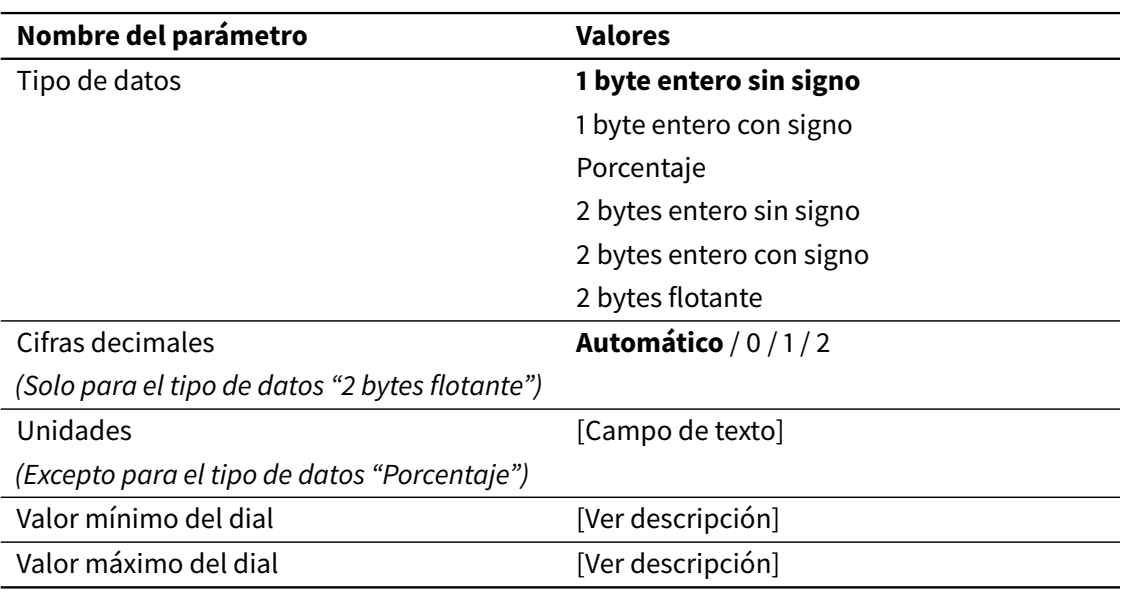

Los indicadores tipo "Dial" son completamente equivalentes a los indicadores de barra de nivel. La única diferencia es que para la representación gráfica del valor se utiliza un dial circular en lugar de una barra de nivel.

#### 3.4.2.2 Indicador con alarma

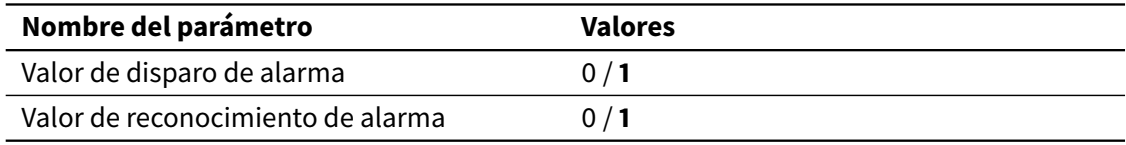

Los indicadores con función de alarma son componentes indicadores normales que, además, pueden utilizarse para detectar condiciones de alarma o fallo.

Para ello se habilitan dos objetos de comunicación adicionales: Disparo de alarma y Reconocer alarma. El valor de activación de ambos objetos se selecciona a través de los parámetros Valor de disparo de alarma y Valor de reconocimiento de alarma respectivamente.

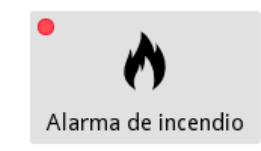

Ver [2.3 Alarmas](#page-24-0) en la página 25 para una descripción detallada de la función de Alarma.

## 3.4.2.3 Pulsador simple

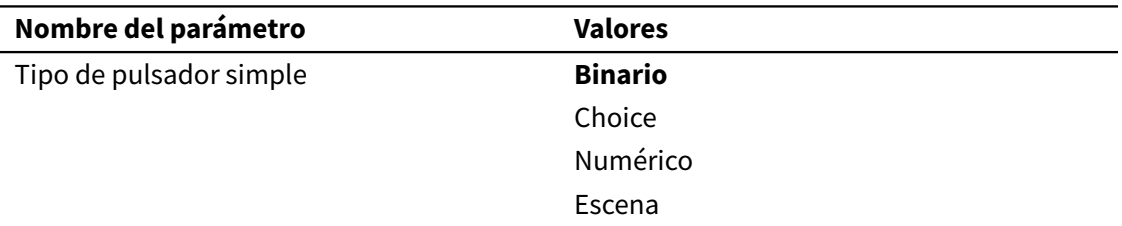

Los pulsadores simples permiten enviar valores predefinidos al bus a través de un objeto de comunicación asociado (objeto de "control").

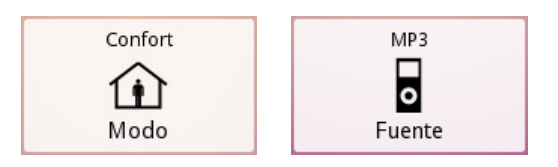

En algunos casos, según la configuración del componente, se habilita un objeto de comunicación adicional (objeto "indicador" u objeto de estado). Al recibir valores desde el bus en este objeto de comunicación, se actualiza automáticamente el estado mostrado en pantalla.

Se soportan distintos tipos de pulsadores simples. A continuación se describe cada uno de ellos.

#### *Binario*

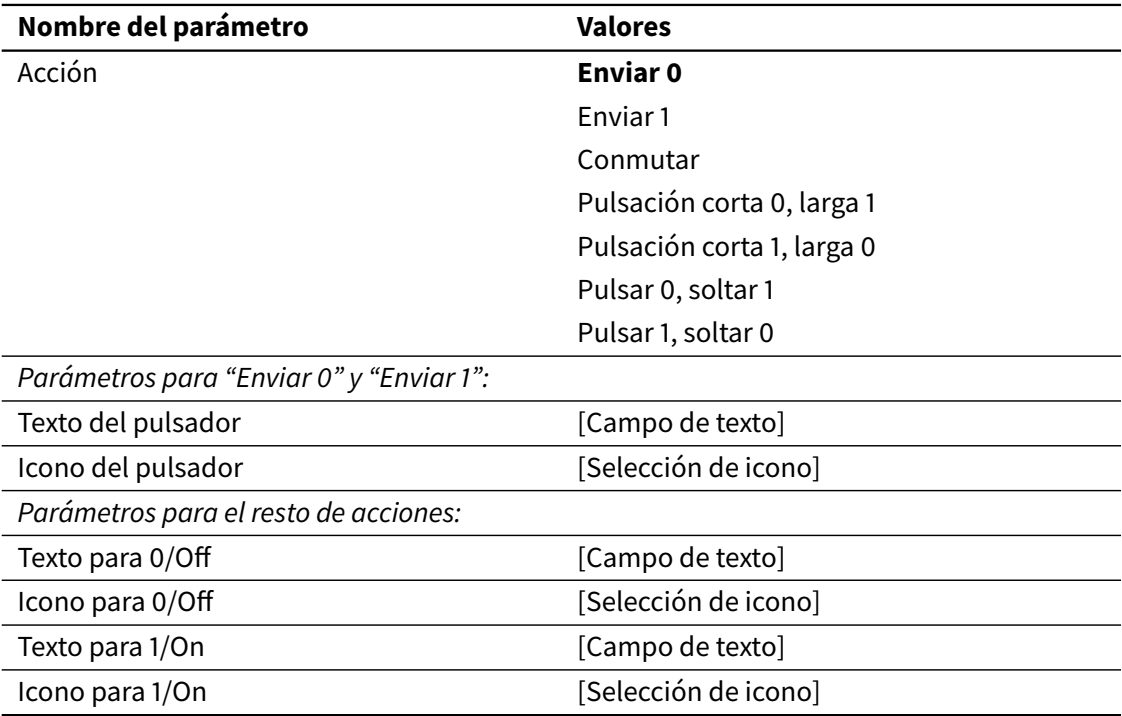

Cuando se pulsa un pulsador binario, se envía un valor al bus a través del objeto de comunicación binario asociado, Control binario (DPT 1).

El comportamiento específico del pulsador depende del parámetro Acción. Las opciones disponibles son las siguientes:

- Enviar 0: Envía el valor "0" (off) con cada pulsación.
- Enviar 1: Envía el valor "1" (on) con cada pulsación.
- Conmutar: Alterna el envío de "0" (off) y "1" (on) con cada pulsación (la primera vez se envía el valor "1" (on)).
- Pulsación corta 0, larga 1: Envía "0" con pulsación corta, "1" con pulsación larga.
- Pulsación corta 1, larga 0: Envía "1" con pulsación corta, "0" con pulsación larga.
- Pulsar 0, soltar 1: Envía "0" cuando el usuario inicia la pulsación, y "1" al soltar.
- Pulsar 1, soltar 0: Envía "1" cuando el usuario inicia la pulsación, y "0" al soltar.

Para acciones que envían un valor fijo (*Enviar 0 y Enviar 1*), es posible definir un icono y/o texto que se mostrará en el componente.

Para acciones que envían dos valores diferentes (resto de acciones), es posible definir iconos y/o textos separados para los valores "0" y "1". El componente mostrará el icono y/o texto correspondiente al último valor enviado.

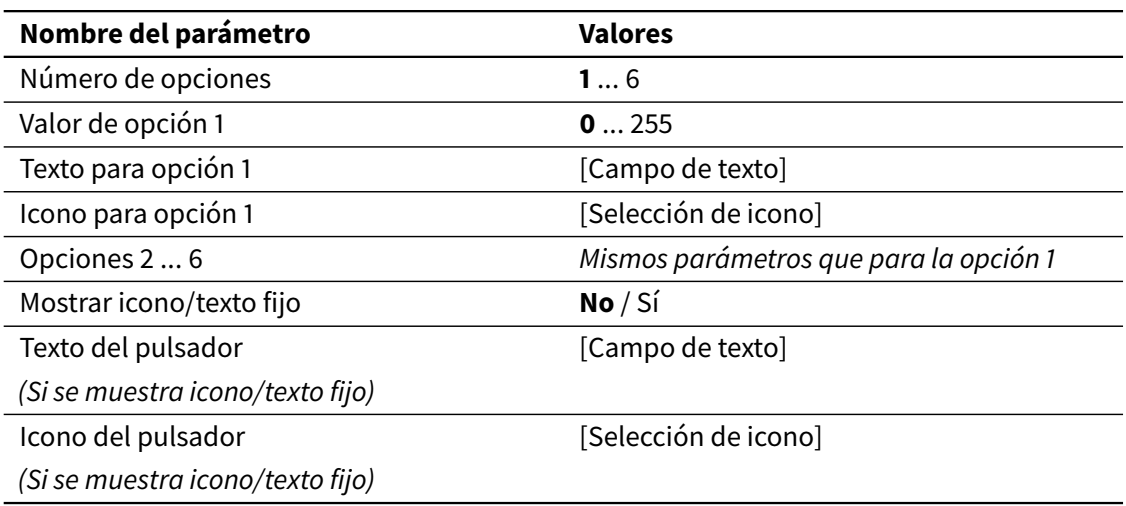

## *Choice*

Los pulsadores tipo "Choice" se pueden utilizar para enviar al bus uno de entre varios valores predefinidos, a través del objeto de comunicación de 1 byte asociado (DPT 5.010). Los valores a enviar pueden estar en un rango de 0 a 255.

Pueden definirse hasta 6 opciones, cada una de ellas asociada a un valor. Para cada opción es posible definir un icono y/o un texto. Al pulsar sobre el componente se abrirá un cuadro de diálogo que permite al usuario seleccionar una de las opciones disponibles. Al seleccionar una opción, se enviará al bus el valor asociado a la misma.

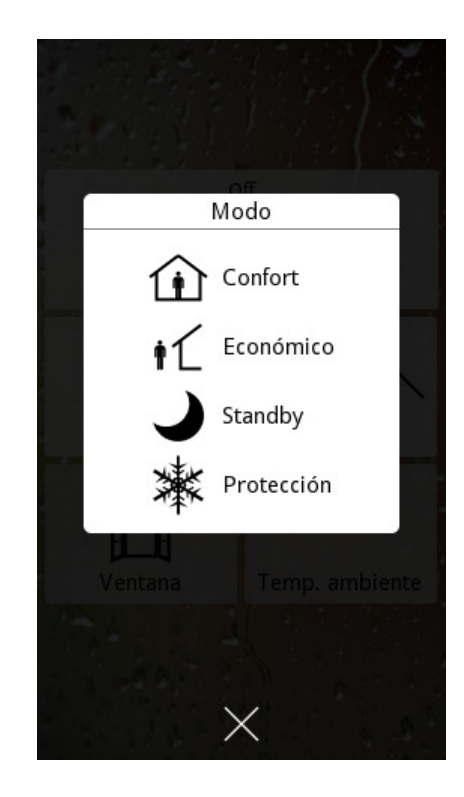

Por defecto, el pulsador mostrará el icono y/o texto correspondiente a la última opción seleccionada. Sin embargo, si se selecciona la opción Mostrar icono/texto fijo, se mostrará siempre el icono y/o texto fijo configurados.

#### *Numérico*

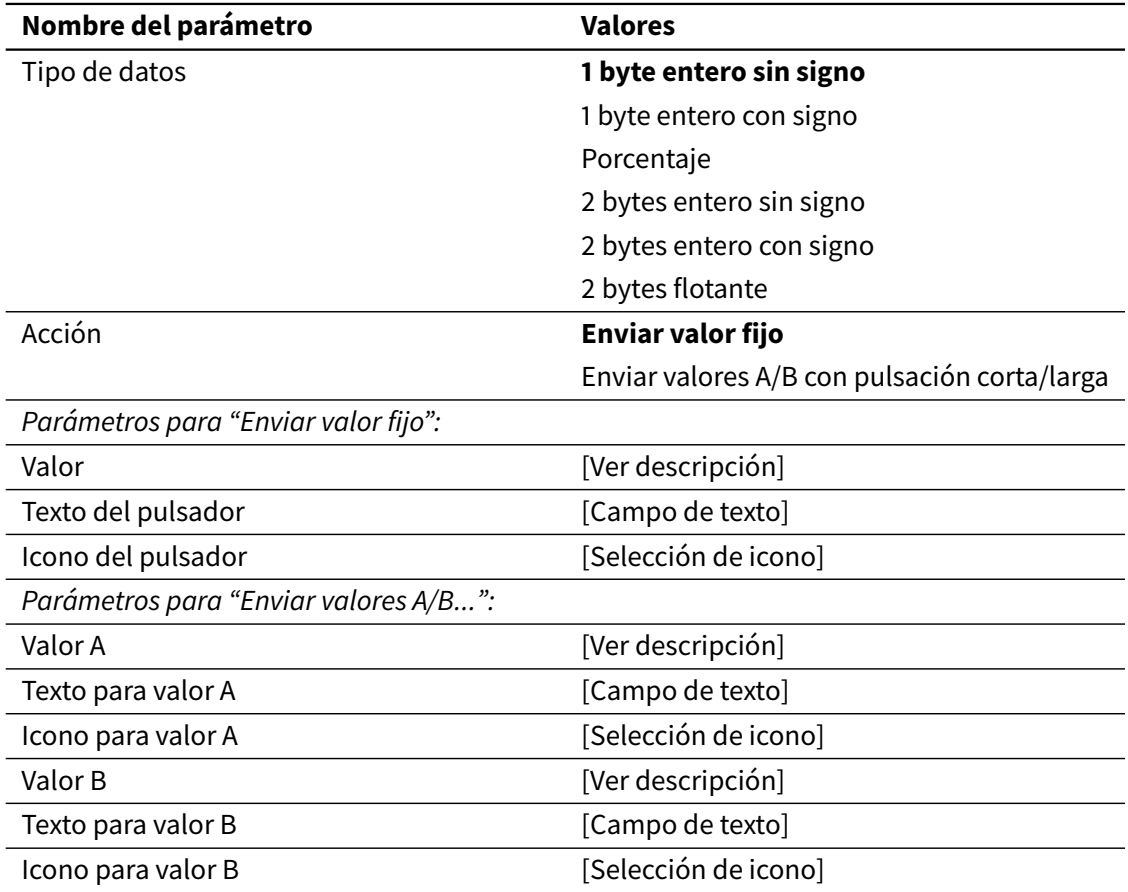

Los pulsadores de tipo "Numérico" son similares a los pulsadores binarios, pero permiten enviar al objeto de comunicación asociado un valor numérico fijo o uno de entre dos valores numéricos posibles.

El comportamiento específico del pulsador depende del parámetro Acción. Las opciones disponibles son las siguientes:

- Enviar valor fijo: Envía un valor fijo con cada pulsación.
- Enviar valores A/B con pulsación corta/larga: Envía un valor configurado (A) con pulsaciones cortas, y otro valor (B) con pulsaciones largas.

El rango de valores válidos para los parámetros Valor, Valor A y Valor B es el correspondiente al tipo de datos seleccionado. El valor por defecto de los tres parámetros es 0.

#### *Escena*

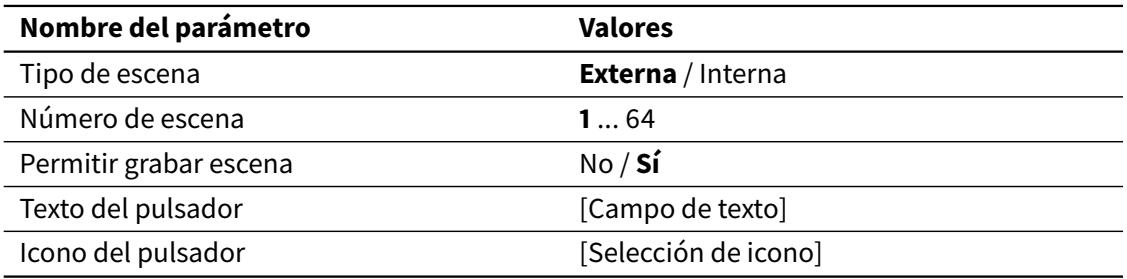

Los pulsadores tipo "Escena" permiten ejecutar o grabar una escena. La escena puede ser externa o interna, según el parámetro Tipo de escena. El parámetro Número de escena permite especificar la escena deseada (1-64).

Para escenas externas, las peticiones de ejecutar o grabar escena se envían al bus a través del objeto global Ejecutar/grabar escena externa. Para escenas internas, las peticiones son procesadas por el controlador de escenas interno, que se encarga de ejecutar o grabar la escena seleccionada.

#### **Nota**

Si desea utilizar escenas internas, asegúrese de que está habilitada y configurada la función de "Escenas internas" (ver [3.2.1 General](#page-47-0) en la página 48 y [3.7 Escenas](#page-101-0) en la página 102).

El parámetro Permitir grabar escena controla si el pulsador permitirá solo la ejecución de la escena asociada, o también su grabación. Si se permite la grabación, entonces una pulsación corta ejecutará la escena, y una pulsación larga la grabará. Si no se permite la grabación, cualquier pulsación (corta o larga) ejecutará la escena.

Los parámetros Icono del pulsador y Texto del pulsador permiten definir un icono y/o un texto fijos a mostrar en el componente.

#### 3.4.2.4 Pulsador doble

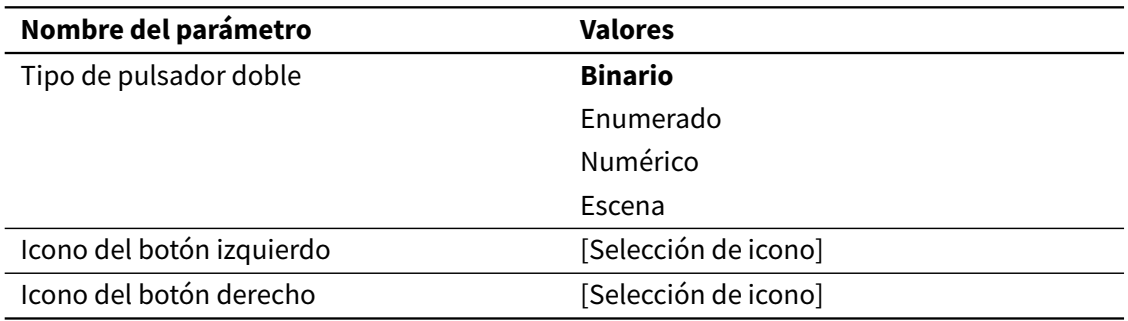

Los pulsadores dobles combinan la función de un componente Indicador con un par de botones adicionales.

El indicador muestra el valor del objeto de comunicación "indicador" asociado. Los botones izquierdo y derecho se usan para seleccionar los valores a enviar al bus a través de un objeto de comunicación adicional de "control". Cada vez que se envía un valor al bus a través del objeto de "control", el indicador también se actualiza en pantalla automáticamente.

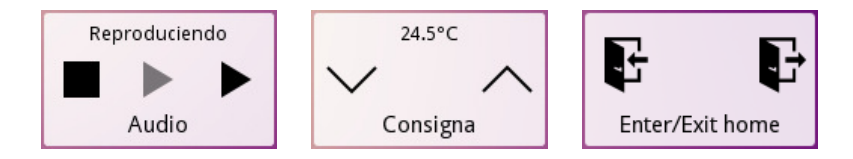

Se soportan distintos tipos de pulsadores dobles. A continuación se describe cada uno de ellos.

#### *Binario*

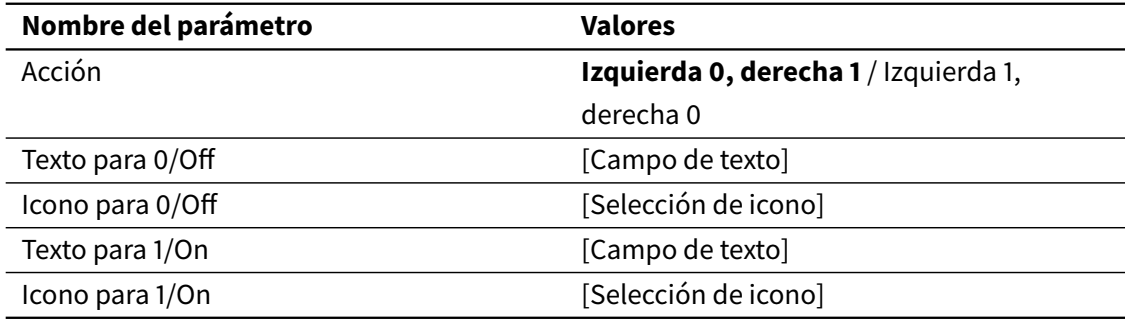

Los pulsadores dobles tipo "Binario" están basados en Indicadores Binarios. La función de indicador se configura de la misma forma que en el componente Indicador Binario.

Al pulsar los botones izquierdo o derecho, se envía un valor al bus a través del objeto de comunicación binario asociado, Control binario (DPT 1). Los valores que se envían dependen del parámetro Acción. Las opciones disponibles son las siguientes:

- Izquierda 0, derecha 1: Al pulsar el botón izquierdo se envía el valor "0" (off). Al pulsar el botón derecho se envía un "1" (on).
- Izquierda 1, derecha 0: Al pulsar el botón izquierdo se envía el valor "1" (on). Al pulsar el botón derecho se envía un "0" (off).

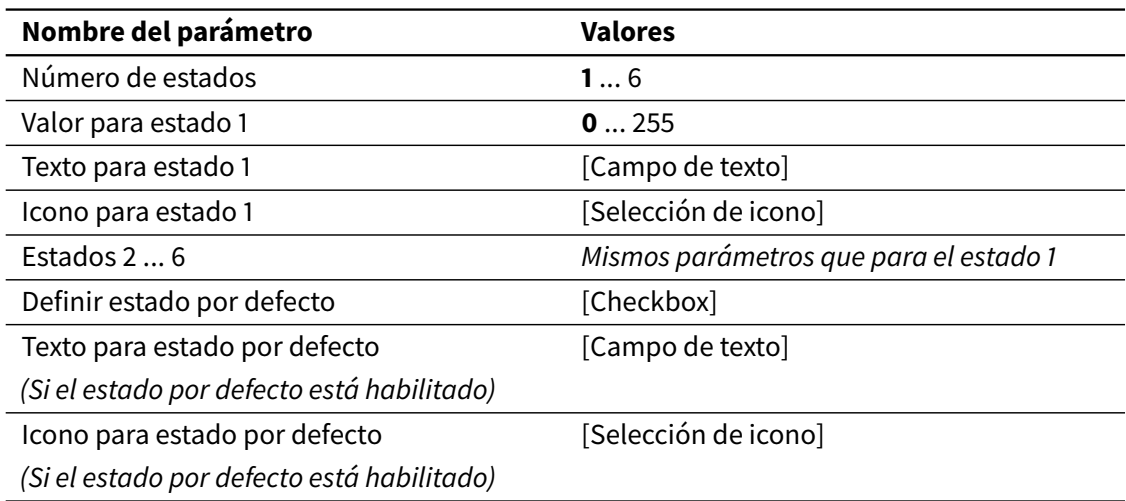

#### *Enumerado*

Los pulsadores dobles tipo "Enumerado" están basados en Indicadores Enumerados. La función de indicador se configura de la misma forma que en el componente Indicador Enumerado: pueden definirse hasta 6 opciones ("estados"), cada uno asociado a un valor específico, junto con un "estado por defecto" opcional.

Los botones izquierdo y derecho permiten al usuario seleccionar una de las opciones disponibles. Una vez que se ha seleccionado una opción, el valor correspondiente se envía al bus a través del objeto de comunicación de "control" (DPT 5.010).

#### *Numérico*

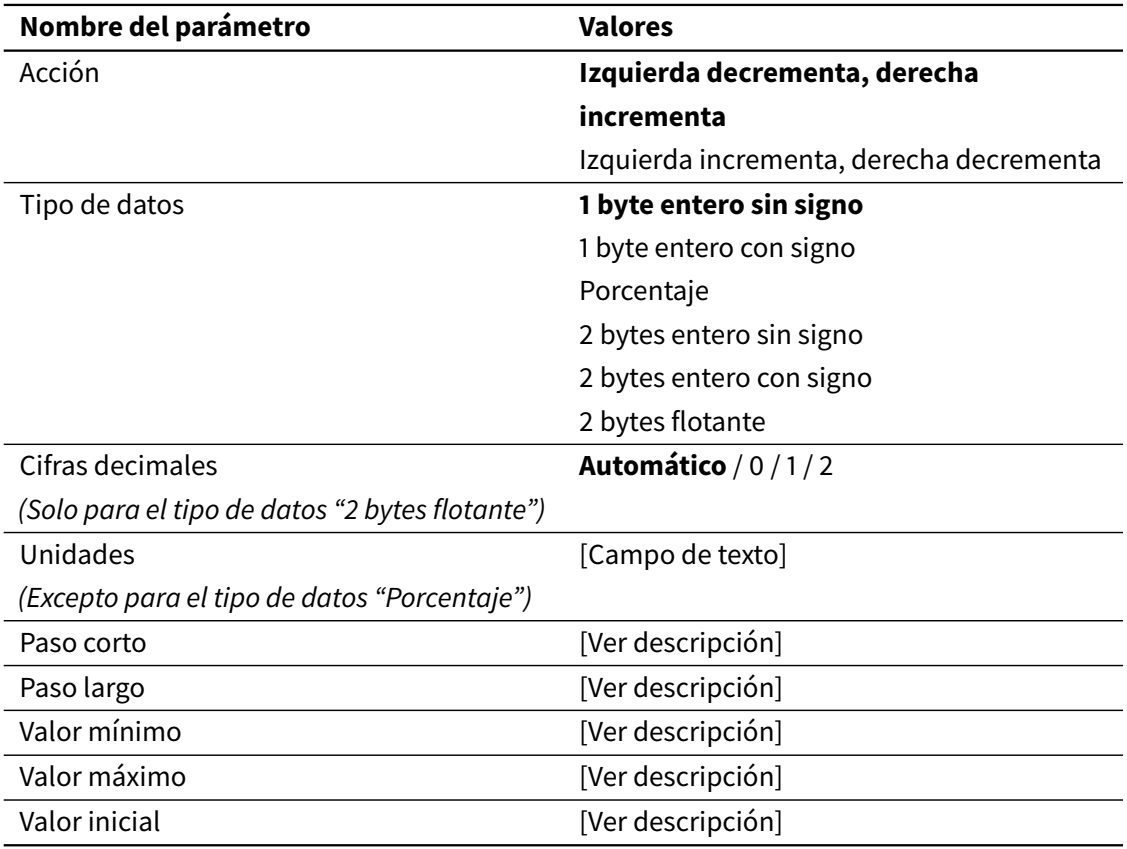

Los pulsadores dobles de tipo "Numérico" están basados en Indicadores Numéricos. La función de indicador se configura de la misma forma que en el componente Indicador Numérico.

Los botones izquierdo y derecho permiten al usuario seleccionar un valor dentro de un determinado rango configurable. Por defecto, el botón izquierdo se utiliza para decrementar el valor, y el derecho para incrementarlo; sin embargo, también se puede seleccionar el comportamiento contrario mediante el parámetro Acción.

El rango de valores permitidos se define a través de los parámetros Valor mínimo y Valor máximo. El componente no permitirá al usuario seleccionar un valor fuera de este rango. También es necesario configurar los parámetros Paso corto y Paso largo. El paso corto determina el incremento o decremento que se aplica al valor actual con cada pulsación corta sobre cualquiera de los dos botones. El paso largo determina el incremento o decremento que se aplica (repetidamente) cuando se mantiene pulsado cualquiera de los dos botones, y hasta que se suelta.

Una vez que se ha seleccionado un valor, este se envía al bus a través del objeto de comunicación de "control".

El rango de valores válidos para los parámetros Paso corto, Paso largo, Valor mínimo, Valor máximo y Valor inicial es el correspondiente al tipo de datos seleccionado. Los valores por defecto de cada parámetro se indican a continuación:

- Paso corto: 1
- Paso largo: 5
- Valor mínimo: Mínimo valor válido para el tipo de datos seleccionado
- Valor máximo: Máximo valor válido para el tipo de datos seleccionado
- Valor inicial: 0

#### *Escena*

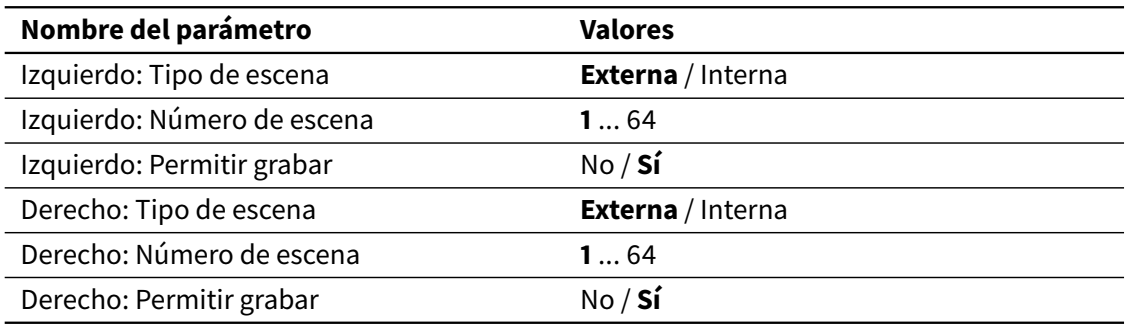

Los pulsadores dobles tipo "Escena" son equivalentes el pulsador simple de escena, excepto porque cada uno de los dos botones (izquierdo y derecho) puede configurarse para operar sobre una escena diferente.
### 3.4.2.5 Barra de regulación

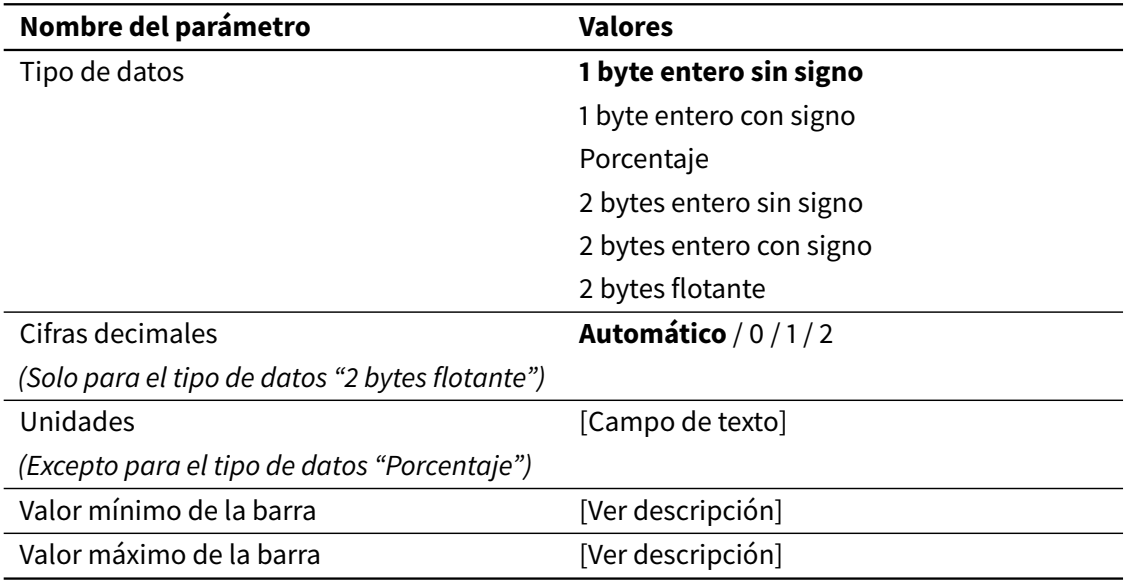

Las barras de regulación están basadas en Indicadores tipo "Barra de nivel". El valor del objeto de comunicación "indicador" asociado se representa mediante una barra de nivel. Los parámetros de configuración son los mismos que para el correspondiente componente Indicador.

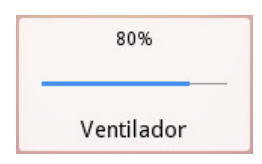

Al pulsar sobre el componente se muestra una ventana emergente con una barra de regulación interactiva que permite seleccionar valores para enviar al bus.

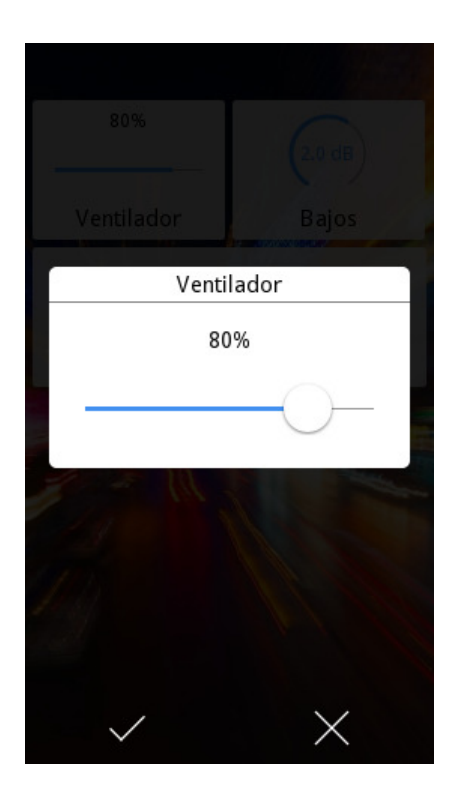

Los valores se envían al bus a través de un objeto de comunicación adicional de "control". Cada vez que se envía un valor al bus, el indicador también se actualiza en pantalla automáticamente.

### **Nota**

La barra de regulación interactiva solo permite seleccionar valores dentro del rango configurado mediante los parámetros Valor mínimo de la barra y Valor máximo de la barra.

### 3.4.2.6 Control rotatorio

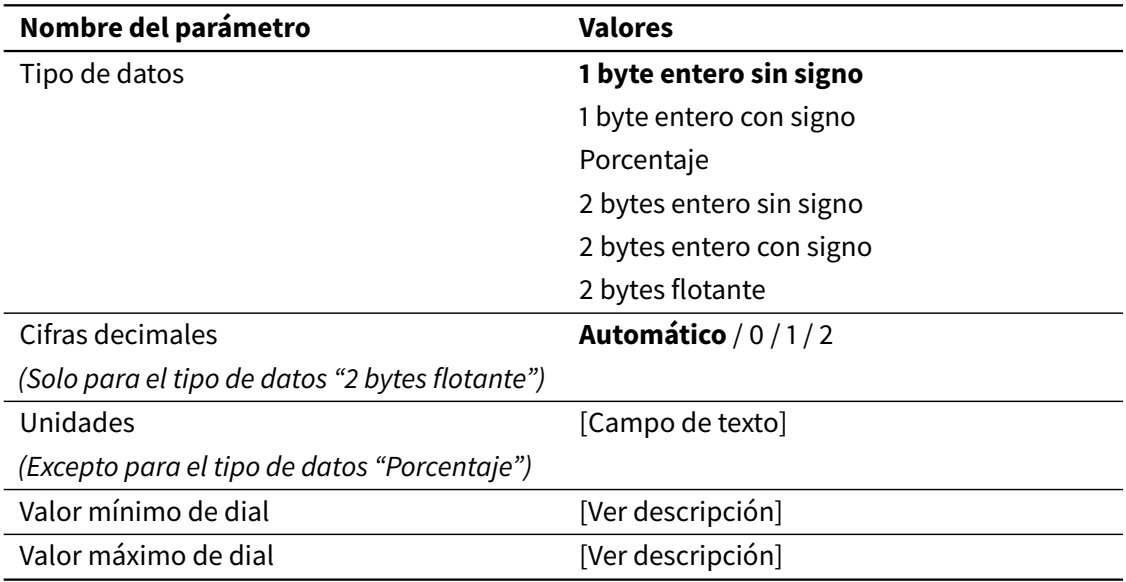

Los controles rotatorios están basados en Indicadores tipo "Dial". El valor del objeto de comunicación "indicador" asociado se representa en forma de dial. Los parámetros de configuración son los mismos que para el correspondiente componente Indicador.

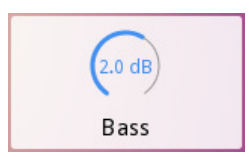

Al pulsar sobre el componente se muestra una ventana emergente con un control rotatorio interactivo que permite seleccionar valores para enviar al bus.

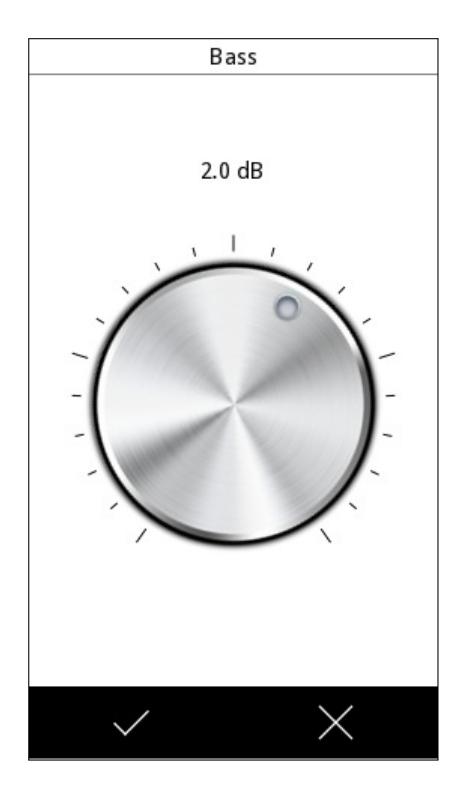

Los valores se envían al bus a través de un objeto de comunicación adicional de "control". Cada vez que se envía un valor al bus, el indicador también se actualiza en pantalla automáticamente.

### **Nota**

El control rotatorio interactivo solo permite seleccionar valores dentro del rango configurado mediante los parámetros Valor mínimo de dial y Valor máximo de dial.

### 3.4.2.7 Teclado numérico

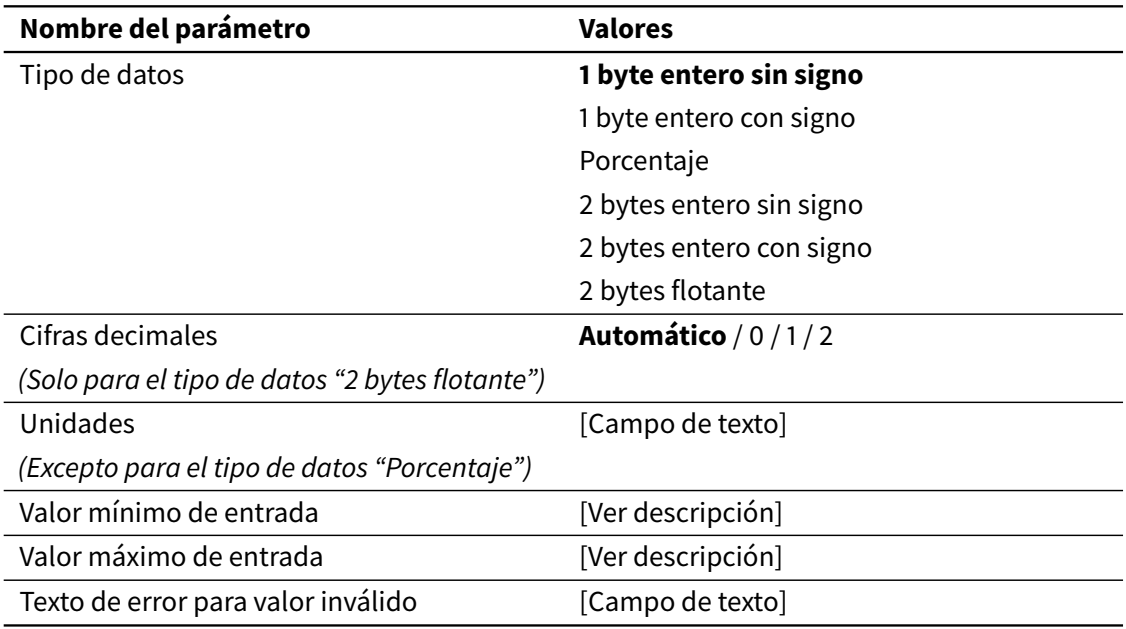

Los controles rotatorios están basados en Indicadores de tipo "Numérico". El valor del objeto de comunicación "indicador" asociado se representa en formato numérico. Los parámetros de configuración son análogos a los del correspondiente componente Indicador.

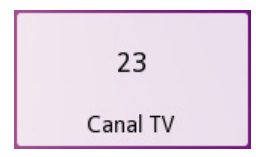

Al pulsar sobre el componente se muestra una ventana emergente con un teclado numérico interactivo que permite introducir valores para enviar al bus.

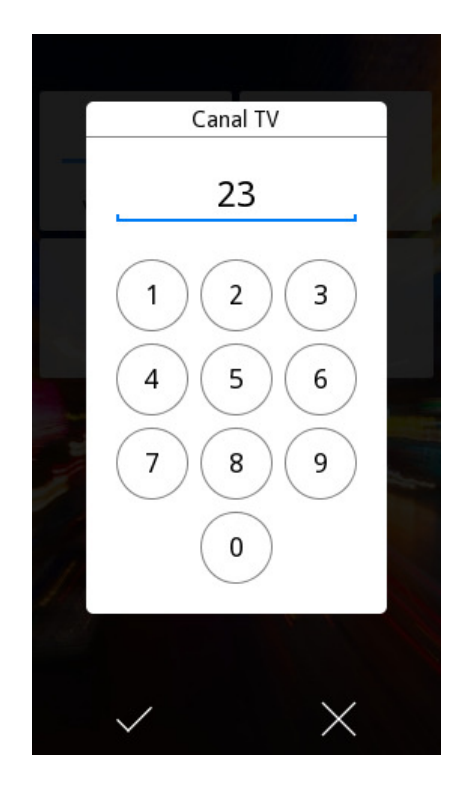

Los valores se envían al bus a través de un objeto de comunicación adicional de "control". Cada vez que se envía un valor al bus, el indicador también se actualiza en pantalla automáticamente.

Se definen tres parámetros adicionales: los parámetros Valor mínimo de entrada y Valor máximo de entrada limitan el rango de valores permitidos. Si el usuario introduce un valor fuera del rango definido, el valor no se aceptará, y se mostrará un mensaje de error. El texto del mensaje de error puede configurarse mediante el parámetro Texto de error para valor inválido.

El rango de valores válidos para los parámetros Valor mínimo de entrada y Valor máximo de entrada es el correspondiente al tipo de datos seleccionado. Los valores por defecto serán el valor mínimo y el valor máximo del rango respectivamente.

### 3.4.2.8 Control dimmer

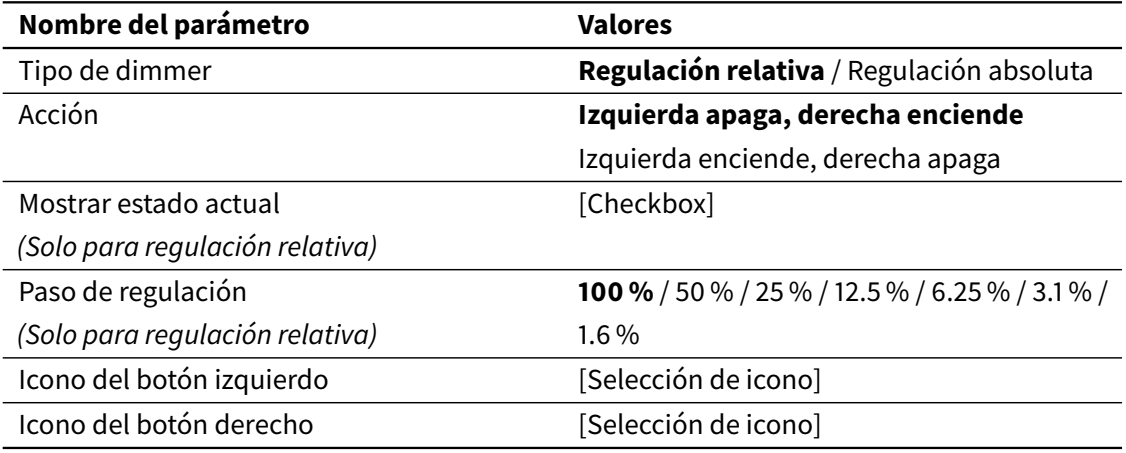

Los controles dimmer son componentes especializados que se pueden usar para controlar actuadores de regulación de iluminación (dimmers).

Están disponibles los siguientes objetos de comunicación:

- Indicador de nivel de regulación (DPT 5.001)
- Encender/apagar luz (DPT 1.001)
- Uno de los siguientes:
	- **–** Control de regulación relativa (DPT 3.007)
	- **–** Control de regulación absoluta (DPT 5.001)

Los controles dimmer se representan en la visualización como pulsadores dobles.

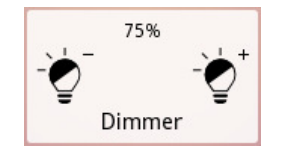

La intensidad actual de la luz se muestra en forma de porcentaje (0...100 %), y se actualiza cada vez que se recibe un nuevo valor a través del objeto de comunicación Indicador de nivel de regulación.

Algunos actuadores dimmer relativos no proporcionan información de estado acerca del nivel actual de intensidad. En tal caso se puede deshabilitar la información de estado en la visualización desmarcando la casilla Mostrar estado actual.

Los botones izquierdo y derecho se usan para encender y apagar la luz, y para ajustar la intensidad. El parámetro Acción permite seleccionar la función concreta de cada botón (Izquierda apaga, derecha enciende o Izquierda enciende, derecha apaga).

Una pulsación corta sobre uno de los botones envía al bus un comando de Encender / Apagar a través del objeto de comunicación Encender/apagar luz.

El comportamiento de las pulsaciones largas depende del tipo de actuador que se esté controlando (parámetro Tipo de dimmer).

### *Regulación relativa*

Una pulsación larga sobre cualquiera de los botones inicia una operación de incremento / decremento de la intensidad de la luz. Se enviará al actuador dimmer un comando de regulación a través del objeto de comunicación Control de regulación relativa, solicitando que la intensidad de luz se incremente (o decremente) en la cantidad definida por el parámetro Paso de regulación. Al soltar el botón se enviará un comando de "stop" al actuador dimmer; si la operación de regulación aún estaba en progreso, se interrumpirá.

### **Nota**

Es común establecer el parámetro Paso de regulación al 100 %. De esta forma, con una pulsación larga se inicia una operación de regulación que abarca el rango completo de regulación (hasta el 100 % en case de incrementar o hasta el 0 % en caso de decrementar). En cuanto la intensidad de luz alcance el valor deseado, el usuario puede soltar el botón y la operación de regulación se interrumpirá.

### *Regulación absoluta*

Con una pulsación larga sobre cualquiera de los botones se abrirá una ventana emergente con una barra de regulación. La barra de regulación permite una selección precisa de los valores de intensidad de luz (0...100 %). El valor seleccionado se enviará al bus a través del objeto de comunicación Control de regulación absoluta.

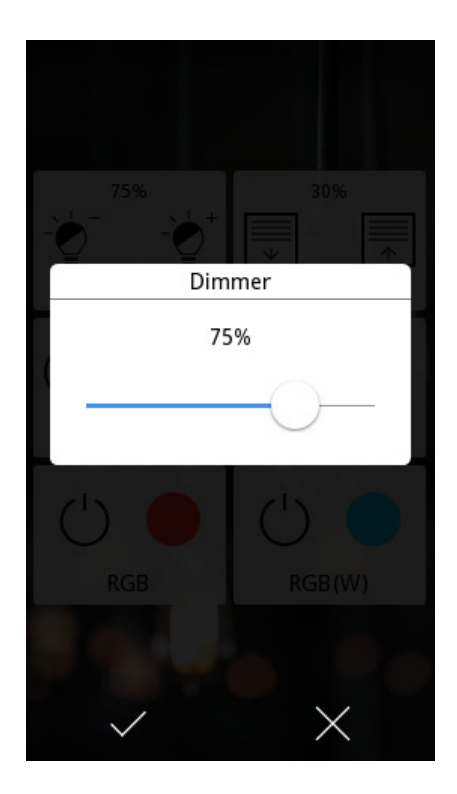

### 3.4.2.9 Control de persiana

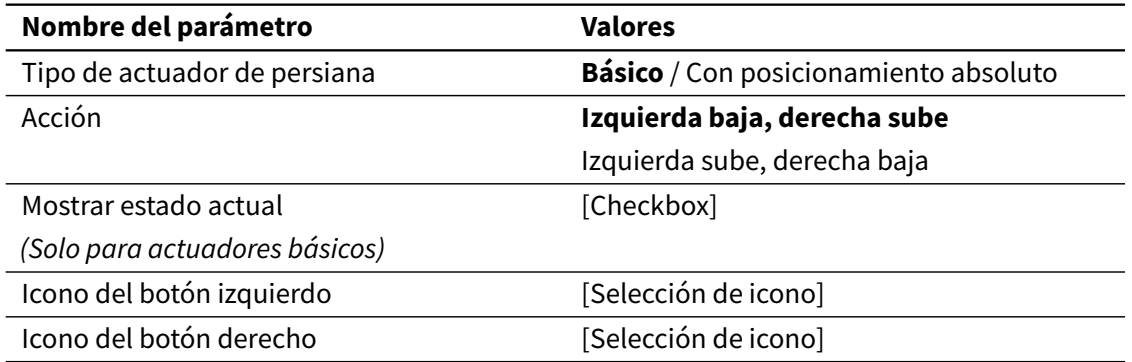

Los controles de persiana son componentes especializados que se pueden usar para controlar actuadores de persiana.

Están disponibles los siguientes objetos de comunicación:

- Indicador de posición de persiana (DPT 5.001)
- Mover/parar persiana (DPT 1.007)
- Uno de los siguientes:
	- **–** Subir/bajar persiana (DPT 1.008)

**–** Control de posición de persiana (DPT 5.001)

Los controles de persiana se representan en la visualización como pulsadores dobles.

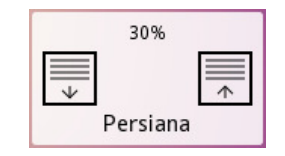

La posición actual de la persiana se muestra como un porcentaje (0...100 %), donde el 0 % corresponde a la posición "completamente abierta", y el 100 % a "completamente cerrada". La posición mostrada se actualiza cada vez que se recibe un nuevo valor a través del objeto de comunicación Indicador de posición de persiana.

Algunos actuadores de persiana básicos no proporcionan información de estado acerca de la posición actual de la persiana. En tal caso se puede deshabilitar la información de estado en la visualización desmarcando la casilla Mostrar estado actual.

Los botones izquierdo y derecho se usan para controlar el actuador de persianas. El parámetro Acción permite seleccionar la función concreta de cada botón (Izquierda baja, derecha sube o Izquierda sube, derecha baja).

Una pulsación corta sobre uno de los botones envía al bus un comando de paso arriba o paso abajo a través del objeto de comunicación Mover/parar persiana. Si había una operación de movimiento en progreso, esta se interrumpirá. En caso contrario, se realiza una operación de un solo paso.

El comportamiento de las pulsaciones largas depende del tipo de actuador de persiana que se esté controlando (parámetro Tipo de actuador de persiana).

### *Actuadores de persiana básicos*

Una pulsación larga sobre cualquiera de los botones inicia una operación de subir o bajar a través del objeto de comunicación Subir/bajar persiana. A menos que sea interrumpida, esta operación acabará abriendo o cerrando completamente la persiana.

### *Actuadores de persiana con posicionamiento absoluto.*

Con una pulsación larga sobre cualquiera de los botones se abrirá una ventana emergente con una barra de regulación. La barra de regulación permite una selección precisa de los valores de posición de la persiana (0...100 %). El valor seleccionado se enviará al bus a través del objeto de comunicación Control de posición de persiana.

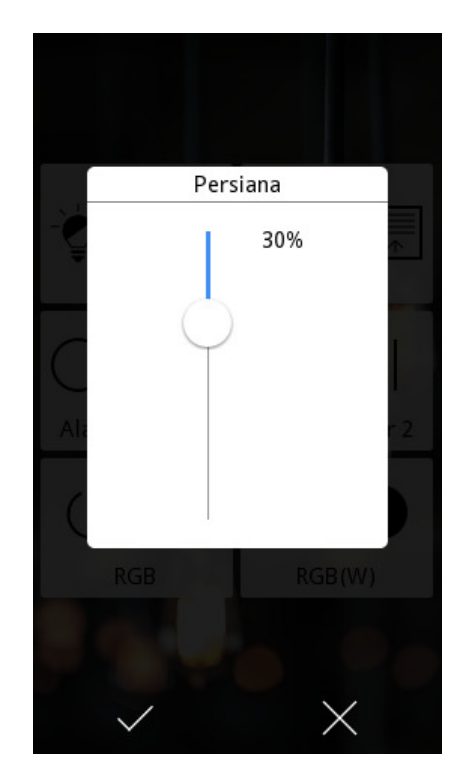

### 3.4.2.10 Control RGBW

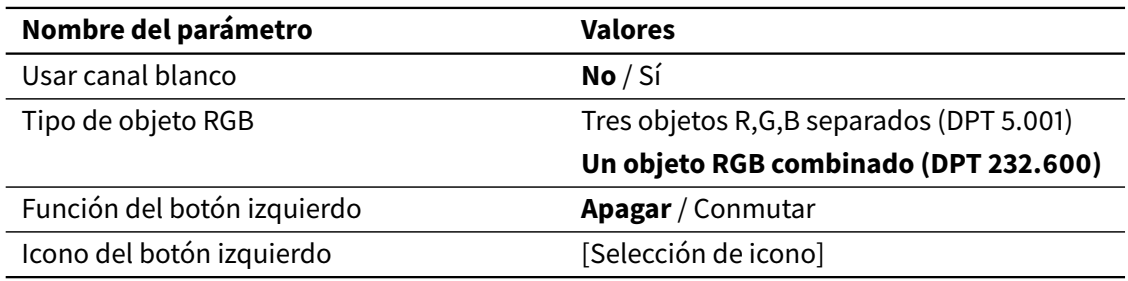

Los controles RGBW son componentes especializados que se pueden usar para controlar actuadores dimmer LED, tanto RGB como RGBW (RGB + canal blanco).

El parámetro Tipo de objeto RGB determina si el control RGBW debe usar tres objetos de comunicación R, G, B separados de 1 byte (uno por canal), o un objeto RGB combinado de 3 bytes.

El parámetro Usar canal blanco determina si debe controlarse también un canal blanco (W) además de los canales rojo (R), verde (G) y azul (B). Si se habilita el control de canal blanco, entonces el parámetro Tipo de objeto RGB queda fijado a "Un objeto RGB combinado", y se utiliza un objeto adicional de 1 byte para el control del canal blanco.

### *Operación*

El control RGBW muestra dos botones, un botón de acción (izquierdo) y un botón de selección de color (derecho):

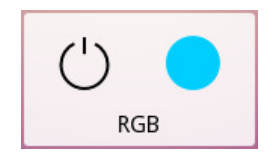

La función del botón de acción se configura a través del parámetro Función del botón izquierdo: bien apagar todos los canales (poner todos los canales al 0 %), o bien conmutar entre apagar todos los canales y recuperar el color previamente seleccionado.

El botón de selección de color muestra en todo momento el color actual. Al pulsar este botón se abre una ventana emergente que permite seleccionar diferentes colores y enviarlos al bus. El usuario también puede guardar sus colores "favoritos" para un uso posterior; por cada control RGBW se pueden guardar hasta diez colores favoritos.

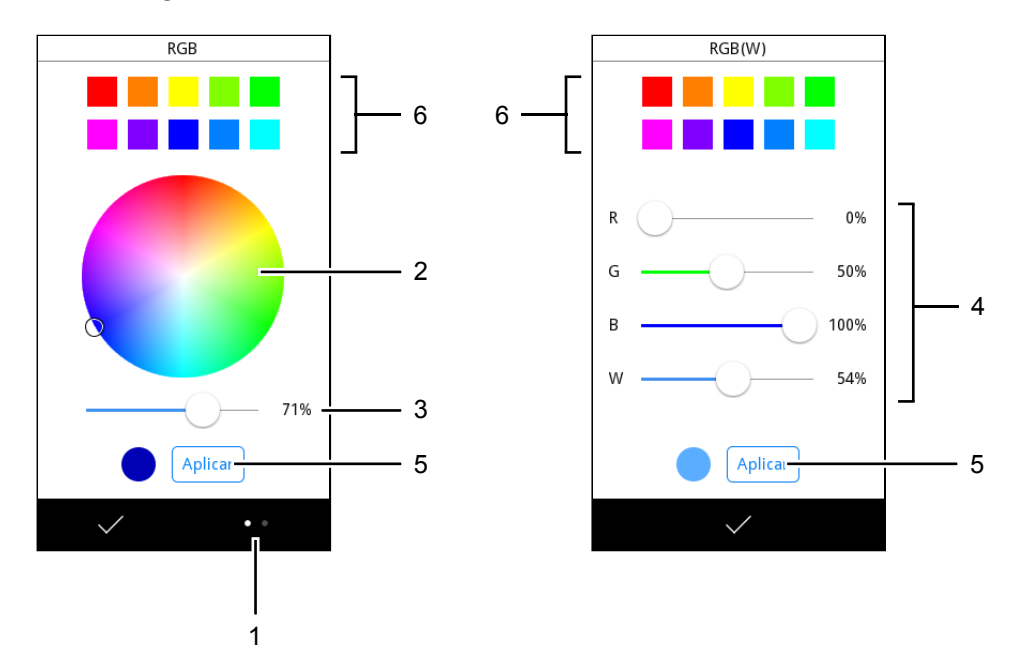

En la figura se muestra la ventana emergente de selección de color:

- Utilice el botón de "cambiar vista" (1) para conmutar entre las vistas de "rueda de color" y "barras de regulación de color". Esta opción solo está disponible cuando el control del canal blanco no está habilitado; si se ha habilitado el control de canal blanco, siempre se utiliza la vista de barras de regulación.
- Vista de rueda de color: Utilice la rueda (2) para seleccionar un color base, y la barra de regulación (3) para seleccionar el nivel de brillo.
- Vista de barras de regulación: Utilice las barras de regulación (4) para seleccionar el valor deseado para cada canal.
- Pulse el botón Aplicar (5) para enviar el color seleccionado al bus.
- Realice una pulsación larga sobre cualquiera de las posiciones de "colores favoritos" (6) para guardar el color seleccionado en esa posición.
- Realice una pulsación corta sobre cualquiera de las posiciones de "colores favoritos" (6) para recuperar el color guardado.

### 3.4.2.11 Control de temperatura

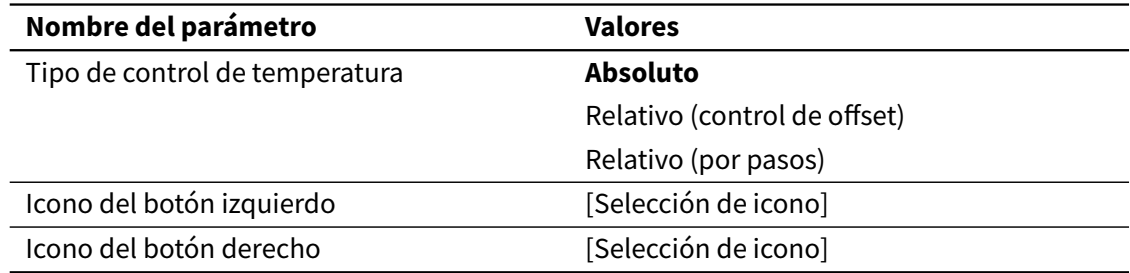

Los controles de temperatura son componentes especializados que se pueden usar para ajustar valores de temperatura, como por ejemplo la temperatura de consigna de un termostato.

Los controles de temperatura se representan en la visualización como pulsadores dobles. El componente muestra la temperatura actual según el valor del objeto de comunicación Indicador de temperatura. Los botones izquierdo y derecho permiten seleccionar nuevos valores de temperatura para enviar al bus. Los detalles de funcionamiento dependen del parámetro Tipo de control de temperatura. A continuación se describen las distintas opciones.

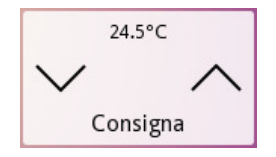

### *Absoluto*

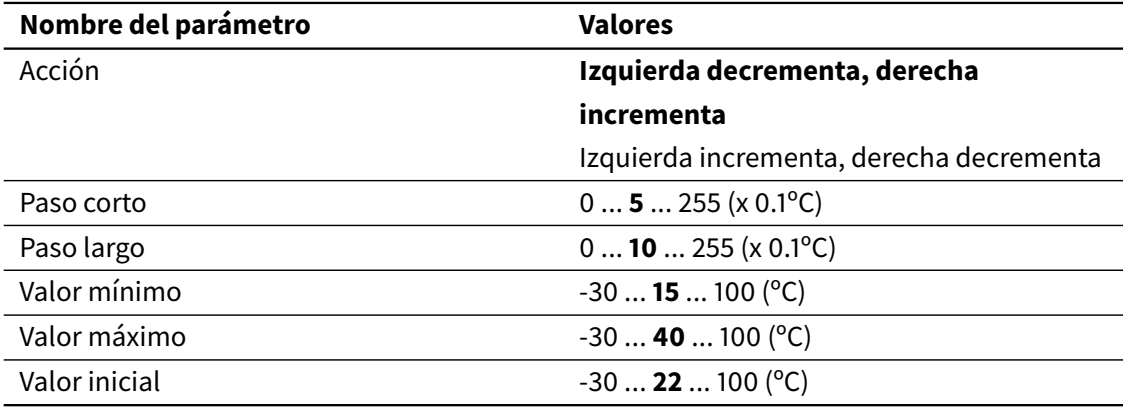

Objetos de comunicación:

- Indicador de temperatura (2 bytes flotante)
- Control de temperatura (2 bytes flotante)

Los botones izquierdo y derecho permiten seleccionar un valor de temperatura absoluto para enviar al bus. Es posible configurar los valores de temperatura mínimo y máximo que pueden seleccionarse, así como el incremento o decremento que se aplica con pulsaciones cortas y largas de los botones.

Al seleccionar un valor de temperatura, el valor se enviará al bus a través del objeto Control de temperatura.

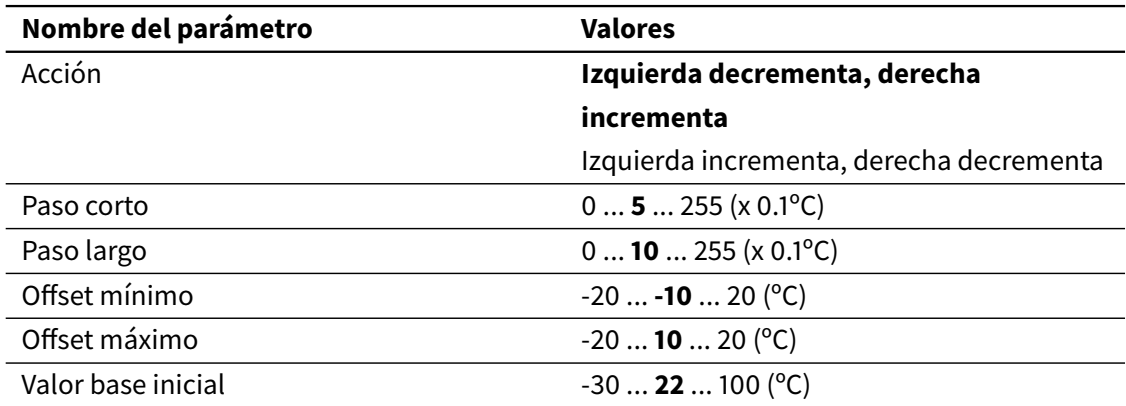

*Relativo (control de offset)*

Objetos de comunicación:

- Indicador de temperatura (2 bytes flotante)
- Control de offset de temperatura (2 bytes flotante)
- Estado de offset de temperatura (2 bytes flotante)

En este caso, se asume que el valor de temperatura es la suma de dos componentes: una temperatura **base** y un **offset** de temperatura:

### Temperatura absoluta = Temperatura base + offset de temperatura

Este tipo de control de temperatura permite ajustar el valor de offset. Los valores de offset se envían al bus a través del objeto Control de offset de temperatura. No obstante, lo que se muestra en el control es siempre la temperatura absoluta. Por tanto, desde el punto de vista del usuario final, la interfaz es idéntica al caso de Control de temperatura absoluto: el usuario simplemente selecciona un nuevo valor de temperatura, y no necesita ser consciente de que lo que se está actualizando internamente es sólo el valor de offset.

Es posible configurar los valores de offset mínimo y máximo, así como el incremento o decremento que se aplica con pulsaciones cortas y largas de los botones.

Cuando se reciben nuevos valores a través del objeto Indicador de temperatura, el valor interno de offset de temperatura se mantiene inalterado, y el valor interno de temperatura base se actualiza de manera que el valor resultante de temperatura absoluta coincida con el valor recibido.

Adicionalmente, el objeto Estado de offset de temperatura permite modificar externamente el valor interno de offset de temperatura.

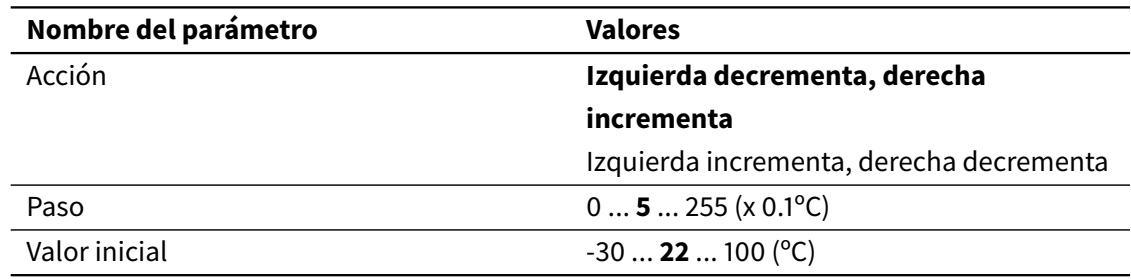

### *Relativo (por pasos)*

### Objetos de comunicación:

- Indicador de temperatura (2 bytes flotante)
- Control de paso de temperatura (binario)

Con cada pulsación de los botones izquierdo o derecho se transmite al bus un comando de "decremento" (0) o "incremento" (1) a través del objeto Control de paso de temperatura. El valor de temperatura mostrado también se decrementará o incrementará automáticamente en la cantidad establecida en el parámetro Paso, proporcionando así una actualización inmediata en la visualización.

### 3.4.2.12 Enlace a página (**VERSO** INDOOR)

Los componentes de tipo "Enlace a página" permiten enlazar desde las páginas de control a las páginas de Videoportería y Cámaras.

Estos componentes sólo están disponibles para **VERSO** INDOOR y no tienen ningún parámetro de configuración adicional.

### 3.4.2.13 Función de programación horaria

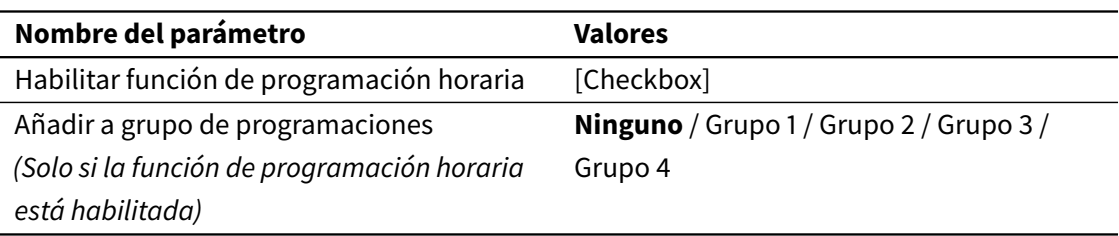

Para la mayoría de los componentes de la visualización es posible habilitar una función de programación horaria. Cuando se habilita esta función en un componente, el usuario puede programar acciones para que sean ejecutadas a determinadas horas.

El parámetro Añadir a grupo de programaciones permite añadir el componente a uno de los cuatro grupos de programaciones disponibles. Ver [2.2 Programaciones horarias](#page-21-0) en la página 22 para una descripción funcional detallada de las programaciones horarias y los grupos de programaciones.

### **Nota**

Si va a utilizar los grupos de programaciones horarias, asegúrese de habilitar también los objetos de comunicación correspondientes. Ver [3.2.4 Grupos de programaciones horarias](#page-49-0) en la página 50.

### *Disponibilidad según tipos de componentes*

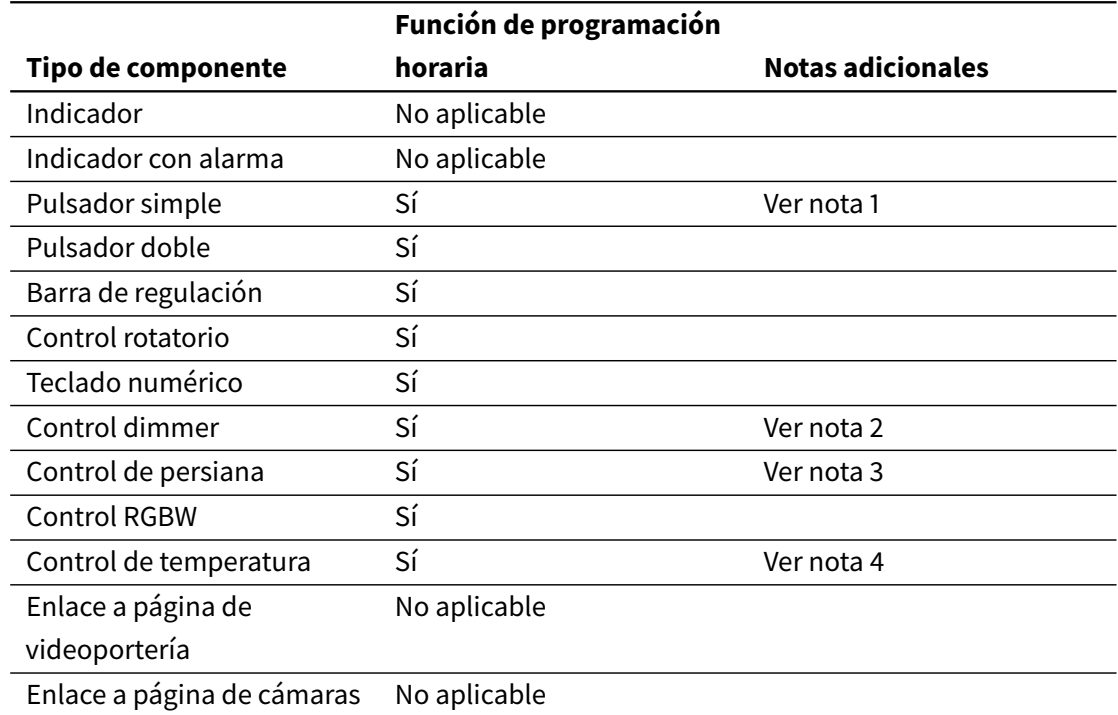

#### Notas:

- 1. La función de programación horaria está disponible para los siguientes subtipos:
	- Binario: Enviar 0 / Enviar 1 / Conmutar
	- Numérico: Enviar valor fijo
	- Choice
	- Escena
- 2. Para controles dimmer absolutos, la función de programación horaria permite programar cualquier acción de regulación. Para controles dimmer relativos, solo pueden programarse acciones de encendido / apagado.
- 3. Para controles de persiana con posicionamiento absoluto, la función de programación horaria permite programar cualquier acción de posicionamiento. Para controles de persiana básicos, solo pueden programarse acciones de subir / bajar.
- 4. La función de programación horaria está disponible para el control de temperatura absoluto.

# 3.5 Termostatos

Las secciones de configuración Termostato 1 y Termostato 2 estarán disponibles si se han habilitado las correspondientes funciones en la sección de configuración General.

Los dos termostatos son completamente idénticos en términos defuncionalidad y configuración. Para una descripción funcional detallada, ver [2.4 Termostatos](#page-28-0) en la página 29.

### 3.5.1 General

*Función del termostato*

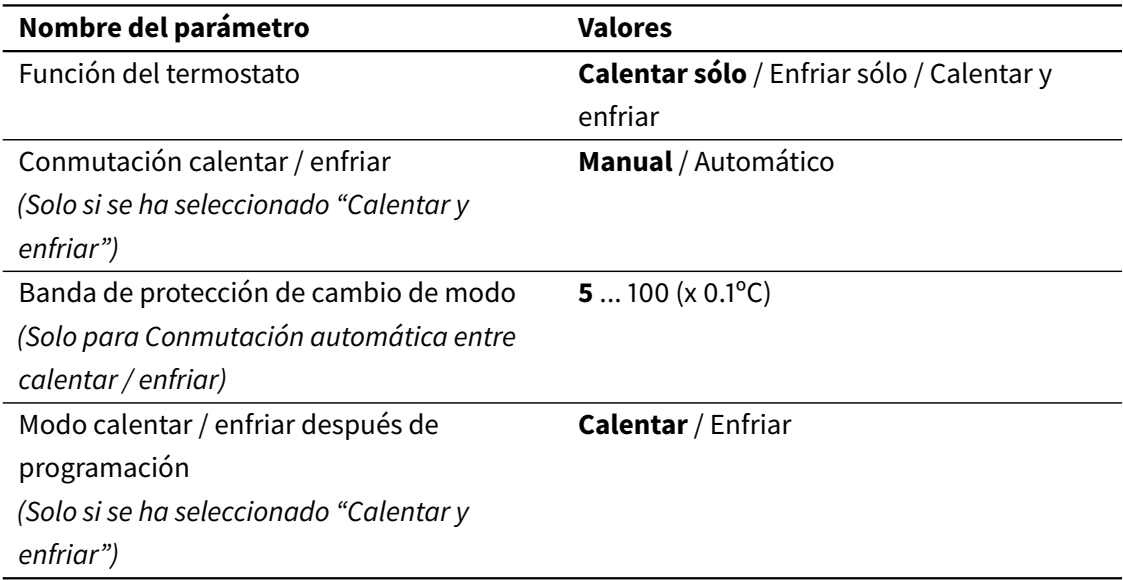

El parámetro Función del termostato permite seleccionar si el termostato se utilizará solo para calentar, solo para enfriar, o para calentar y enfriar. Dependiendo de la opción seleccionada, se habilitarán adicionalmente las secciones de configuración Calentar y/o Enfriar.

Si se selecciona "Calentar y enfriar", el parámetro Conmutación calentar / enfriar determina si la conmutación entre calentar y enfriar se realizará manual o automáticamente.

• Conmutación manual: la conmutación se realiza a través de un objeto de comunicación Modo enfriar / calentar. Escribiendo un "1" a este objeto se conmuta al modo calentar; escribiendo un "0" se conmuta al modo enfriar.

• Conmutación automática: el termostato gestiona automáticamente el cambio entre modo calentar y modo enfriar. En este caso, también aparece el parámetro Banda de protección de cambio de modo. Ver [2.4.4 Calentar y enfriar](#page-33-0) en la página 34 para una descripción detallada del funcionamiento de la conmutación automática.

En ambos casos, el objeto de comunicación Modo enfriar / calentar (estado) refleja en todo momento la función actual del termostato (calentar o enfriar).

Por otro lado, el parámetro Modo calentar / enfriar después de programación define el modo inicial ("Calentar" o "Enfriar") tras realizar una programación desde ETS.

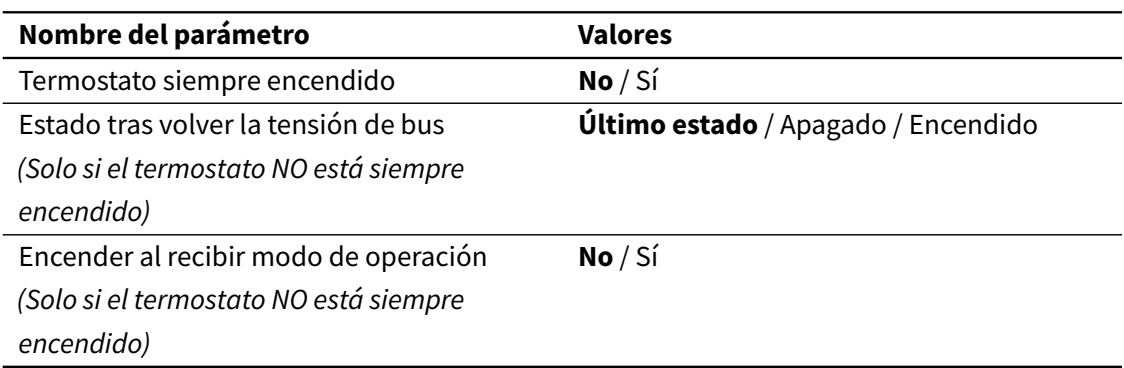

### *Control del encendido/apagado del termostato*

El parámetro Termostato siempre encendido determina si el termostato debe estar siempre encendido, o si se puede encender y apagar a través de un objeto de comunicación asociado.

Si el termostato NO está siempre encendido:

- Se habilitan dos objetos de comunicación (On/Off y On/Off (estado)) para controlar el funcionamiento del termostato.
- El parámetro Estado tras volver la tensión de bus define el estado inicial del termostato (encendido, apagado o el último estado conocido) tras el arranque del dispositivo, o tras volver la tensión del bus.
- El parámetro Encender al recibir modo de operación determina si el termostato debe encenderse automáticamente al recibir una petición de cambio del modo de operación actual.

*Envío de los valores de estado*

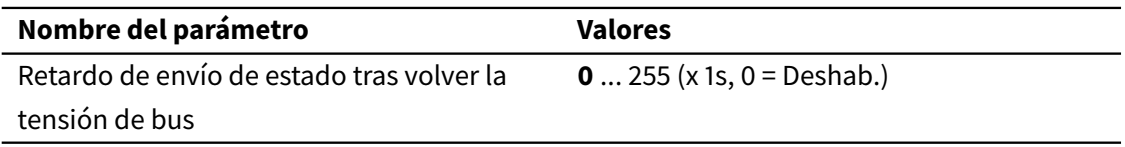

El parámetro Retardo de envío de estado tras volver la tensión de bus controla el envío de los valores de los objetos de estado del termostato tras el arranque o tras volver la tensión de bus. Se puede establecer un retardo configurable (1-255 segundos) para el envío de los valores de estado, o bien deshabilitar está función, configurando el parámetro a 0.

## 3.5.2 Temperatura de referencia

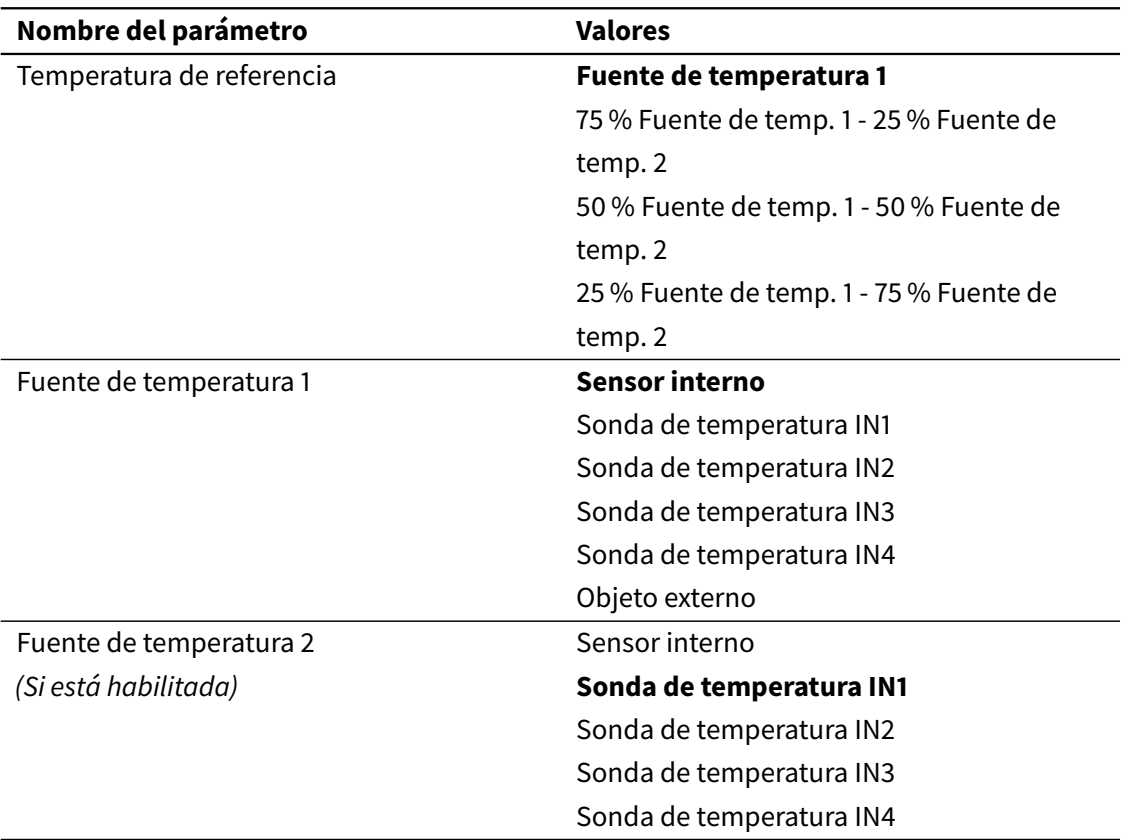

Estos parámetros permiten seleccionar las fuentes de temperatura utilizadas para medir la temperatura de la estancia. Si se selecciona más de una fuente, sus valores se pueden promediar con una proporción configurable (75 % / 25 %, 50 % / 50 % o 25 % / 75 %).

Para cada fuente de temperatura es posible seleccionar el sensor de temperatura interno, una sonda de temperatura externa conectada a una de las cuatro entradas multifunción disponibles (IN1...IN4), o (para la fuente de temperatura 1) un objeto de comunicación. Si se selecciona esta última opción, se habilitará el objeto de comunicación "Fuente de temperatura externa" (DPT 9.001).

#### **Nota**

Si utiliza como fuente de temperatura una sonda externa conectada a una de las entradas multifunción, asegúrese de configurar correctamente la entrada.

### 3.5.3 Consignas

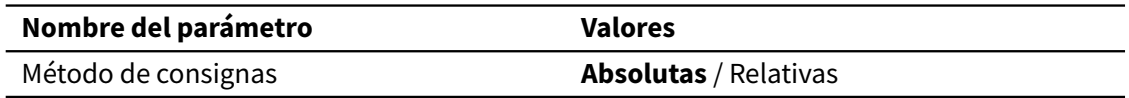

El parámetro Método de consignas determina qué método se empleará para definir las consignas de los modos de operación del termostato: el método de Consignas absolutas o el de Consignas relativas.

Ver [2.4.3 Consignas](#page-28-1) en la página 29 para una descripción detallada de los modos de operación, consignas absolutas y consignas relativas.

# **Nombre del parámetro Valores** Consigna para Confort (calentar) 0 ... **22** ... 50 (ºC) Consigna para Standby (calentar) 0 ... **20** ... 50 (ºC) Consigna para Económico (calentar) 0 ... **18** ... 50 (ºC) Consigna para Protección de congelación -10 ... **7** ... 15 (ºC) Consigna para Confort (enfriar) 0 ... **24** ... 50 (ºC) Consigna para Standby (enfriar) 0 ... **26** ... 50 (ºC) Consigna para Económico (enfriar) 0 ... **28** ... 50 (ºC) Consigna para Protección de sobrecalentamiento 30 ... **35** ... 100 (ºC) Hacer permanentes los cambios de consigna **Manualmente** / Al cambiar de modo / Nunca

#### *Consignas absolutas*

En el método de Consignas absolutas, las consignas para cada modo de operación se definen como valores de temperatura absolutos. Si el termostato se ha configurado para calentar y enfriar, las consignas para calentar y para enfriar se definen de manera independiente.

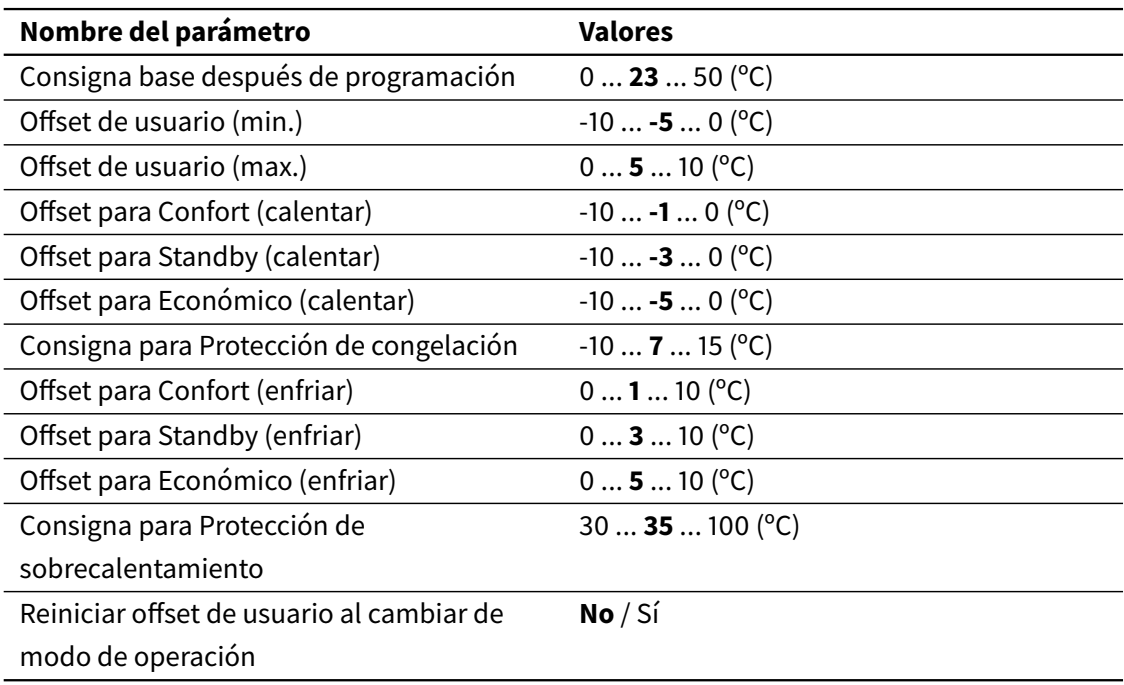

### *Consignas relativas*

En el método de Consignas relativas, las consignas para cada modo de operación se definen como offsets relativos a una consigna base común, a excepción de las consignas para los modos de Protección, que se definen siempre como valores de temperaturas absolutos.

## 3.5.4 Modos de operación

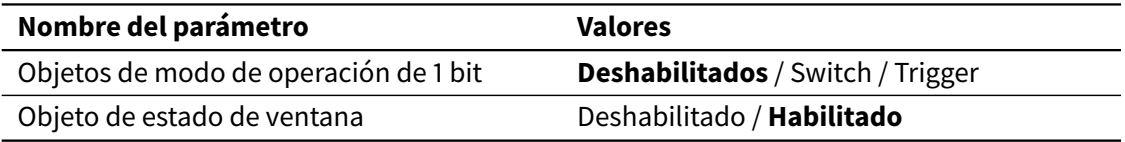

El modo de operación del termostato (Confort, Standby, Económico o Protección) se puede modificar en cualquier momento a través del objeto de comunicación de 1 byte Modo de operación (disponible siempre), o a través de cuatro objetos de comunicación de 1 bit, uno por cada modo (habilitados con el parámetro Objetos de modo de operación de 1 bit). Adicionalmente, el objeto de comunicación Estado de ventana puede utilizarse para activar el modo "Protección forzada", independientemente del modo de operación seleccionado por el usuario.

### 3.5.5 Calentar

Esta sección solo se muestra si el termostato se ha configurado para calentar, o para calentar y enfriar.

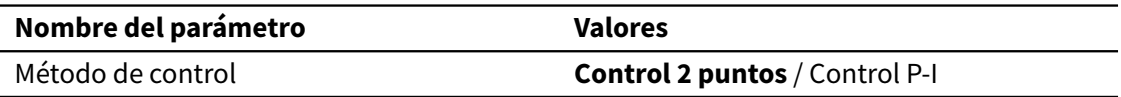

El parámetro Método de control determina el algoritmo a utilizar para el control termostático: un control de dos puntos con histéresis ("Control 2 puntos"), o bien un control proporcionalintegral ("Control P-I"). Este último incluye tanto control P-I con salida continua, como control P-I con salida PWM.

### *Control de dos puntos*

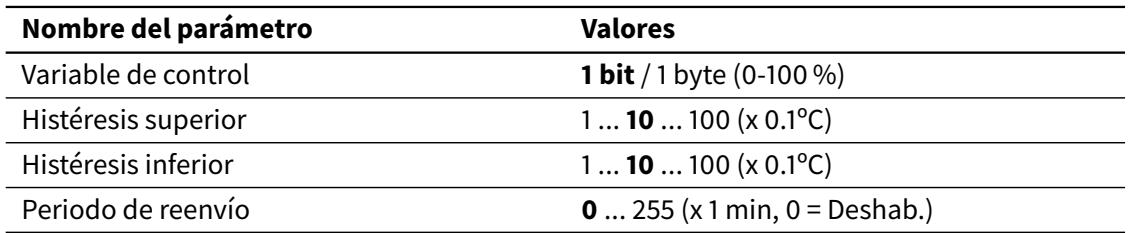

Cuando se selecciona el método de Control de dos puntos, los comandos de encender/apagar se envían a través del objeto de comunicación Variable de control (calentar). Este objeto será de 1 bit o de 1 byte, dependiendo del ajuste del parámetro Variable de control.

El significado de los parámetros Histéresis superior e Histéresis inferior se describe en detalle en la sección [2.4.5 Algoritmos de control](#page-34-0) en la página 35.

El valor del objeto de comunicación se puede reenviar al bus periódicamente, según el parámetro Periodo de reenvío. Configurando este parámetro a 0 se desactiva el reenvío periódico.

#### *Control P-I*

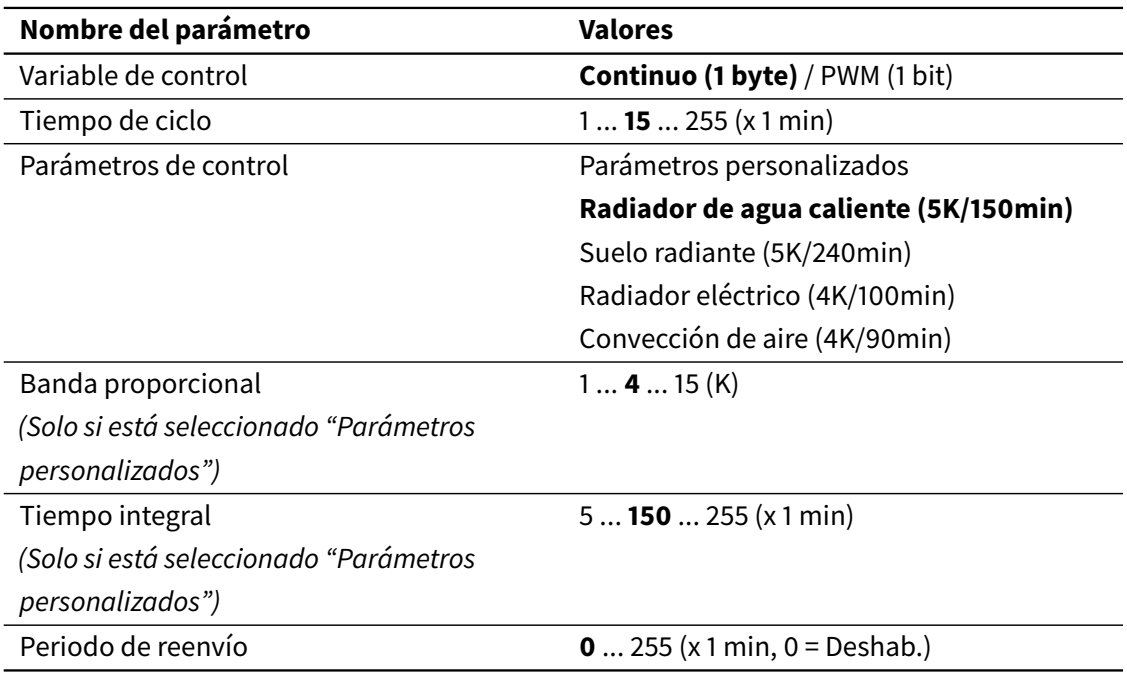

Si se selecciona el método de Control proporcional-integral (P-I), los comandos de control se enviarán a través del objeto de comunicación Variable de control (calentar). Este objeto será de 1 bit o de 1 byte, dependiendo del ajuste del parámetro Variable de control.

Para un correcto funcionamiento del método de control P-I, es necesario definir los parámetros Tiempo de ciclo, Banda proporcional y Tiempo integral. Los dos últimos se configuran seleccionando una de las opciones de la lista Parámetros de control. Se puede seleccionar una de las combinaciones predefinidas, o bien "Parámetros personalizados" para introducir manualmente ambos valores.

Ver [2.4.5 Algoritmos de control](#page-34-0) en la página 35 para una descripción detallada de todos estos parámetros de control.

#### *Calor adicional*

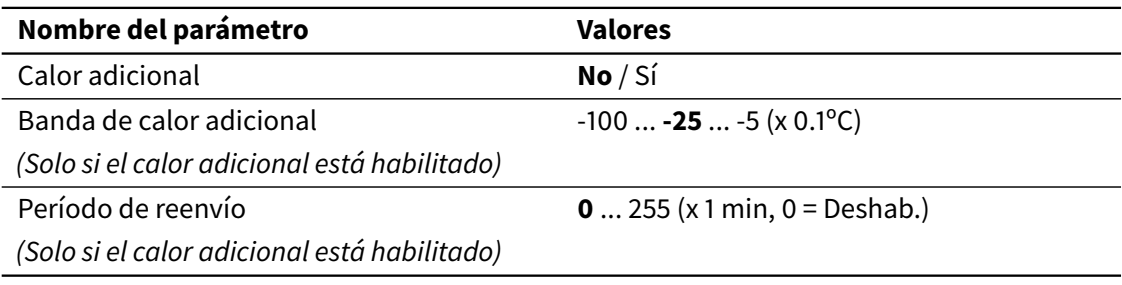

Estos parámetros permiten el control de sistemas de calefacción auxiliares. Para más información, ver [2.4.6 Calor y frío adicional](#page-39-0) en la página 40.

### 3.5.6 Enfriar

Esta sección solo se muestra si el termostato se ha configurado para enfriar, o para calentar y enfriar.

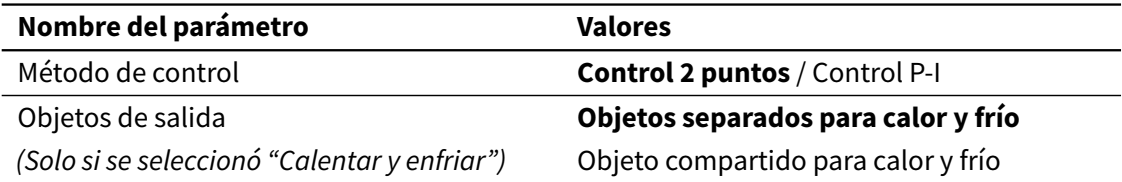

Los parámetros de configuración y objetos de comunicación disponibles son equivalentes a los descritos en la sección de configuración **Calentar**, solo que aplicados a la operación de Enfriar.

En caso de que el termostato se haya configurado para calentar y enfriar, el parámetro adicional Objetos de salida determina si se utilizarán objetos de comunicación separados para las operaciones de calentar y enfriar, o si se utilizará un mismo objeto de comunicación para ambas. Por defecto se utilizan objetos separados; si se selecciona la opción de usar un objeto compartido, todos los valores se enviarán a través del objeto Variable de control (calentar).

# 3.6 Entradas

## 3.6.1 General

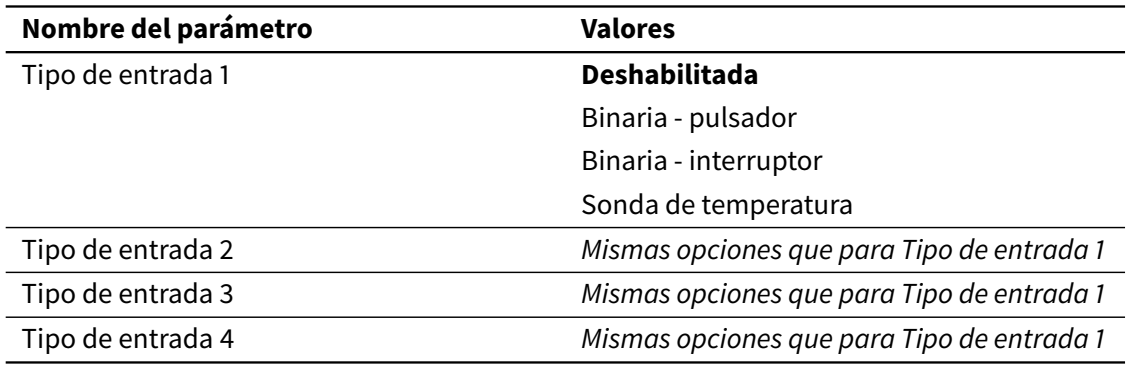

Cada una de las cuatro entradas multifunción disponibles puede configurarse como entrada binaria (ya sea en modo pulsador o interruptor/sensor) o como entrada tipo sonda de temperatura, a través del parámetro Tipo de entrada N. Dependiendo de la opción seleccionada se habilitarán algunos parámetros adicionales, descritos a continuación.

## 3.6.2 Binaria - Pulsador

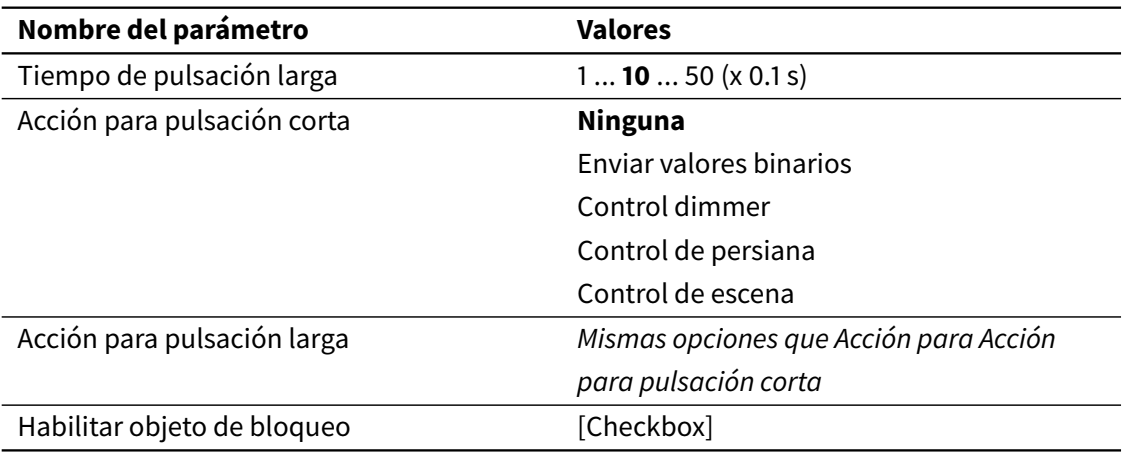

Las entradas binarias en modo pulsador pueden ejecutar acciones distintas para "pulsación corta" y "pulsación larga". El parámetro Tiempo de pulsación larga define el tiempo mínimo de pulsación para diferenciar entre pulsaciones cortas y largas.

Las acciones específicas a ejecutar se configuran con los parámetros Acción para pulsación corta y Acción para pulsación larga. A continuación se describen opciones adicionales para cada tipo de acción.

La casilla Habilitar objeto de bloqueo habilita un objeto de comunicación adicional que permite bloquear el funcionamiento de la entrada. Mientras la entrada esté bloqueada, se ignoran las pulsaciones cortas y largas y no se ejecuta ninguna acción.

*Enviar valores binarios*

| Nombre del parámetro | Valores                               |
|----------------------|---------------------------------------|
| Enviar valor         | <b>Enviar 0</b> / Enviar 1 / Conmutar |

Si se selecciona la acción "Enviar valores binarios", cuando se ejecute la acción se enviará un valor binario al bus. El parámetro Enviar valor determina el valor a enviar: este puede ser 0, 1 o "Conmutar" (alterna entre 0 y 1).

### *Control dimmer*

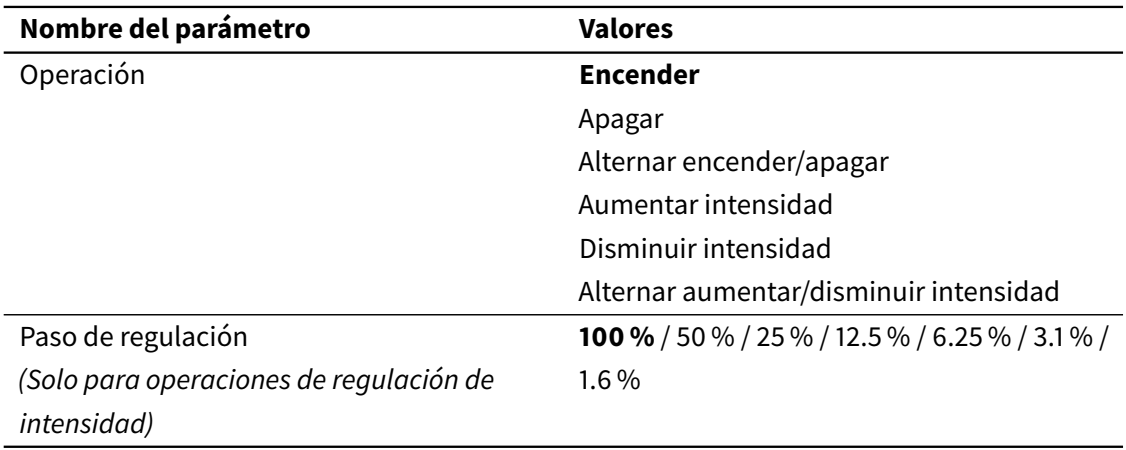

Si se selecciona la acción "Control dimmer", el parámetro Operación determina la acción concreta a ejecutar: una operación de conmutación (encendido, apagado, o alternar entre encendido y apagado) o una operación de regulación de intensidad (aumentar, disminuir, o alternar entre aumentar y disminuir intensidad).

Para las operaciones de regulación de intensidad, el parámetro Paso de regulación determina cuánto debe aumentarse o disminuirse la intensidad de luz. Al ejecutar la acción se envía al bus un comando de regulación solicitando que se aumente o disminuya la intensidad en la cantidad especificada por este parámetro.

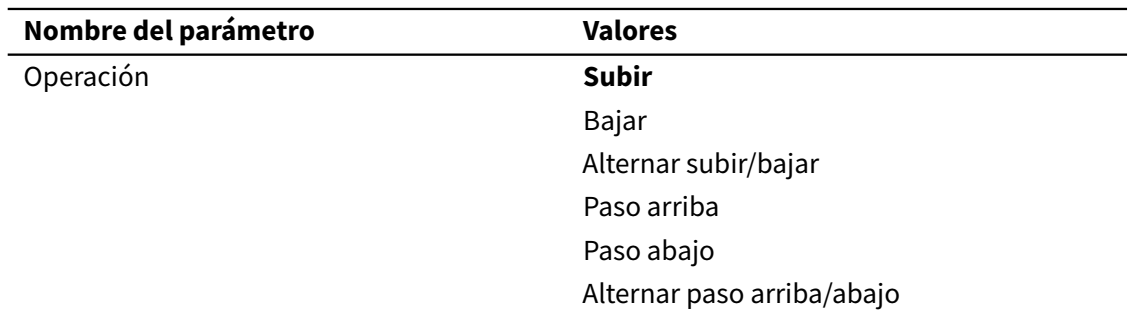

### *Control de persiana*

Si se selecciona la acción "Control de persiana", el parámetro Operación determina la acción concreta a ejecutar: una operación de movimiento (subir, bajar, o alternar entre subir y bajar) o una operación de paso (paso arriba, paso abajo, o alternar entre paso arriba y paso abajo).

### *Control de escena*

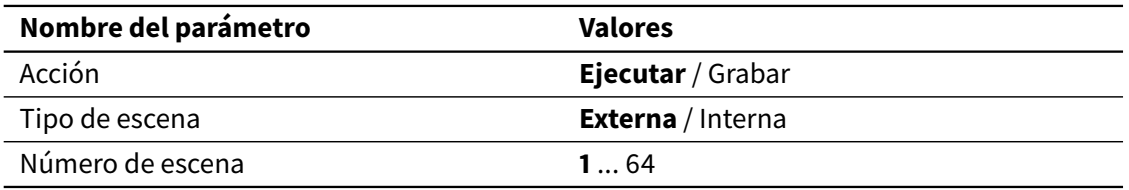

Si se selecciona la acción "Control de escena", cuando se ejecute la acción se ejecutará o grabará una determinada escena, dependiendo del parámetro Acción. Los parámetros Tipo de escena y Número de escena determinan la escena sobre la que se opera.

### 3.6.3 Binaria - Interruptor

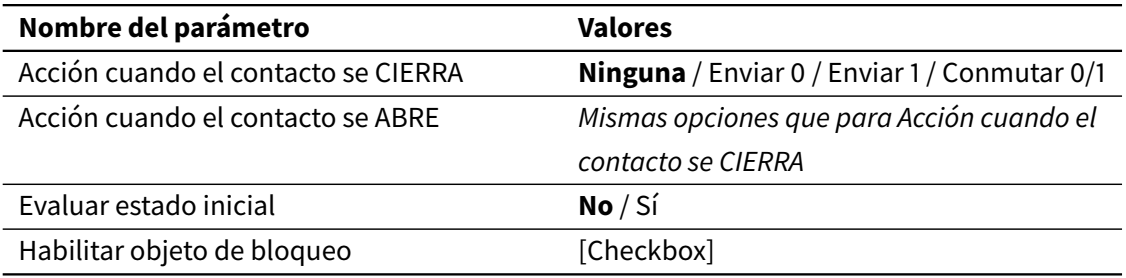

Las entradas binarias en modo interruptor/sensor pueden ejecutar acciones cuando cambia el estado de la entrada. Se puede asociar una acción diferente (enviar 0, enviar 1 o conmutar entre 0 y 1) a cada uno de los estados (Acción cuando el contacto se CIERRA y Acción cuando el contacto se ABRE).

Adicionalmente, el parámetro Evaluar estado inicial determina si se debe evaluar el estado de la entrada (y ejecutar la acción correspondiente) en el arranque del dispositivo, y tras volver la tensión de bus.

La casilla Habilitar objeto de bloqueo habilita un objeto de comunicación adicional que permite bloquear el funcionamiento de la entrada. Mientras la entrada esté bloqueada, se ignora cualquier cambio de estado en la entrada y no se ejecuta ninguna acción.

## 3.6.4 Sonda de temperatura

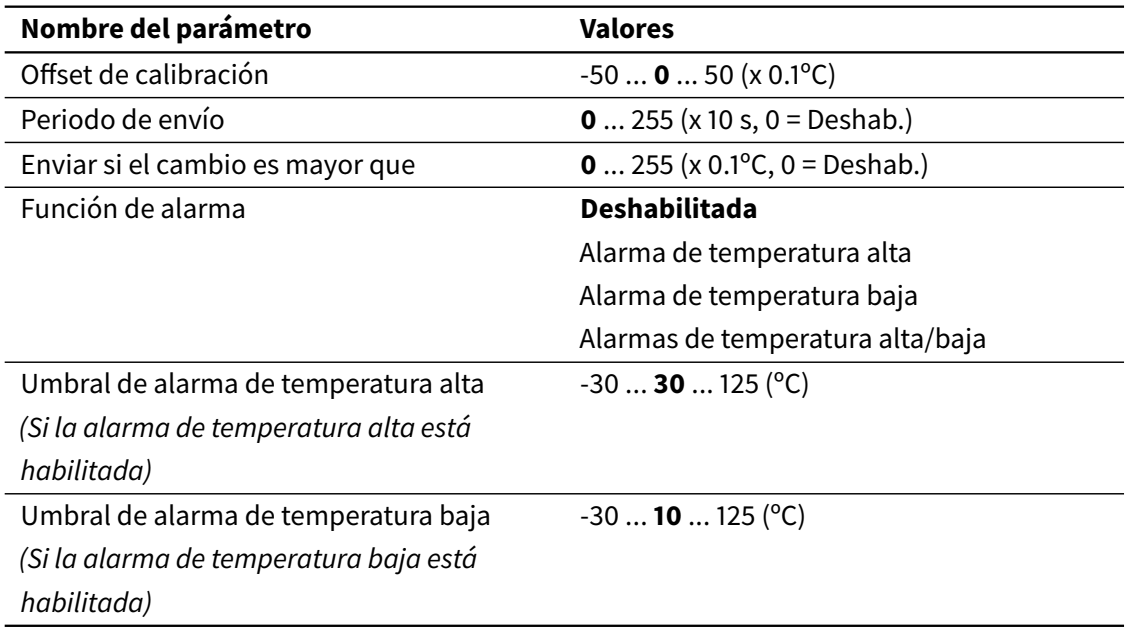

Los parámetros Offset de calibración, Período de envío, y Enviar si el cambio es mayor que son equivalentes a los parámetros correspondientes para el sensor de temperatura interna (ver [3.2.3 Sensor de temperatura interno](#page-48-0) en la página 49).

Si no se puede leer la temperatura (por ejemplo porque la sonda de temperatura esté rota o desconectada de la entrada), se notifica un error a través de un objeto de comunicación específico [INx] Error de sonda.

El parámetro Función de alarma permite habilitar una función de alarma para detectar temperaturas altas y/o bajas. Los umbrales para determinar las alarmas por alta o baja temperatura son configurables. La condición de alarma se indica a través del objecto de comunicación [INx] Alarma de temperatura.

# 3.7 Escenas

### 3.7.1 General

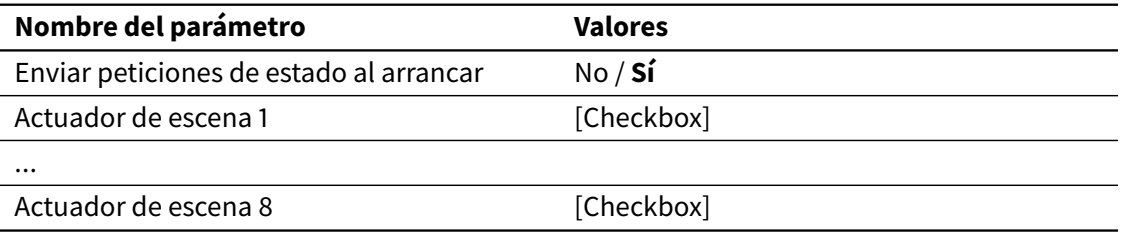

Es posible habilitar hasta 8 actuadores de escena mediante las casillas correspondientes. En la siguiente sección se describen los parámetros de configuración de cada actuador.

El parámetro Enviar peticiones de estado al arrancar determina si se envían peticiones de lectura en el arranque (o tras volver la tensión de bus) para los objetos de comunicación de los actuadores. Ver [2.6.4 Grabar escenas](#page-43-0) en la página 44.

# 3.7.2 Actuador de escena *N*

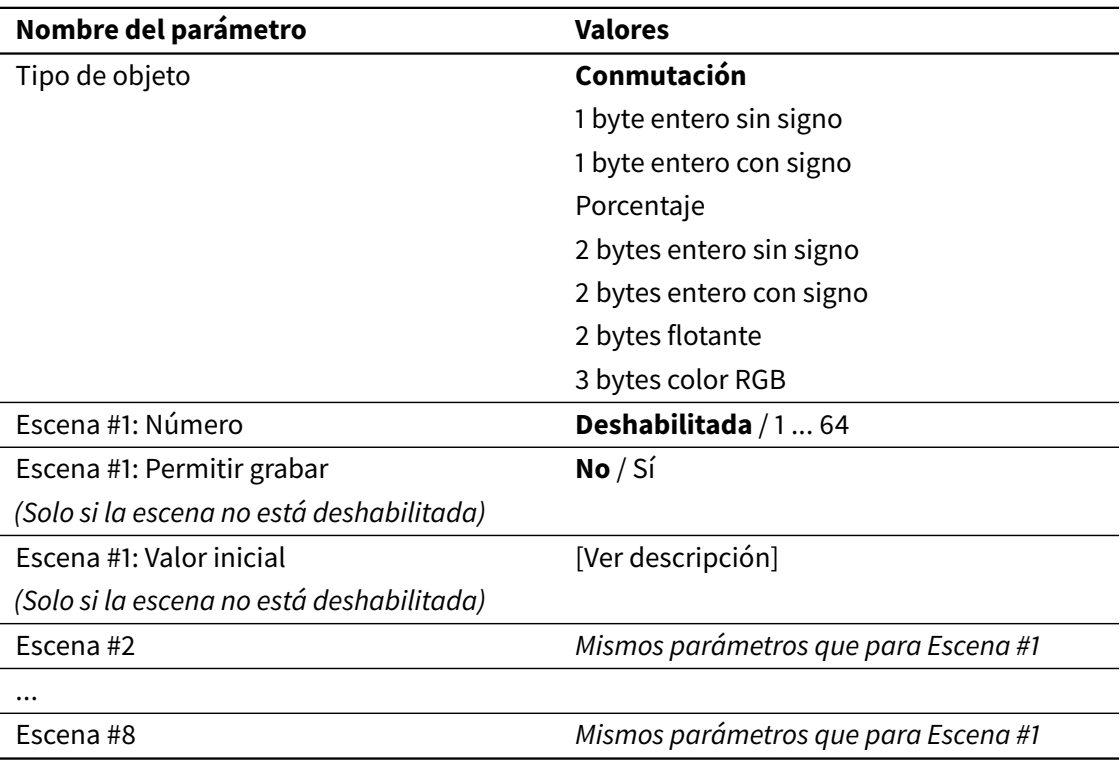

El parámetro Tipo de objeto determina el tipo de datos del objeto de comunicación del actuador de escena. La siguiente tabla muestra los tipos de datos disponibles y sus correspondiente rangos de valores.

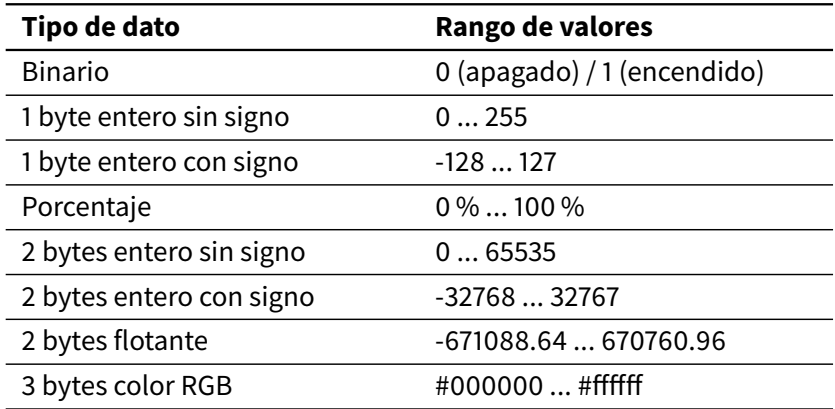

Cada actuador de escena puede participar en hasta 8 escenas diferentes, identificadas a través de los parámetros Escena #X: número.

Para cada una de las escenas en las que participa un actuador, se puede definir el valor inicial del actuador para dicha escena (Escena #X: Valor inicial). Este es el valor que se enviará al objeto de comunicación del actuador de escena cuando se ejecute ese número concreto de escena.

Finalmente, el parámetro Escena #X: Permitir grabar determina si este valor debe actualizarse cuando se recibe una "petición de grabación" para ese número concreto de escena. Para más información sobre la grabación de escenas, ver [2.6.4 Grabar escenas](#page-43-0) en la página 44.

# 3.8 Videoportería (**VERSO** INDOOR)

### 3.8.1 General

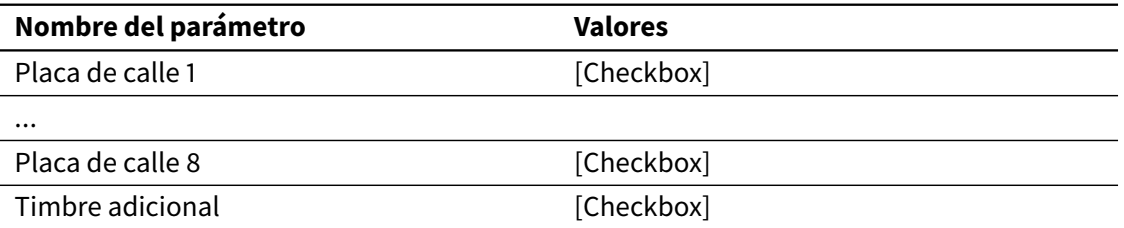

Es posible habilitar hasta 8 placas de callemediante las casillas correspondientes. En la siguiente sección se describen los parámetros de configuración de cada placa de calle.

Marcando la casilla Timbre adicional se habilita el objeto de comunicación opcional del mismo nombre. Si se recibe el valor "1" en este objeto, el dispositivo reproduce el sonido de un timbre.

### 3.8.2 Placa de calle *N*

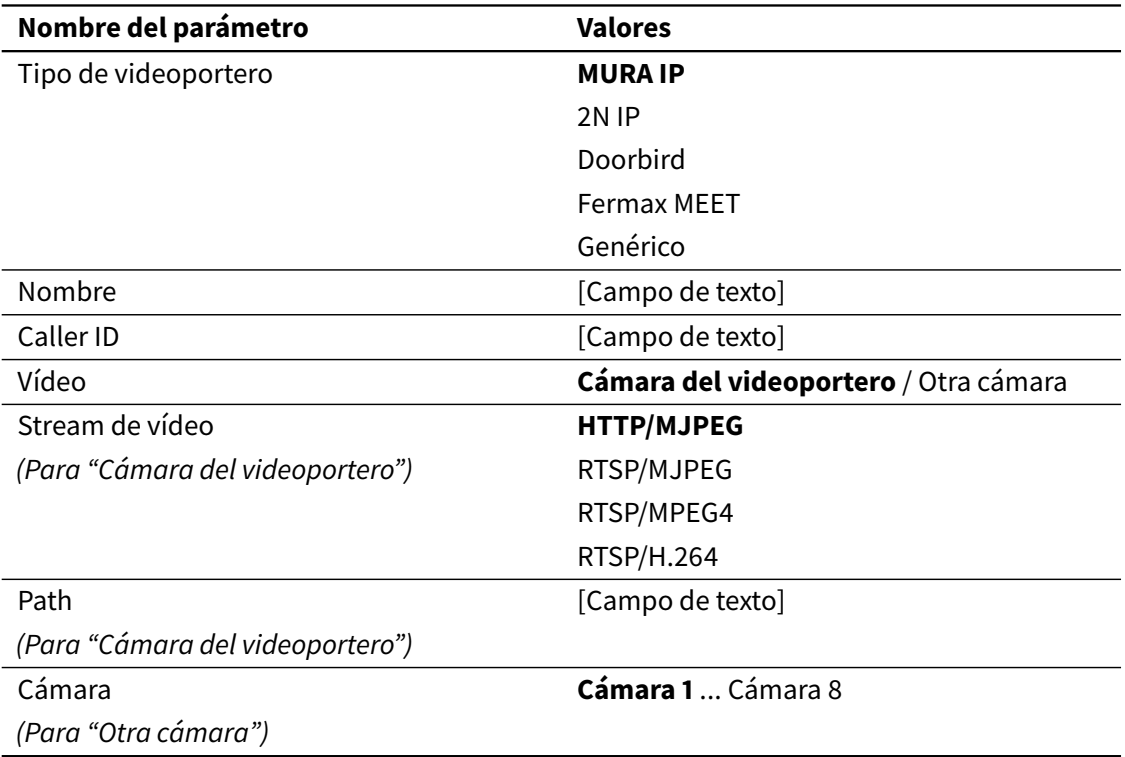

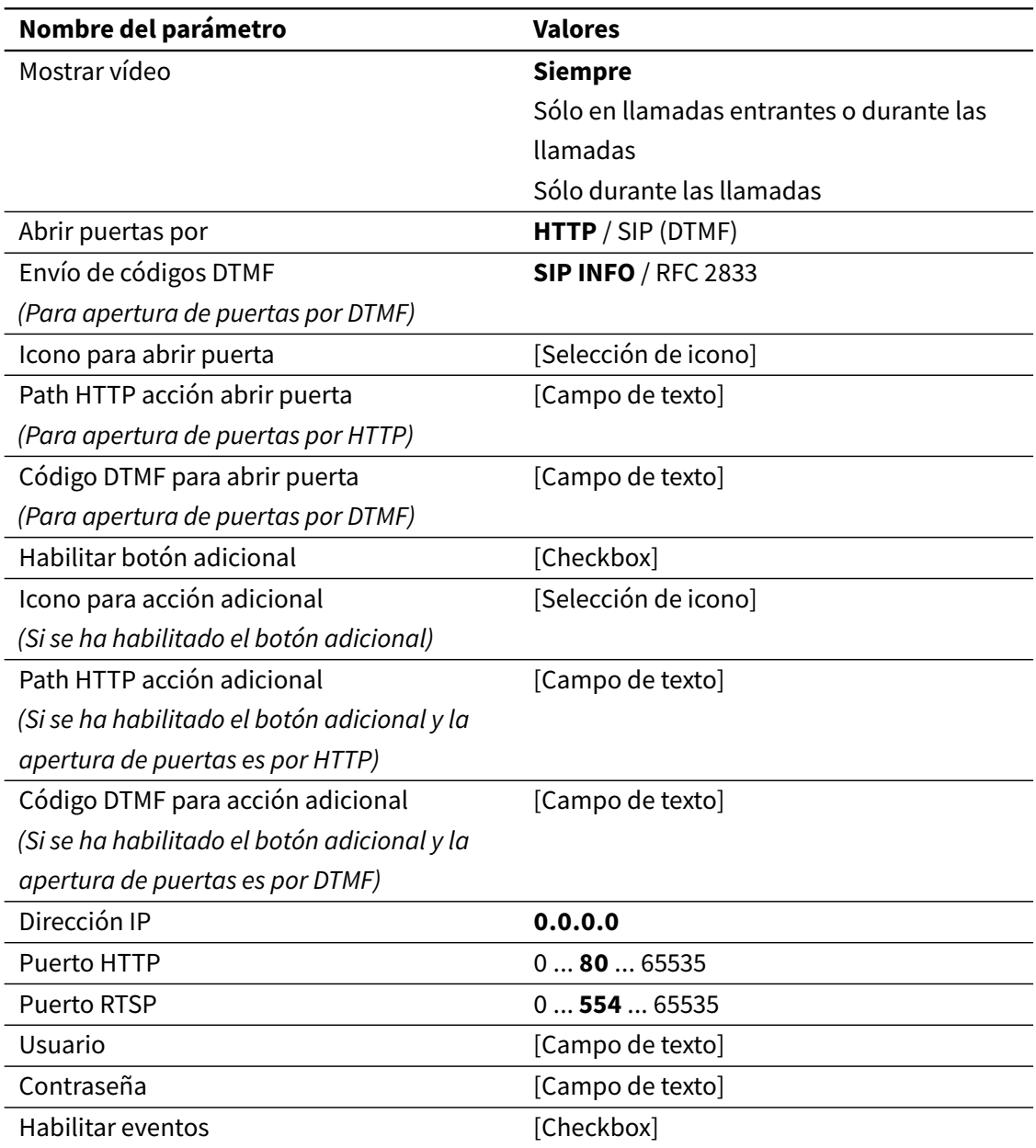

### *Configuración general*

En primer lugar se debe seleccionar el tipo de videoportero, de entre las opciones disponibles. Si se selecciona uno de los tipos predefinidos (MURA IP, 2N IP, Doorbird, Fermax MEET), algunos de los parámetros se configurarán automáticamente y no se mostrarán. Para otros videoporteros, seleccione la opción Genérico.

El parámetro Nombre permite asignar un nombre descriptivo a la placa de calle. Este nombre se mostrará en pantalla, en la página de Videoportería.

En instalaciones con más de una placa de calle, el parámetro Caller ID se utiliza para identificar a la placa de calle llamante, y así poder mostrar el stream de vídeo correspondiente y la configuración apropiada de los botones de abrepuertas. Este parámetro debe coincidir con la dirección SIP que la placa de calle utiliza para identificarse a sí misma al realizar llamadas salientes. Para más información, por favor consulte la documentación del videoportero.

### *Configuración de vídeo*

Mediante el parámetro Vídeo se puede seleccionar si se mostrará el vídeo de la propia cámara asociada a la placa de calle, o si se mostrará el vídeo de una cámara externa, de entre las configuradas en la sección correspondiente (ver [3.9 Cámaras \(](#page-107-0)**VERSO** INDOOR) en la página 108).

- Cámara del videoportero: En función del tipo de videoportero, puede ser necesario configurar el tipo de stream de vídeo (parámetro Stream de vídeo) y el path para acceder al mismo (parámetro Path).
- Cámara externa: Debe seleccionar una cámara a través del parámetro Cámara.

Finalmente, el parámetro Mostrar vídeo permite configurar cuándo se mostrará el vídeo en pantalla:

- Siempre: El vídeo se muestra siempre
- Sólo en llamadas entrantes o durante las llamadas: El vídeo sólo se muestra cuando hay una llamada entrante, y durante las llamadas
- Sólo durante las llamadas: El vídeo sólo se muestra durante las llamadas

### *Apertura de puertas*

Se pueden controlar hasta dos puertas por cada placa de calle. Por defecto, se habilita el control de una única puerta. Marque la casilla Habilitar botón adicional para habilitar el control de la segunda puerta (o, según el caso, de una luz de cortesía).

El parámetro Abrir puertas por determina cómo se envían las órdenes de apertura de puerta. Si se selecciona HTTP, la apertura de puertas se realiza mediante el envío de **comandos HTTP**. Esto permite activar la función abrepuertas incluso sin que haya una llamada en curso. Si se selecciona SIP (DTMF), la apertura de puertas se realiza mediante el envío de **códigos DTMF**. En este último caso, el parámetro Envío de códigos DTMF permite configurar el método a utilizar para el envío de dichos códigos ("SIP INFO" o "RFC 2833"). Para más información, consulte la documentación del videoportero.

#### **Nota**

Limitaciones de la apertura de puertas por códigos DTMF:

- Los códigos DTMF sólo se pueden enviar durante una llamada. Por tanto si selecciona esta opción, no será posible activar la apertura de puertas mientras no haya una llamada en curso.
- Si selecciona esta opción, no se habilitarán los objetos de comunicación de apertura de puerta al marcar la casilla Habilitar eventos.

#### *Configuración de red*

Se debe introducir la dirección IP de la placa de calle. Según el tipo de videoportero seleccionado y la configuración del resto de parámetros, puede que también sea necesario introducir el puerto HTTP (usado para el stream de vídeo y para comandos HTTP de apertura de puertas) y/o RTSP (usado para el stream de vídeo), así como un nombre de usuario y contraseña para acceder al videoportero.

#### *Eventos de videoportería*

Marcando la casilla Habilitar eventos se habilitan los siguientes objetos de comunicación asociados a la placa de calle, todos ellos de 1 bit (DPT 1):

- Llamada entrante: Al recibir una llamada entrante, se envía al bus un "1" (on) a través de este objeto.
- Llamada en progreso: Al aceptar una llamada entrante, se envía al bus un "1" (on) a través de este objeto. Cuando la llamada termina, se envía un "0" (off).
- Abrir puerta: (Sólo si la apertura de puertas se realiza a través de comandos HTTP). Al escribir "1" (on) a este objeto, se envía el comando HTTP correspondiente a la apertura de la puerta principal.
- Acción adicional: (Sólo si la apertura de puertas se realiza a través de comandos HTTP). Al escribir "1" (on) a este objeto, se envía el comando HTTP correspondiente a la apertura de la puerta secundaria.
- Puerta abierta: Cuando se abre la puerta principal desde pantalla, se envía al bus un "1" (on) a través de este objeto.
- Acción adicional realizada: Cuando se abre la puerta secundaria desde pantalla, se envía al bus un "1" (on) a través de este objeto.

#### *Particularidades*

Tenga en cuenta lo siguiente:

- Los siguientes parámetros sólo están disponibles para videoporteros genéricos; en el resto de videoporteros, se configuran automáticamente:
	- **–** Tipo de stream de vídeo (excepto en 2N IP, donde este parámetro también es configurable)
	- **–** Path del stream de vídeo
	- **–** Path de comandos HTTP de apertura de puertas
	- **–** Método de envío de códigos DTMF
	- **–** Puerto HTTP
	- **–** Puerto RTSP
- Videoporteros 2N IP:
	- **–** Se añade automáticamente \* al final de cada código DTMF
	- **–** No se permite configurar usuario y contraseña
- Videoporteros Doorbird:
	- **–** Se añade automáticamente # al final de cada código DTMF
- Videoporteros Fermax MEET:
	- **–** No es posible configurar un botón adicional
	- **–** El código DTMF para abrir puerta no es configurable
- Para su correcta visualización en pantalla, el stream de vídeo debe tener una resolución no superior a 640x480 píxeles

# <span id="page-107-0"></span>3.9 Cámaras (**VERSO** INDOOR)

### 3.9.1 General

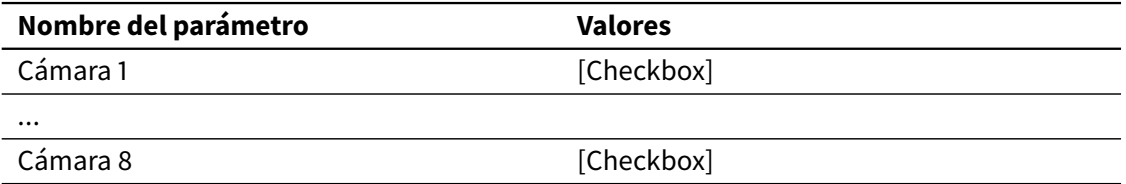

Es posible habilitar hasta 8 cámaras mediante las casillas correspondientes. En la siguiente sección se describen los parámetros de configuración de cada cámara.
# 3.9.2 Cámara *N*

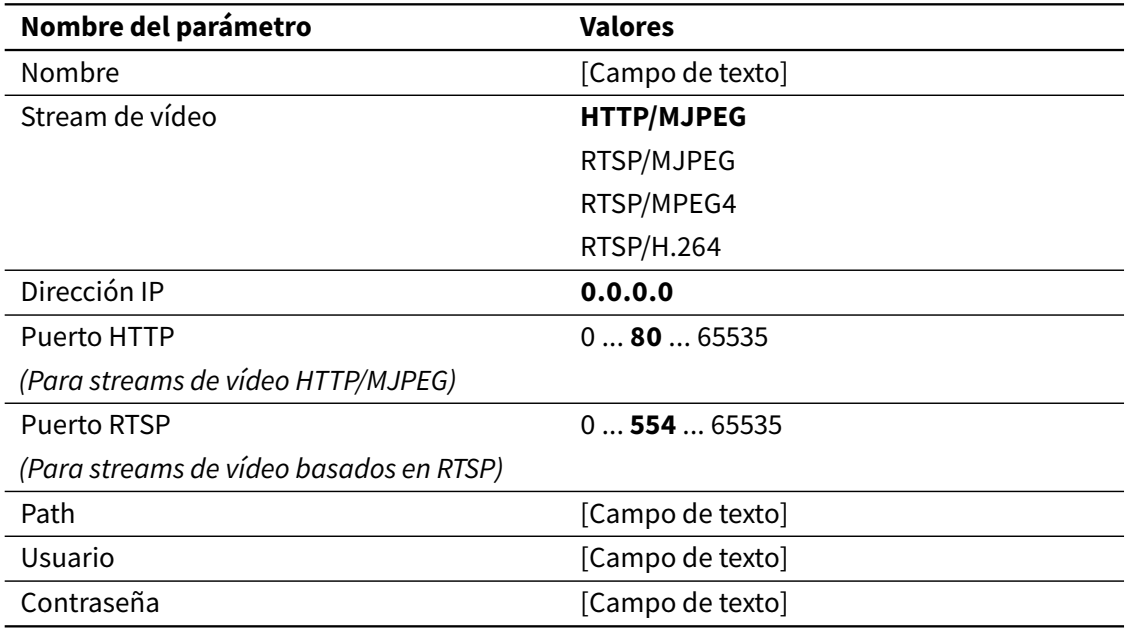

El parámetro Nombre permite asignar un nombre descriptivo a la cámara. Este nombre se mostrará en pantalla, en la página de Cámaras.

El parámetro Stream de vídeo permite seleccionar el protocolo (HTTP o RTSP) y tipo de codificación del stream de vídeo (MJPEG, MPEG4, o H.264).

Adicionalmente, se debe configurar adecuadamente la dirección IP de la cámara, el puerto (HTTP o RTSP, según el caso), el path del stream de vídeo, y el nombre de usuario y contraseña a utilizar para el acceso al mismo.

Para su correcta visualización en pantalla, el stream de vídeo debe tener una resolución no superior a 640x480 píxeles.

# Opciones avanzadas 4

# 4.1 Personalización del producto

# 4.1.1 Imágenes de fondo

Puede personalizar la apariencia de la interfaz de usuario de Iddero Verso utilizando imágenes de fondo configurables. Estas imágenes se cargan en el dispositivo a través de la conexión USB.

Las imágenes de fondo deben estar en formato PNG o JPEG. La resolución debe ser de 272x480 píxeles en modo vertical o 480x272 píxeles en modo horizontal. Los nombres de los ficheros deben ser los que se indican en la siguiente tabla (si se utilizan imágenes JPEG, la extensión debe ser . jpg o . jpeg en lugar de . png):

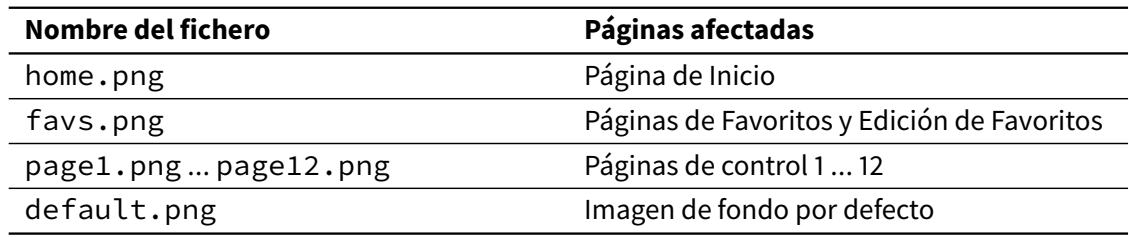

Para cargar las imágenes en el dispositivo:

- 1. Copie las imágenes en el directorio raíz de una memoria USB formateada con formato FAT32.
- 2. Conecte la memoria USB al dispositivo (use el cable adaptador USB de Iddero, referencia E-KUSB1).
- 3. Acceda a la página Ajustes de Sistema y seleccione USB > Copiar imágenes. Las imágenes nuevas se aplicarán inmediatamente.

Las imágenes cargadas pueden descartarse en cualquier momento, seleccionando USB > Borrar imágenes instaladas.

# 4.1.2 Idiomas personalizados

Es posible instalar un fichero de idioma personalizado para traducir los textos de sistema a un idioma nuevo. Para más información sobre este tema, por favor contacte directamente con el departamento de soporte técnico de Iddero (soporte@iddero.com).

# 4.2 Actualizaciones de firmware

En caso necesario, puede actualizar el firmware de Iddero Verso a través de la conexión USB del dispositivo.

En primer lugar, deberá descargar la nueva versión de firmware, que normalmente será un fichero con la extensión .bin. Copie este fichero al directorio raíz de una memoria USB formateada con formato FAT32. Es importante **no modificar el nombre del fichero**, ya que de otro modo puede que no se reconozca como un fichero de firmware válido.

Conecte la memoria USB a Iddero Verso (use el cable adaptador USB de Iddero, referencia E-KUSB1) y encienda (o reinicie) el dispositivo.

Durante el proceso de arranque, se detectará automáticamente la memoria USB y se aplicará la actualización de firmware. El proceso completo dura solo unos segundos; cuando la actualización se haya completado, el dispositivo emitirá un triple pitido y arrancará con el nuevo firmware automáticamente.

## **Nota**

El dispositivo no aplicará la actualización de firmware si la versión de firmware encontrada en la memoria USB coincide con la versión de firmware actualmente instalada.

Puede comprobar en cualquier momento la versión actual de firmware accediendo a Ajustes de Sistema > Información (ver [2.1.6.3 Página de Ajustes de Sistema](#page-14-0) en la página 15).

# Acceso remoto **5**

# 5.1 Introducción

Los modelos Iddero **VERSO+**IP 2 y **VERSO** INDOOR permiten el control remoto de la pantalla táctil a través de la app Iddero Mobile, disponible para smartphones y tablets basados en Android e iOS. Puede descargar la app directamente desde Google Play (versión Android) o desde la App Store de Apple (versión iOS).

Para poder utilizar la app Iddero Mobile necesita disponer de una cuenta en el servicio idderocloud. Puede crear una cuenta en la página web [www.idderocloud.com.](https://www.idderocloud.com/)

# 5.2 Iddero Mobile

# 5.2.1 Funcionamiento general

Al ejecutar la app Iddero Mobile por primera vez, se mostrará la pantalla de inicio de sesión. Introduzca su nombre de usuario y contraseña idderocloud y pulse Acceder.

## **Nota**

Si no recuerda su contraseña, puede recuperarla pulsando en el enlace "Olvidé mi contraseña". Si aún no dispone de cuenta idderocloud, puede crear una pulsando en "Soy un nuevo usuario".

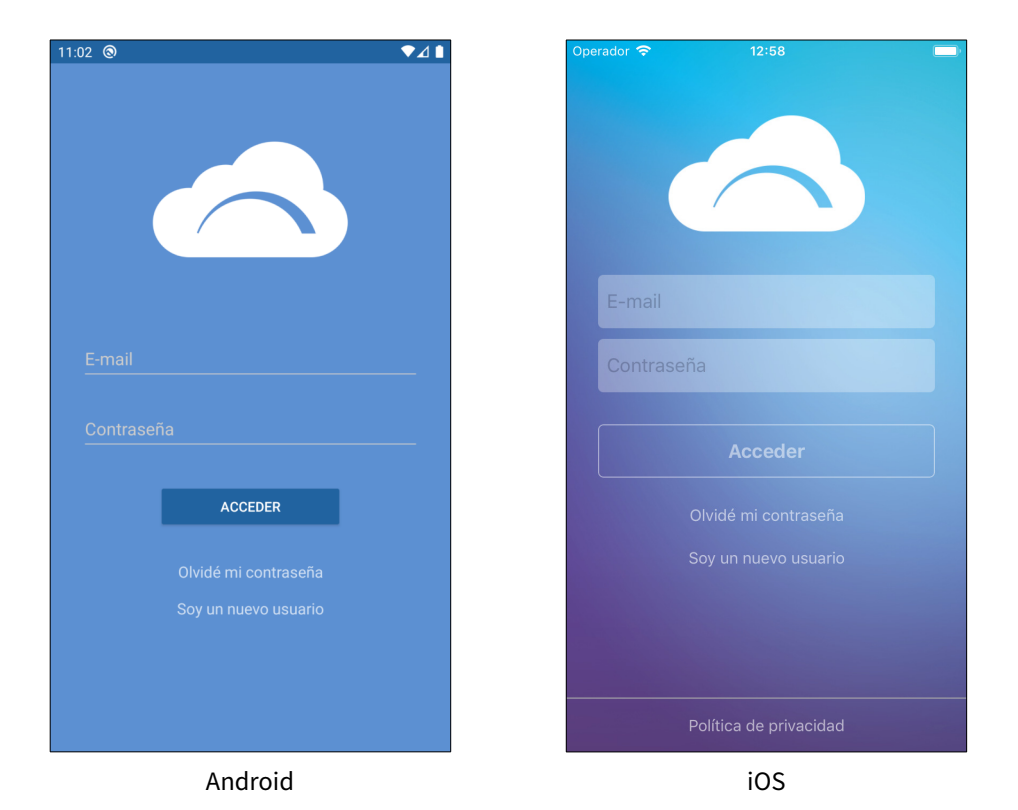

Tras iniciar sesión con éxito se mostrará la pantalla Mis dispositivos. En esta pantalla puede ver los dispositivos Iddero vinculados con su cuenta idderocloud y compatibles con Iddero Mobile.

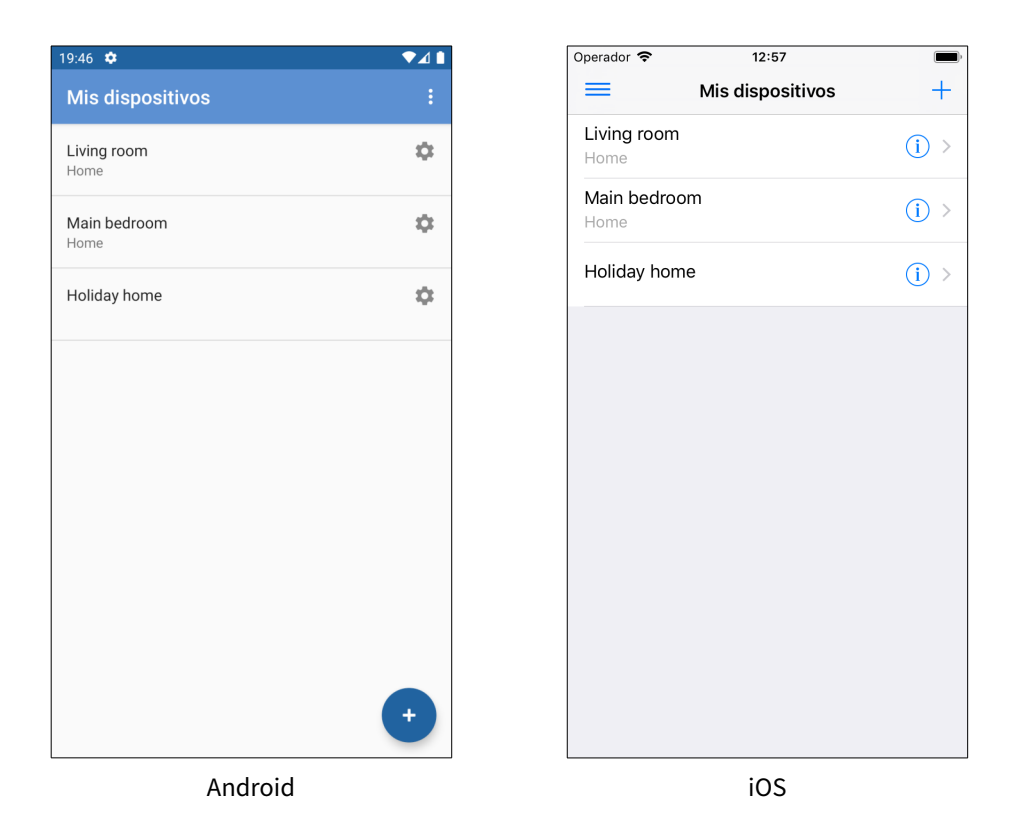

- Pulse en el nombre de cualquiera de los dispositivo para iniciar una sesión de control remoto del mismo (ver [5.2.4 Control remoto](#page-116-0) en la página 117).
- Pulse en el icono de configuración en la parte derecha de cada dispositivo (Android:  $\bigotimes$ ,  $iOS: (i)$ ) para modificar los ajustes del dispositivo (ver [5.2.3 Ajustes de dispositivo](#page-115-0) en la página 116).
- Pulse en el botón Añadir (+) para vincular un nuevo dispositivo a su cuenta idderocloud (ver [5.2.2 Vinculación\)](#page-113-0).

Puede refrescar el listado de dispositivos en cualquier momento mediante un gesto "deslizar para actualizar": pulse en cualquier punto del listado y deslice el dedo hacia abajo. Alternativamente, pulse en el botón de menú (Android:  $\frac{1}{2}$ , iOS:  $\equiv$ ) y seleccione Refrescar.

<span id="page-113-0"></span>Para terminar la sesión y salir de su cuenta idderocloud, pulse en el botón de menú y seleccione Salir.

# 5.2.2 Vinculación

Para vincular una pantalla táctil Iddero **VERSO+**IP 2 o **VERSO** INDOOR a su cuenta idderocloud:

- 1. Asegúrese de que tanto el dispositivo Iddero como el smartphone o tablet en el que tiene instalada la app Iddero Mobile están conectados a Internet.
- 2. Inicie sesión en la app Iddero Mobile con los datos de su cuenta idderocloud.
- 3. Ponga el dispositivo Iddero en modo vinculación. Para ello vaya a la página Ajustes > Sistema > Acceso remoto, y pulse el botón Vincular.

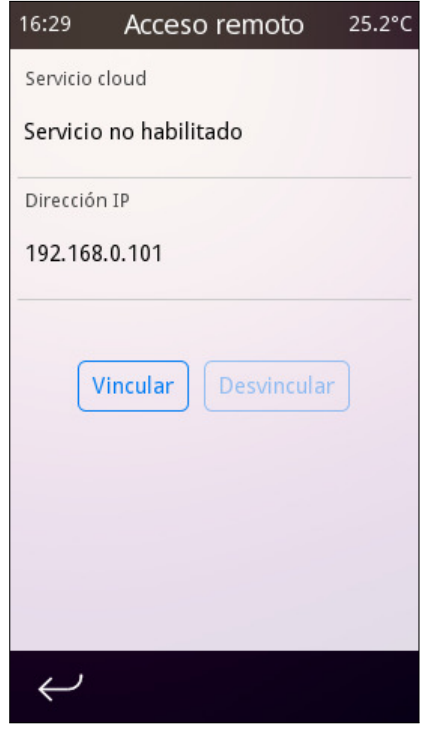

4. En la app Iddero Mobile, en la pantalla Mis dispositivos, pulse el botón Añadir (+) y escanee el código QR que se muestra en la pantalla táctil Iddero.

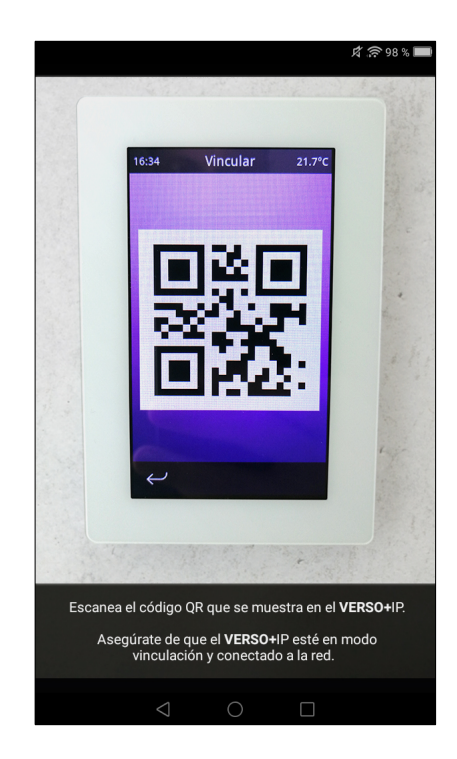

5. Finalmente se realizará la vinculación. Una vez completado el proceso, en la app volverá a mostrarse la pantalla Mis dispositivos, y el listado de dispositivos vinculados se actualizará automáticamente.

## **Nota**

Tenga en cuenta las siguientes consideraciones:

- Una dispositivo Iddero solo puede estar vinculado a una cuenta idderocloud. Si se vincula el dispositivo a una nueva cuenta, quedará desvinculado automáticamente de la anterior.
- Puede haber un número ilimitado de dispositivos Iddero vinculados a la misma cuenta idderocloud.
- Puede haber un número ilimitado de terminales (tablets y smartphones) usando la misma cuenta idderocloud.

# <span id="page-115-0"></span>5.2.3 Ajustes de dispositivo

La pantalla Ajustes de dispositivo permite editar algunos parámetros del dispositivo.

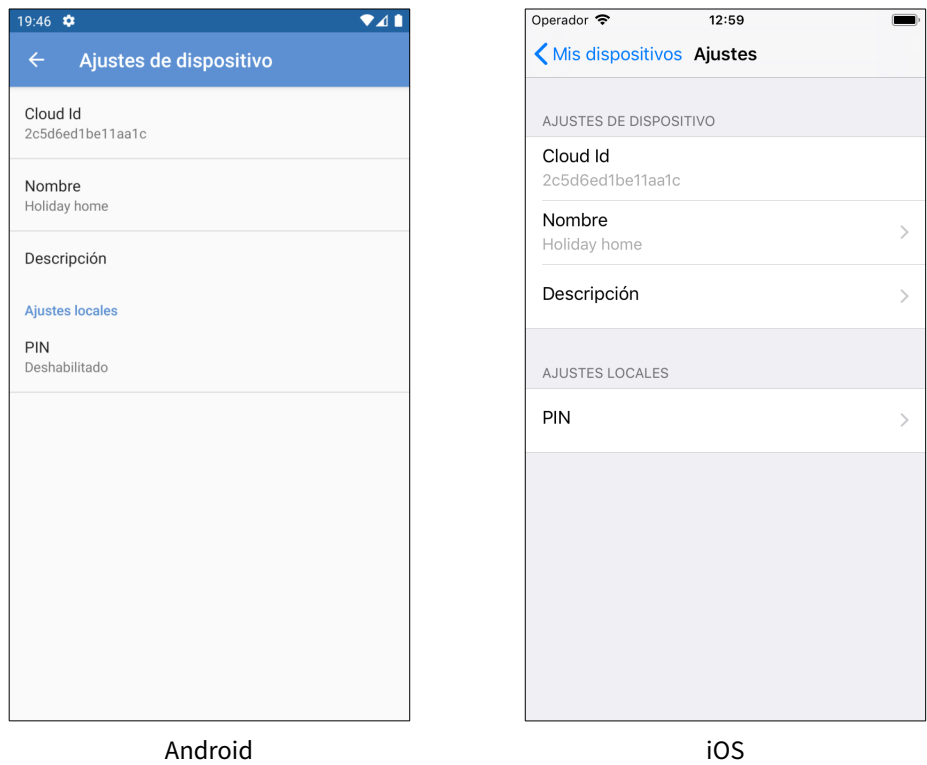

Se pueden configurar los siguientes parámetros:

- Nombre: Nombre identificativo del dispositivo.
- Descripción: Permite añadir opcionalmente información adicional que facilite la identificación del dispositivo.
- Código PIN: Código PIN por defecto a utilizar para páginas de acceso restringido.

Los parámetros Nombre o Descripción se sincronizan automáticamente con su cuenta idderocloud; cualquier cambio que realice afectará a todos los terminales en los que esté usando la app Iddero Mobile con la misma cuenta. Sin embargo, no ocurre lo mismo con el parámetro Código PIN: el código que introduzca sólo se utiliza en el smartphone o tablet actual.

# <span id="page-116-0"></span>5.2.4 Control remoto

Al iniciar una nueva sesión de control remoto, la app detecta si el dispositivo Iddero a controlar y el terminal móvil se encuentran en la misma red local (LAN). En caso afirmativo, todas las comunicaciones se realizan de forma directa, sin necesidad de conexión a Internet. En caso contrario, las comunicaciones se realizan automáticamente a través del servicio idderocloud.

En ambos casos, todas las comunicaciones están encriptadas siguiendo los últimos estándares y recomendaciones de seguridad.

Una vez establecida la conexión con el dispositivo Iddero, la app muestra una réplica de la interfaz de usuario del propio dispositivo, permitiendo al usuario el control remoto del mismo de manera análoga a si se tratase del dispositivo real.

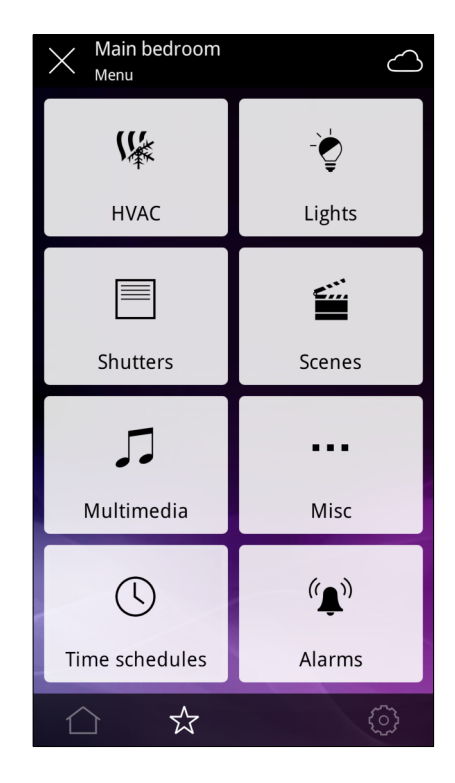

El icono con forma de nube en la parte superior  $(\triangle)$  indica que la conexión se ha establecido a través de idderocloud. Si este icono no aparece, entonces la conexión es directa (LAN).

Algunas de las funciones del dispositivo no se pueden controlar desde la app, o bien se comportan de forma ligeramente distinta. En particular:

- No se muestra nunca la página de inicio. Al iniciar una sesión de control remoto, la app muestra automáticamente la página por defecto que se haya configurado a través del parámetro Página por defecto tras página de inicio (ver [3.3 Interfaz de usuario](#page-50-0) en la página 51).
- La barra de título no muestra ni la hora ni la temperatura actual.
- No es posible acceder a las páginas de ajustes.
- No es posible acceder a las páginas de Videoportería y Cámaras.

Para cerrar la sesión de control remoto y volver a la pantalla Mis dispositivos, pulse en el icono  $\times$  en la parte superior de la pantalla.

# 5.3 Notificaciones push

**VERSO+**IP 2 y **VERSO** INDOOR generan automáticamente notificaciones push cada vez que se activa una alarma. Concretamente, las notificaciones se generan cuando una alarma pasa del estado OFF al estado ALARM (para más información, consulte [2.3 Alarmas](#page-24-0) en la página 25).

Las notificaciones push se reciben en todos los smartphones y tablets en los que esté instalada la app Iddero Mobile y se haya iniciado sesión con la cuenta idderocloud a la que está vinculado el dispositivo Iddero. Las notificaciones de alarma se muestran automáticamente en pantalla, incluso aunque la app Iddero Mobile no se esté ejecutando en ese momento.

## **Nota**

Tenga en cuenta las siguientes consideraciones:

- Para poder generar notificaciones push, el dispositivo Iddero debe tener conexión a Internet.
- Para poder recibir notificaciones push en un smartphone o tablet, el terminal debe tener conexión a Internet, debe tener la app Iddero Mobile instalada, y debe haber iniciado sesión con la cuenta idderocloud a la que esté vinculado el dispositivo Iddero.
- Tanto Android como iOS permiten al usuario habilitar o deshabilitar en cualquier momento las notificaciones push para las apps instaladas. Si deshabilita las notificaciones push para Iddero Mobile, no podrá recibir notificaciones de alarma procedentes de dispositivos Iddero.
- El servicio de notificaciones push depende de servidores externos operados por Google o Apple, según el caso, y ajenos al control de Iddero.

# Anexo antico de la construcción de la construcción de la construcción de la construcción de la construcción de<br>O establecer de la construcción de la construcción de la construcción de la construcción de la construcción de

# 6.1 Objetos de comunicación (**VERSO** 2 y **VERSO+**IP 2)

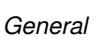

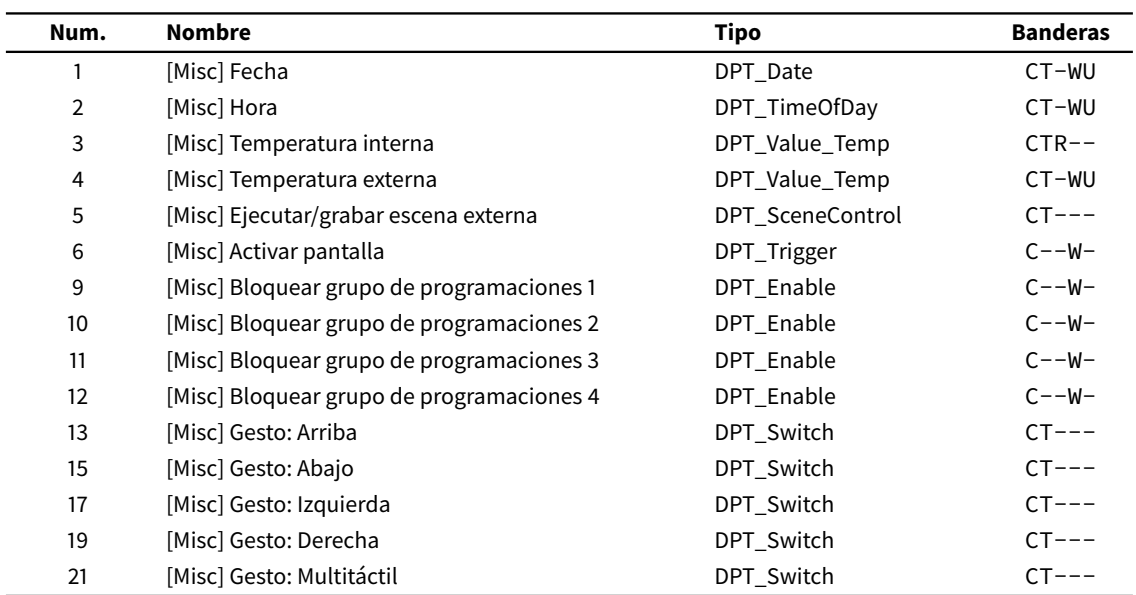

## *Componentes*

### *Componentes*

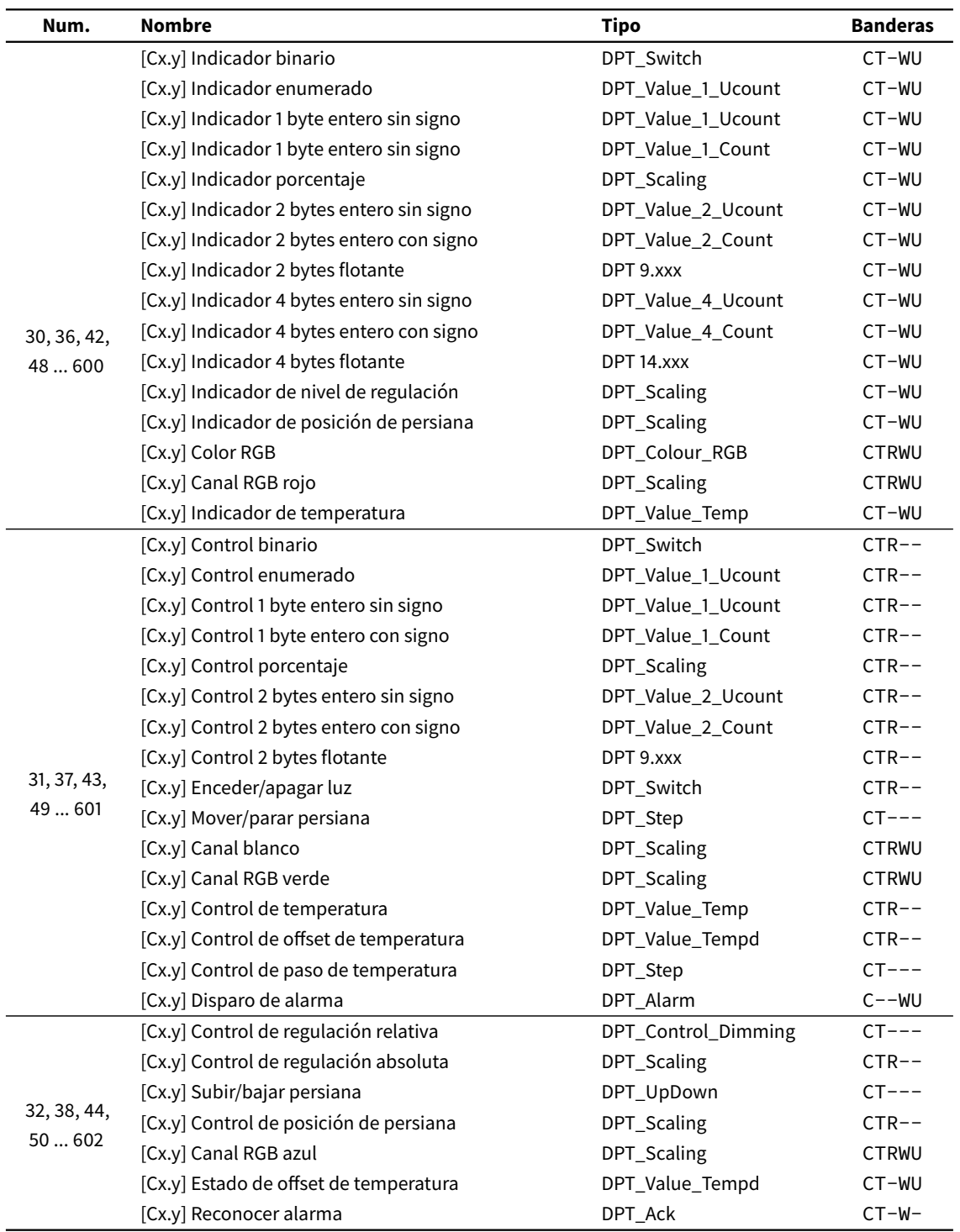

## *Termostatos*

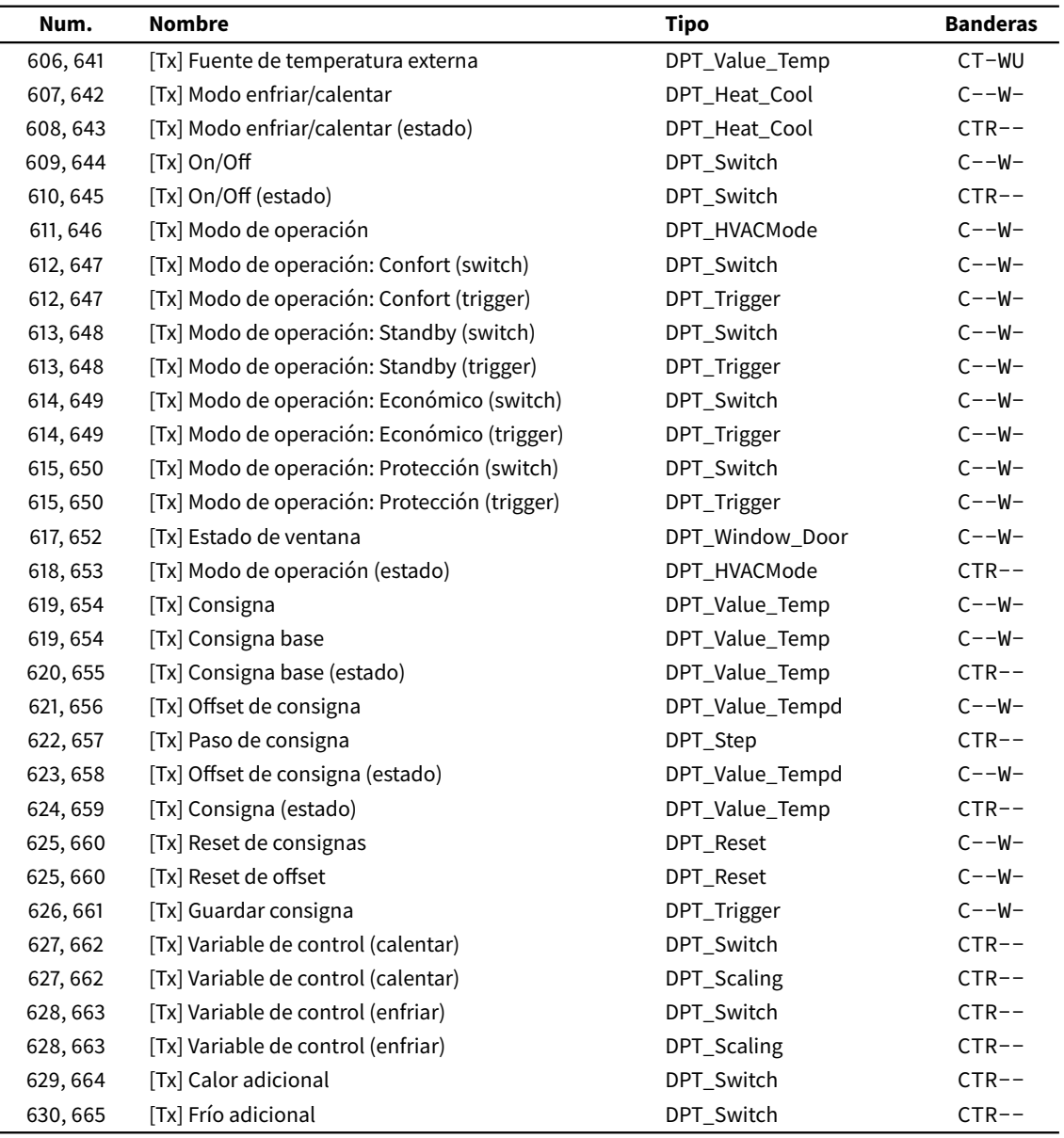

## *Entradas multifunción*

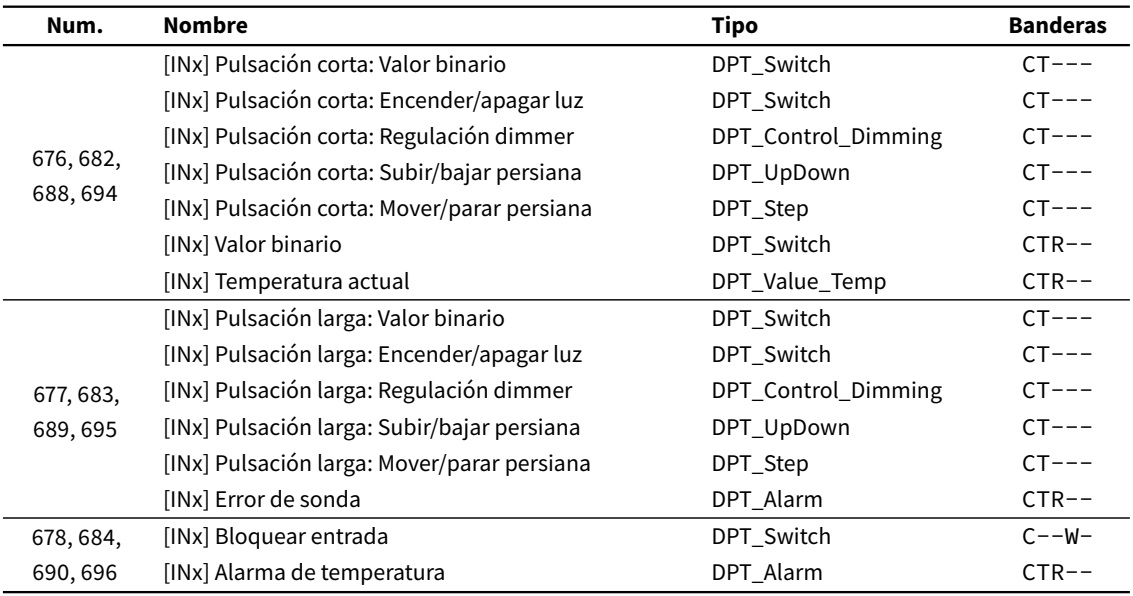

## *Escenas internas*

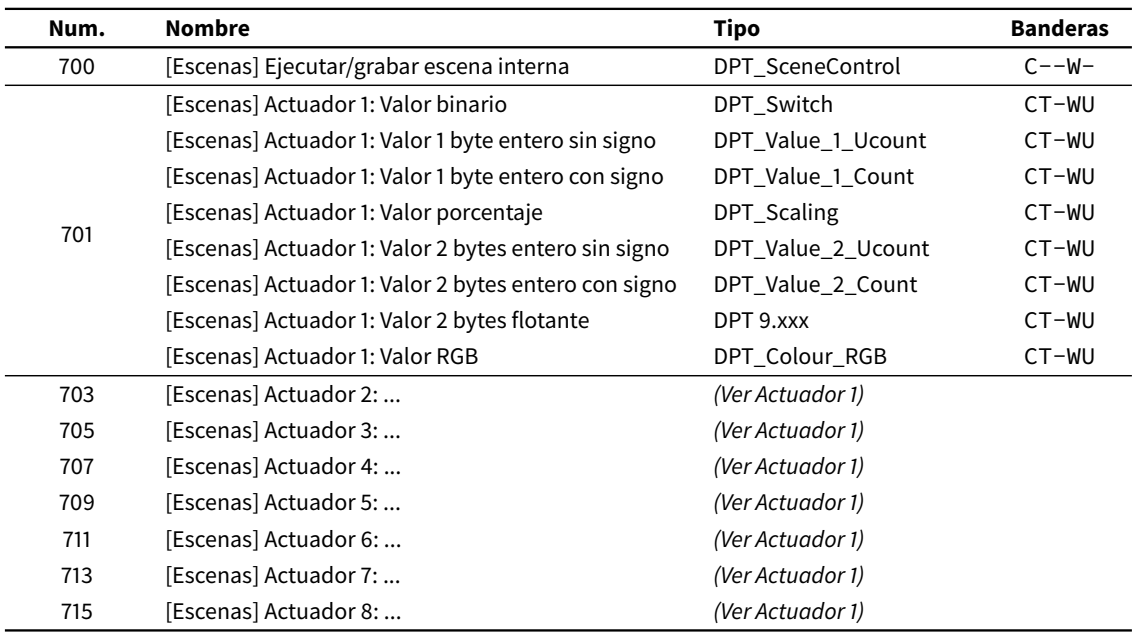

# 6.2 Objetos de comunicación (**VERSO** INDOOR)

## *General*

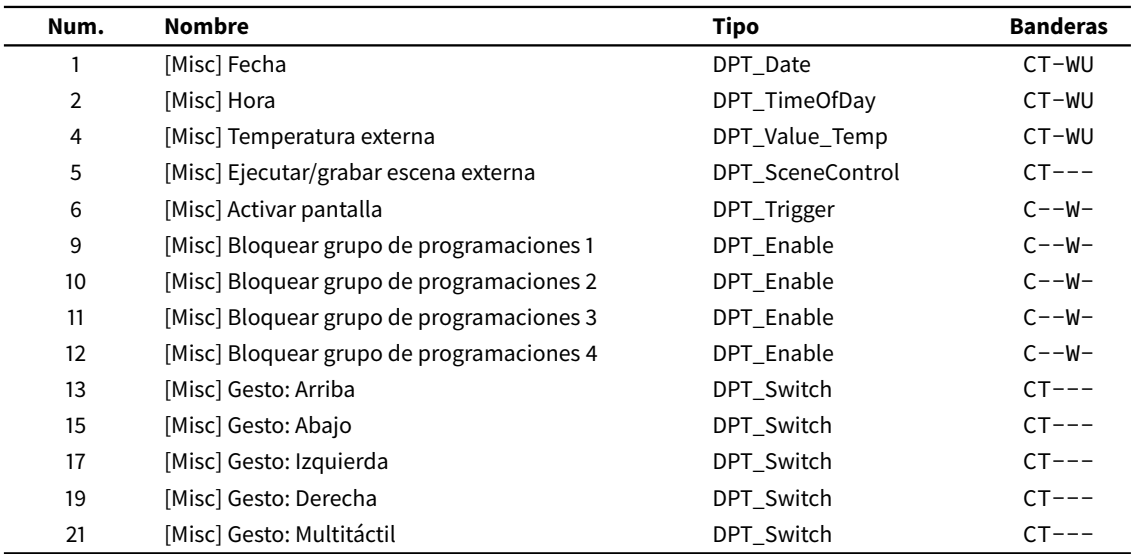

## *Componentes*

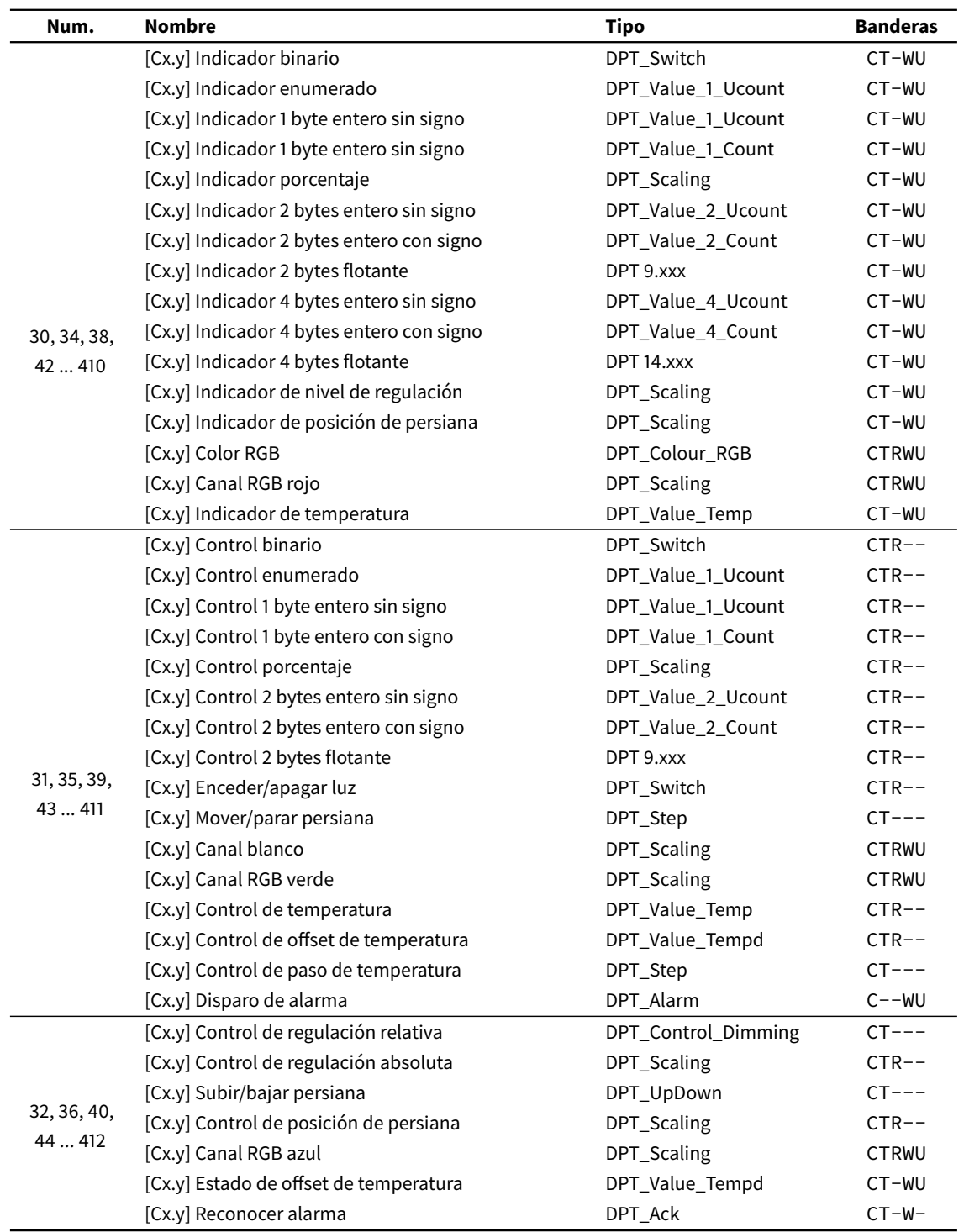

## *Termostatos*

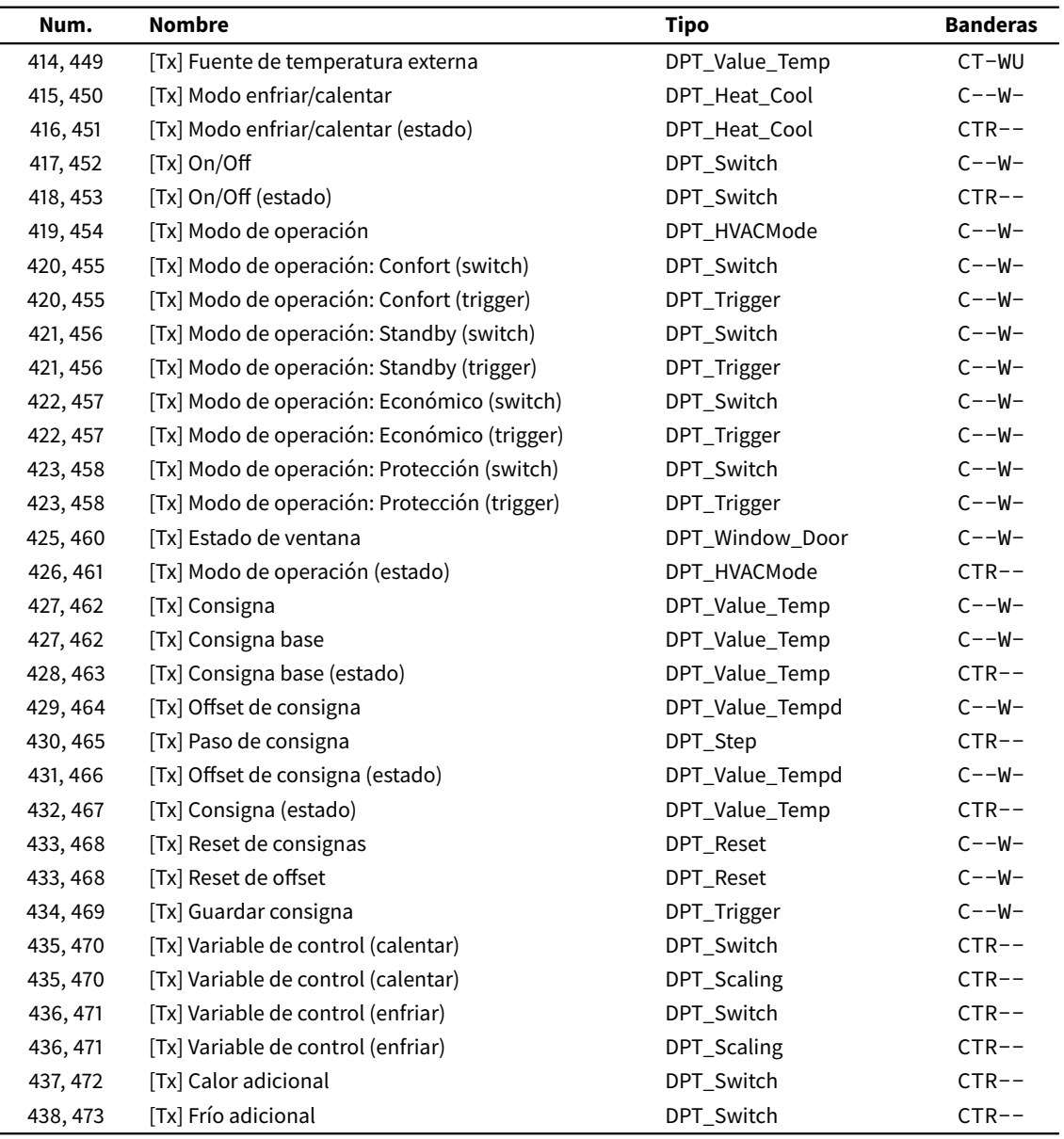

## *Entradas multifunción*

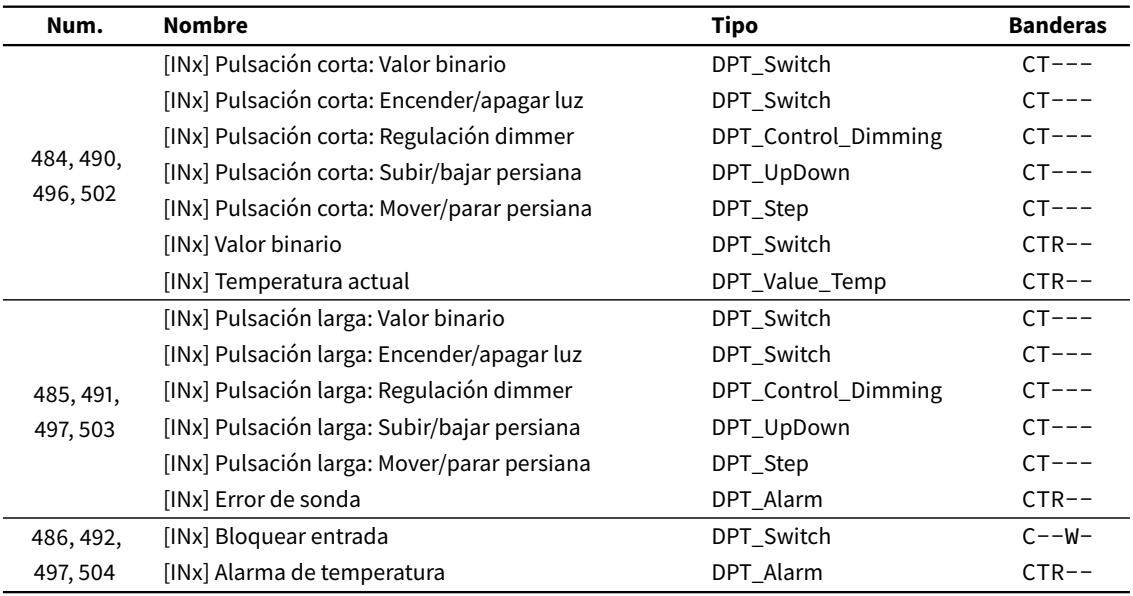

## *Escenas internas*

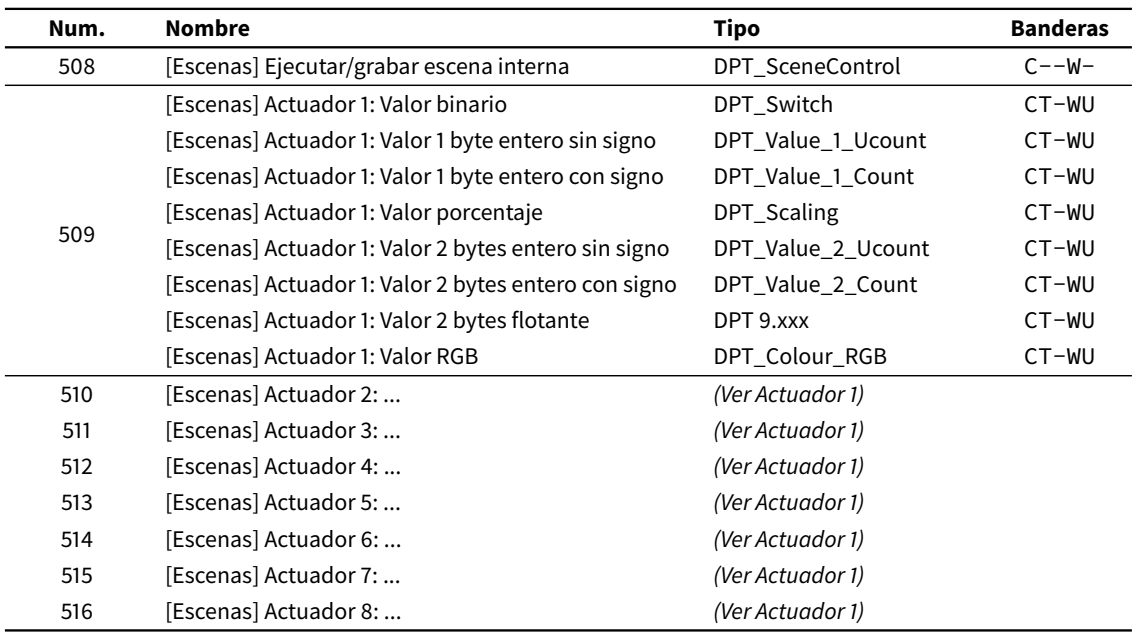

## *Videoportería*

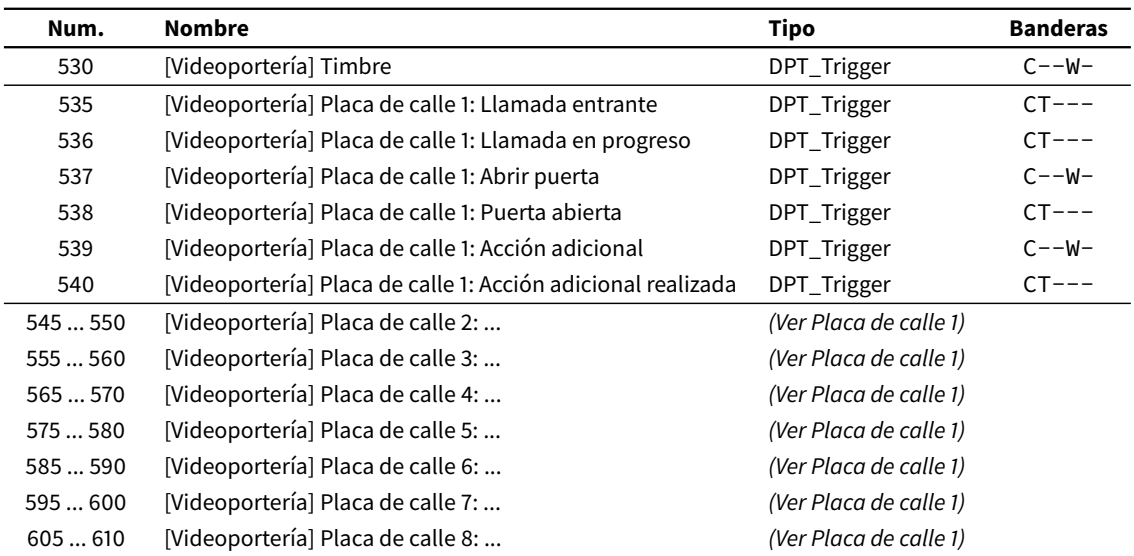

### **IDDERO**

Av. Juan López Peñalver, 21 Parque Tecnológico de Andalucía 29590 Málaga, Spain [support@iddero.com](mailto:support@iddero.com) [www.iddero.com](http://www.iddero.com)

© 2024 INGELABS, S.L. All rights reserved.

Iddero is a registered trademark of INGELABS, S.L. KNX is a registered trademark of the KNX Association cvba. All other product, service, and company names may be trademarks or registered trademarks of their respective owners.

IMPORTANT: Only qualified electricians should install, service, or manipulate this equipment. Existing regulations for the prevention of accidents must be observed, as well as any national or local codes and regulations and standard safety precautions.

All information in this manual is provided "as is" without warranty of any kind, either express or implied, including, but not limited to implied warranties of merchantability or fitness for a particular purpose. Every effort has been made to ensure that the information in this manual is accurate; however this document may contain technical inaccuracies, typographical, or other errors. INGELABS, S.L. assumes no liability for any errors in this document, and for damages, whether direct, indirect, incidental, and consequential or otherwise, that may result from such error, including, but not limited to loss of data or profits. Product specifications are subject to change without notice.